## **Vibration Control System**

## **K2-CE K2Sprint-CE**

## **Common Part TYPE II Instruction Manual**

Type of Document: Instruction Manual

System Applied: K2/K2Sprint

Application Software later than Version 20.2.0

Device Driver later than Version 11.1.0

Note) If the hardware used is the old type system, its specifications conform to those of the old type system.

## English Edition

| Version | Date       | Contents                                                                            |  |
|---------|------------|-------------------------------------------------------------------------------------|--|
| 11.0.0  | 2013.11.29 | First edition                                                                       |  |
| 11.0.1  | 2014.01.18 | Correction of required computer environment                                         |  |
| 11.1.0  | 2014.12.05 | Additional description of initial setting of 3D graph(Waterfall graph and Color     |  |
|         |            | map), modified description of Print                                                 |  |
| 12.0.0  | 2015.03.02 | Complete revision of "Installation and system startup", modified description        |  |
|         |            | of "Startup and finishing of application", additional description of auxiliary      |  |
|         |            | information display in graph                                                        |  |
| 12.2.0  | 2015.10.30 | Additional description of Quick Report, correction of misprints                     |  |
| 12.3.0  | 2016.01.25 | Addition of IEPE sensor stabilization waiting function, addition of requirements    |  |
|         |            | for PC                                                                              |  |
| 13.0.0  | 2016.04.20 | Applied to Windows10, modified description of requirements for PC, additional       |  |
|         |            | description of Launcher, modified description of "European Directive"               |  |
| 13.1.0  | 2016.07.29 | Additional description of toolbar button customizing function, applied 'Graph       |  |
|         |            | display function on Excel' to Excel2016, applied 'Report                            |  |
|         |            | Generator' to Word2016, correction of misprints                                     |  |
| 13.2.0  | 2016.10.31 | Modified description of "Installation of Application", correction of misprints      |  |
| 13.3.0  | 2017.03.01 | Correction of misprints                                                             |  |
| 13.6.0  | 2017.10.02 | Additional description of Viewer (function to restore the display configuration,    |  |
|         |            | overlaid graph file selection method), additional description of automatic          |  |
|         |            | adjustment of legend length                                                         |  |
| 13.6.1  | 2017.10.18 | Correction of misprints                                                             |  |
| 13.6.2  | 2017.12.20 | Additional description of specification in English units(inch-pound units),         |  |
|         |            | additional description of EU DECLARATION OF CONFORMITY, correction                  |  |
|         |            | of misprints                                                                        |  |
| 14.1.0  | 2018.04.27 | Additional description of German version, pallet tool icon and graph tool icon,     |  |
|         |            | E-Mail sending function, correction of misprints                                    |  |
| 14.2.0  | 2018.09.10 | Additional description of function to mark cursor data                              |  |
| 14.2.1  | 2018.12.06 | Add DVD-ROM as the recording media for installers                                   |  |
| 14.3.0  | 2019.04.19 | Modified description of excitation system information, modified description of      |  |
|         |            | Launcher operating setting, additional description of Calibration, correction of    |  |
|         |            | misprints                                                                           |  |
| 14.4.0  | 2019.09.20 | Addition of intended use judgment function, addition of test record, additional     |  |
|         |            | description of Contact input signal (Skipping to the beginning of the next sweep    |  |
|         |            | / Skipping to the first spot) ,modified description of requirements for PC, applied |  |
|         |            | 'Graph display function on Excel' to Excel2019, applied 'Report                     |  |
|         |            | Generator' to Word2019, correction of misprints                                     |  |

| Version | Date       | Contents                                                                      |
|---------|------------|-------------------------------------------------------------------------------|
| 14.6.0  | 2020.04.15 | Modified description of intended use judgment function                        |
| 20.0.0  | 2020.11.02 | Modified description of installation, uninstallation and update of software,  |
|         |            | change of supported OS                                                        |
| 20.1.0  | 2021.01.28 | Additional description of Overlaid graph of two of types data and the contact |
|         |            | output [LEVEL CHANGE] of Random                                               |
| 20.2.0  | 2021.03.18 | Additional description of Launcher settings menus and the field coil current  |
|         |            | control at the low frequency of ISM.                                          |
|         |            | Changed the description of Chapter 8 from Calibration to Condition Check.     |

#### **CONTENTS**

| Chap | ter  | 1 General information                               | 1-1  |
|------|------|-----------------------------------------------------|------|
|      | 1. 1 | Before Using this System                            | 1-1  |
|      | 1.2  | Safety Precautions                                  | 1-2  |
|      |      | 1. 2. 1 Cautions                                    | 1-2  |
|      |      | 1.2.2 Warning Indication                            | 1-3  |
|      | 1.3  | Hardware Configuration                              | 1-6  |
|      |      | 1.3.1 Computer                                      | 1-6  |
|      |      | 1.3.2 Dedicated Hardware I/O Unit                   | 1-7  |
|      | 1.4  | Equipment Specification and Operation Conditioon    | 1-9  |
|      |      | 1. 4. 1 K2                                          | 1-9  |
|      |      | 1.4.2 K2Sprint                                      | 1-10 |
|      | 1.5  | Hardware Specifications                             | 1-11 |
|      |      | 1.5.1 Specifications                                | 1-11 |
|      |      | 1.5.2 Dedicated Hardware                            | 1-15 |
|      | 1.6  | Software Configuration                              | 1-18 |
|      |      | 1. 6. 1 OS                                          | 1-18 |
|      |      | 1.6.2 Application Software                          | 1-18 |
| Chap | ter  | 2 System Set Up and Maintenance                     | 2-1  |
|      | 2. 1 | Installation                                        | 2-1  |
|      |      | 2.1.1 Environment for Installation                  | 2-1  |
|      |      | 2.1.2 Installation of K2 Interface Board            | 2-1  |
|      |      | 2.1.3 Connection to PC                              | 2-2  |
|      |      | 2.1.4 Connection to Excitation System               | 2-2  |
|      | 2.2  | Installation, Uninstallation and Update of Software | 2-2  |
|      | 2.3  | Other Settings                                      | 2-3  |
|      |      | 2.3.1 Emergency Stop Input Contact                  | 2-3  |
|      |      | 2.3.2 Changing of Input Mode                        | 2-4  |
|      |      | 2.3.3 ID Setting for Each Module                    | 2-4  |
|      | 2. 4 | Startup and Stopping of System                      | 2-5  |
|      |      | 2.4.1 Startup of System                             | 2-5  |
|      |      | 2.4.2 Stopping of System                            | 2-5  |
|      | 2.5  | Inspection and Maintenance                          | 2-6  |
|      |      | 2.5.1 IMV's Inspection Policy                       | 2-6  |
|      |      | 2.5.2 Daily Inspection                              | 2-6  |
|      |      | 2.5.3 Yearly Inspection                             | 2-7  |
|      |      | 2.5.3.1 Performance Check                           | 2-7  |
|      | 2.8  | Warranty and After-sales Services                   | 2-15 |
|      |      | 0 0 1 W                                             | 0 15 |

|         | 2.8.2 Customer Support                     | 2-16 |
|---------|--------------------------------------------|------|
|         | 2.8.3 Contact Form                         | 2-17 |
| Chapter | 3 Setting of K2 System                     | 3-1  |
| 3. 1    | Environment Setting                        | 3-1  |
| 3. 2    | I/O Module Configuration                   | 3-1  |
| 3. 3    | Excitation Information                     | 3-2  |
|         | 3.3.1 Excitation System Information name   | 3-2  |
|         | 3.3.2 Drive Output                         | 3-2  |
|         | 3.3.3 Polarity                             | 3-2  |
|         | 3.3.4 Initial Output Voltage Default Value | 3-3  |
|         | 3.3.5 Rating Information                   | 3-3  |
|         | 3.3.5.1 Load from system model             | 3-3  |
|         | 3.3.6 Control Frequency Range is limited   | 3-3  |
|         | 3.3.7 Other Control Quantities             | 3-3  |
|         | 3.3.8 Contact I/0                          | 3-3  |
|         | 3.3.9 Armature mass                        | 3-4  |
| 3. 4    | Input Channel Information                  | 3-5  |
|         | 3.4.1 Input Environment Information Name   | 3-5  |
|         | 3.4.2 Name (Channel Name)                  | 3-5  |
|         | 3.4.3 Module / Ch                          | 3-6  |
|         | 3.4.4 Quantities                           | 3-6  |
|         | 3.4.5 Input Type                           | 3-6  |
|         | 3.4.6 Sensitivity                          | 3-6  |
|         | 3.4.7 Polarity                             | 3-7  |
|         | 3. 4. 8 TEDS Access                        | 3-7  |
| Chapter | 4 Fundamental Operation Method             | 4-1  |
| 4. 1    | Outline                                    | 4-1  |
| 4. 2    | Fundamental Operation                      | 4-2  |
|         | 4.2.1 Application Start Up                 | 4-2  |
|         | 4.2.2 Exit from Application                | 4-3  |
|         | 4.2.3 Description of Icons                 | 4-5  |
|         | 4.2.4 File Operation                       | 4-8  |
|         | 4.2.4.1 File Open                          | 4-8  |
|         | 4. 2. 4. 2 Save As                         | 4-9  |
|         | 4. 2. 5 Add a Page                         | 4-10 |
|         | 4.2.6 Palette Operation                    | 4-12 |
|         | 4.2.6.1 Palette Tool Icons                 | 4-12 |
|         | 4.2.6.2 Moving the Palette                 | 4-13 |
|         | 4.2.7 Other Operations                     | 4-14 |
|         | 4 2 7 1 Set Iin.                           | 4-14 |

|      | 4.2.7.2 Operation Status                            | 1-15 |
|------|-----------------------------------------------------|------|
|      | 4.2.7.3 Manual Operation4                           | 1-15 |
| 4. 3 | Graph Operation                                     | 1-16 |
|      | 4.3.1 Graph Tool Icons                              | 1-16 |
|      | 4.3.2 Selecting of Graph Display                    | 1-17 |
|      | 4.3.2.1 Selecting of 3D graph                       | 1-19 |
|      | 4.3.3 Scale                                         | 1-25 |
|      | 4.3.3.1 3D graph scale change4                      | 1-27 |
|      | 4.3.4 Cursor Display                                | 1-28 |
|      | 4.3.4.1 Double cursor display4                      | 1-29 |
|      | 4.3.4.2 Peak search                                 | 1-30 |
|      | 4.3.4.3 Registration of cursor data4                | 1-31 |
|      | 4.3.4.4 Cursor display in 3D graph                  | 1-33 |
|      | 4.3.5 Graph Change                                  | 1-34 |
|      | 4.3.6 Peak Mark                                     | 1-35 |
|      | 4.3.7 Graph Color Setting                           | 1-36 |
|      | 4.3.7.1 Change Graph Color                          | 1-36 |
|      | 4.3.7.2 Change of Auxiliary Information4            | 1-37 |
|      | 4.3.7.2.1 Test Beginning/Ending Time                | 1-37 |
|      | 4.3.7.2.2 Peak Mark                                 | 1-38 |
|      | 4.3.7.2.3 Legend Width                              | 1-38 |
|      | 4.3.8 Overlaid graph of two types of data4          | 1-39 |
| 4. 4 | Output to the Printer                               | 1-42 |
|      | 4. 4. 1 Print                                       | 1-42 |
|      | 4.4.2 Printer Setting                               | 1-44 |
|      | 4. 4. 3 Page setup                                  | 1-45 |
|      | 4.4.4 Print Color Setting                           | 1-46 |
| 4. 5 | File Conversion                                     | 1-48 |
|      | 4.5.1 File conversion to CSV                        | 1-48 |
|      | 4.5.2 Graph display on Excel                        | 1-51 |
| 4.6  | Selecting languages (option)                        | 1-52 |
| 4. 7 | Test Definition File                                | 1-53 |
|      | 4.7.1 Saving Live Data in Operation                 | 1-53 |
|      | 4.7.2 Deleting of Testing Operation Relational Data | 1-54 |
|      | 4.7.3 Another Excitation System Information loading | 1-56 |
|      | 4.7.4 Input Environment Information                 | 1-58 |
|      | 4.7.5 New Input Environment Information Loading     |      |
|      | 4.7.6 New Input Environment Information Saving      |      |
| 4.8  | Contact I/O Information                             | 1-60 |
|      | 4.8.1 Outline                                       | 1-60 |

| 4.8.2 Contact I/O setting                                                      | 4-61 |
|--------------------------------------------------------------------------------|------|
| 4.8.3 Contact I/O signal Setting                                               | 4-64 |
| 4.9 IT Function                                                                | 4-69 |
| 4.9.1 Web Monitor                                                              | 4-69 |
| 4.9.2 E-Mail Sending Function                                                  | 4-72 |
| 4.9.3 Report Generator (Auto-generating function of the testing result report) | 4-76 |
| 4.9.4 Quick Report                                                             | 4-87 |
| 4.10 Waiting for Stabilization of IEPE Sensor                                  | 4-90 |
| 4.11 Customizing Toolbar Buttons                                               | 4-91 |
| Chapter 5 Energy-saving operation: ECO-option (ISM)                            | 5-1  |
| 5.1 Outline                                                                    | 5-1  |
| 5.2 Constraints in operation                                                   | 5-1  |
| 5.2.1 Constraints in SINE                                                      | 5-1  |
| 5.2.2 Constraints in RANDOM                                                    | 5-2  |
| 5.3 (This section is left blank intentionally.)                                | 5-3  |
| 5.4 Settings for ECO-option                                                    | 5-4  |
| 5.4.1 Initial setting (factory setting)                                        | 5-6  |
| Chapter 6 Data Viewer                                                          | 6-1  |
| 6.1 Outline                                                                    | 6-1  |
| 6.2 Operation example                                                          | 6-3  |
| 6.2.1 Description of Icons                                                     | 6-3  |
| 6.2.2 Display of Standard Graph                                                | 6-5  |
| 6.2.3 Display of Overlaid Graph                                                | 6-7  |
| 6.2.3.1 Select on Tree Display                                                 | 6-7  |
| 6.2.3.2 Select on Dialogue Display                                             | 6-11 |
| 6.2.4 Display of 3D graph                                                      | 6-16 |
| 6.3 Supplemental Explanation                                                   | 6-21 |
| 6.3.1 Set Up                                                                   | 6-21 |
| Chapter 7 Launcher                                                             | 7-1  |
| 7.1 Outline                                                                    | 7-1  |
| 7.1.1 Precautions for 'Standards' Mode and 'Test Files' Mode                   | 7-2  |
| 7.1.1.1 Preparation                                                            | 7-2  |
| 7.1.1.2 Change of Excitation System Information                                | 7-2  |
| 7.1.1.3 Limit of Control Channel                                               | 7-2  |
| 7.2 Operation Example                                                          | 7-3  |
| 7.2.1 'Applications' mode                                                      | 7-3  |
| 7.2.2 'Standards' Mode                                                         | 7-6  |
| 7.2.3 'Test files' mode                                                        | 7-11 |
| 7.3. Supplementary Explanation                                                 | 7-16 |
| 7.3.1 Registration and Deletion of Standard Items                              | 7-16 |

| 7.3.1.1 Registration of Test Files as Standards                         | . 7-16 |
|-------------------------------------------------------------------------|--------|
| 7.3.1.2 Deletion of Registered Standards                                | . 7-19 |
| 7.3.2 Supplementary Explanation of Standards Mode                       | . 7-20 |
| 7.3.2.1 Contents Displayed on Screen                                    | . 7-20 |
| 7.3.2.2 Finding of Standards                                            | . 7-21 |
| 7.3.2.3 Test summary Information Registered in Saved Test File          | . 7-23 |
| 7.3.2.4 Setting of control channel                                      | . 7-24 |
| 7.3.2.4.1 Use the original sensitivity of input environment information | . 7-24 |
| 7.3.2.4.2 Modify the sensitivity of input environment information       | . 7-24 |
| 7.3.3 Supplementary Explanation of Test Files Mode                      | . 7-25 |
| 7.3.3.1 Folder                                                          | . 7-25 |
| 7.3.3.1.1 Contents Displayed on Screen                                  | . 7-25 |
| 7.3.3.1.2 Test summary Information Registered to Saved Test File        | . 7-26 |
| 7.3.3.2 History                                                         | . 7-27 |
| 7.3.3.2.1 Contents Displayed on Screen                                  | . 7-27 |
| 7.3.3.2.2 Test summary Information Registered to Saved Test File        | . 7-27 |
| 7.3.3.3 Favorite                                                        | . 7-28 |
| 7.3.3.3.1 Contents Displayed on Screen                                  | . 7-28 |
| 7.3.3.3.2 Test summary Information Registered to Saved Test File        | . 7-28 |
| 7.3.3.4 Setting of control channel                                      | . 7-29 |
| 7.3.3.4.1 Use the original setting of the selected test file without    |        |
| modification                                                            | . 7-29 |
| 7.3.3.4.2 Modify the setting of the selected test file                  | . 7-29 |
| 7.3.3.4.3 Use the top information of the input environment information  |        |
| list                                                                    | . 7-30 |
| 7.3.4 Quick Help                                                        | . 7-31 |
| 7.3.5 Operating Setting                                                 | . 7-33 |
| 7.3.5.1 Setting Procedures                                              | . 7-33 |
| 7.3.5.2 Setting Item                                                    | . 7-34 |
| 7.3.6 Application auto-start settings                                   | . 7-35 |
| Chapter 8 Condition Check                                               | . 8-1  |
| 8.1 Outline                                                             | . 8-1  |
| 8.2 Examples of operations                                              | . 8-3  |
| 8.2.1 Constant voltage characteristics measurement                      | . 8-3  |
| 8.2.2 Voltage input sensitivity inspection                              | . 8-8  |
| 8.2.3 Charge input sensitivity inspection                               | . 8-10 |
| 8.2.4 Simplified diagnosis of the excitation system                     | . 8-12 |
| 8.2.5 Supplementary functions                                           | . 8-15 |
| Chapter 9 Intended Use Judgment Function                                | . 9-1  |
| 9.1 Outline                                                             | . 9-1  |

|     | 9.2 Operation Exampl  | e           | <br> | 9-2  |
|-----|-----------------------|-------------|------|------|
|     | 9.2.1 Procedures      | 3           | <br> | 9-2  |
| Cha | napter 10 Test Record |             | <br> | 10-1 |
|     | 10.1 Outline          |             | <br> | 10-1 |
|     | 10.2 Operation Examp  | le          | <br> | 10-2 |
|     | 10.2.1 Startup.       |             | <br> | 10-2 |
|     | 10.2.2 Operation      | on Screen   | <br> | 10-3 |
|     | 10.2.3 Other Ope      | erations    | <br> | 10-4 |
|     | 10.3 Option           |             | <br> | 10-5 |
|     | 10.3.1 Set Up         |             | <br> | 10-5 |
|     | 10.3.2 SecurityS      | Setting     | <br> | 10-6 |
|     | 10.3.3 Selection      | n of Column | <br> | 10-6 |

## **Chapter 1 General information**

#### 1.1 Before Using this System

Thank you for purchasing IMV Vibration Control System.

This system is used for vibration control to vibration simulation systems and for vibration measurement.

This system has three principal functions.

- Excite vibration simulation system
   Output analogue drive signals from the dedicated hardware to vibration simulation system.
- Measure vibration signals
   Input analoge signals from sensors to the dedicated hardware and measure vibration signals.
- Control vibration signalsControl drive signals that the measured signals are equal to the specified references.

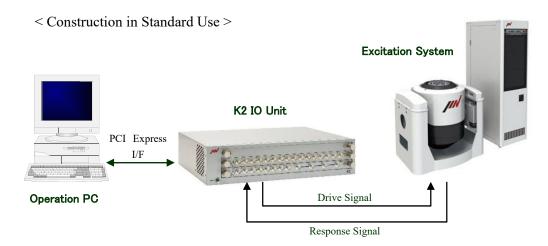

This manual provides instructions that you must observe to ensure safe and proper handling of the vibration control system. Before using this system, please read this instruction manual carefully to understand the contents thoroughly.

After reading this manual, keep it in place so that you can read it whenever required.

The contents of this manual are subject to change without prior notice in the future.

It is possible to translate into the native language in the country where the vibration test system is used. If you hope, please contact IMV or our authorized dealer.

IMV Corporation has made constant efforts to provide correct information in this manual. However, if you have any question about the contents of this manual or find a mistake in writing, please contact us for improvement by E-mail.

E-mail: info@imv-tec.com

#### 1.2 Safety Precautions

To use this vibration control system, please read this instruction manual and related manuals, and use thorough caution to ensure safe and proper handling of this system.

In this instruction manual, safety instructions are classified into the following categories.

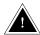

WARNING

Indicates a potentially hazardous condition that may result in injury if this system is improperly handled regardless of this instruction.

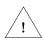

**CAUTION** 

Indicates a potentially hazardous condition that may result in property damage if this system is improperly handled regardless of this instruction.

Additionally, there might be some cases that the full ability or the normal action of vibration control system is not available because of the set condition. Please consider the combination of system with other equipment before the combined use.

#### 1.2.1 Cautions

Please understand the following description, and observe the instructions without fail. Improper handling of this system may result in injury or property damage.

#### General cautions

- It is prohibited that the system is used as dismounted parts or a converted system.
- Do not block the air flow for air cooling systems. The cooling fans of the system are installed at the both side panels. More than 30mm of space is needed to be made around the air inlet.
- Do not set up the system at position where the power switch cannot be operated.
- Do not supply the input voltage more than the rating to the system.
- A suitable power cable for power supply voltage must be used for the system.
- A suitable AC adapter must be used for the system (K2 Sprint).
- The grounding cable must be connected to avoid the electric shock. This system is provided a power cable including the grounding wire. The grounding of the system is set through this power cable.
- Keep the system away from water, dusts, pieces of metal to avoid the fire and accident. Do not put the foreign objects inside of the system.

Installation place/conditions

For safety and proper use, the installation place for the system below should be avoided.

- Direct sunshine, the temperature rises higher.
- Dusty and enclosed place
- Corrosive and flammable gas environment
- Water and chemicals
- Direct effect of vibration or shock

#### Cleaning

- Do not use organic solvent such as thinner, benzene or alcohol for wiping the system. The parts of the system may deform or deteriorate.
- It is recommended that using waste cotton with a little water or mild detergent for wiping the system. The cables must be removed before wiping.

#### 1.2.2 Warning Indication

To ensure safe and proper use of this system, and to prevent harm to the human body and life and property damage, instructions for each unit are indicated on the labels.

The indications and meanings of the labels are described below.

Before operating this system, be sure to understand the meaning of each label.

#### Warning label

The following labels are affixed to this system. Do not stain or hide the warning labels so that operators can see them any time.

If you find a label damaged or peeled off, contact IMV or our authorized dealer.

#### 1) Caution

Improperly handling this system regardless of the indication on this label causes a potentially hazardous condition, which may result in injury or property damage.

Even a condition classified as "Caution" may result in serious hazard depending on situations. All instructions provide important information. You must observe all instructions without fail.

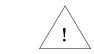

Do not apply a voltage higher than the specified voltage to the terminals.

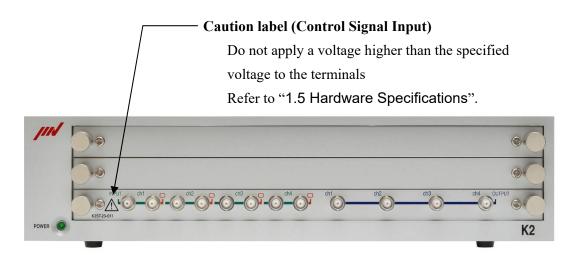

Caution label of K2 (Front)

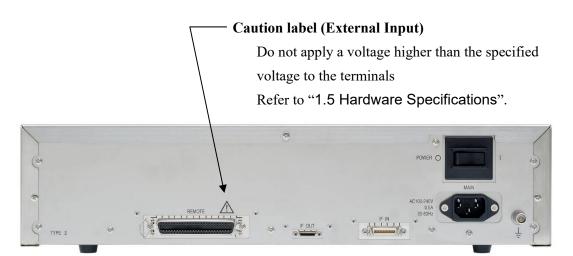

Caution label of K2 (Rear)

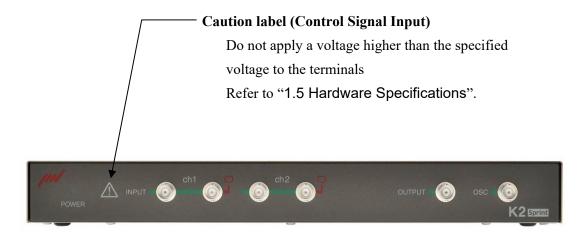

Caution label of K2 Sprint (Front)

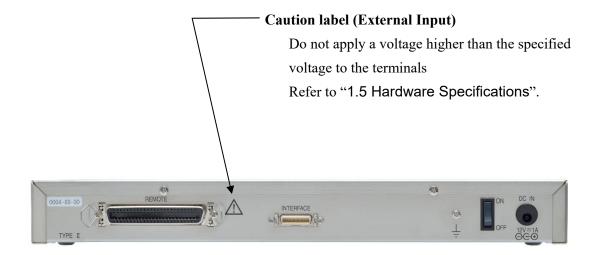

Caution label of K2 Sprint (Rear)

#### 1.3 Hardware Configuration

#### 1.3.1 Computer

① Model to be used

IBM PC/AT (or complete compatible systems) with a PCI Express x1 expansion slot.

#### 2 Requirements

·One available expansion slot

PCI Express x1 slot

- ·Windows 10 Pro(64bit), Windows 10 IoT Enterprise(64bit) or Windows 7 Professional SP1(64bit) loaded\*
- ·Main memory in the PC (for the system having up to 8 input channels)\*

More than 4GB

- · 10GB or more available hard disk space
- ·CD/DVD-ROM Drive loaded (necessary at installation)
- •One USB port (necessary for protect device)
- ·For Eco shaker
  - Net Framework 4.6.1 has been installed (operation is not guaranteed with any other than this version.)
  - •One Built-in RS-232C port ( 9 pin D-sub connector )

    Usage of an USB port via 'USB to RS-232C serial converter' is not allowed.
- \* Recommended OS and main memory varies depending on software, option and the number of input channels etc.

Example)

- ·When the optional software SHOCK/MEGA POINT is installed
  - For the system having up to 4 input channels

More than 4GB

· For the system having over 5 input channels

More than 8GB

·When Multi-degree-of-freedom vibration control system is installed

More than 8GB

#### 1.3.2 Dedicated Hardware I/O Unit

1) K2 [Standard Configuration (Number of Response Inputs : 4)]

| ① Small Cabinet                       | K2ST-11-011    | x 1 |
|---------------------------------------|----------------|-----|
| Accessory                             | AC power cable | x 1 |
| ② Input/Output Module                 | K2ST-23-011    | x 1 |
| ③ PC I/F Kit (with 1.5m[4.9ft] cable) | K2ST-34-011    | x 1 |

Multiple cabinets are necessary when the input channels are increased. In this case, each cabinet is connected by using the cabinets, K2ST-11-011.

#### < appearance diagram >

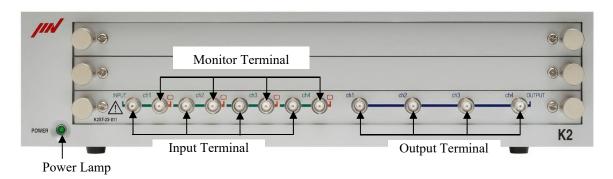

K2 (Front)

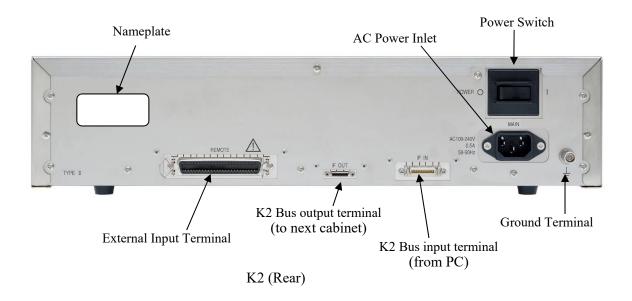

#### 2) K2Sprint I/O Unit(Number of Response Inputs : 2)

| (1) Cabinet (with 2 inputs, 2 outputs module) | K2SP-11-011 | x 1 |
|-----------------------------------------------|-------------|-----|
| Accessory                                     | AC adapter  | x 1 |
| ② PC I/F Kit (with 1.5m[4.9ft] cable)         | K2ST-34-011 | x 1 |

K2Sprint I/O Unit is a hardware bundle in which the dedicated hardware having only two input/output channels and PC I/F Kit are packaged. No channel can be added in K2Sprint I/O Unit.

#### < appearance diagram >

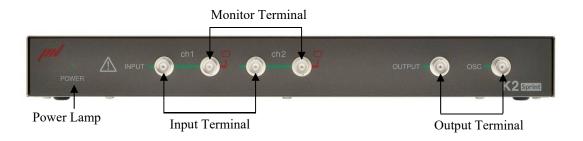

K2 Sprint (Front)

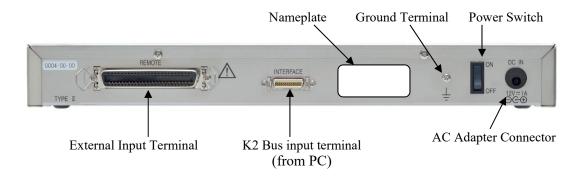

K2 Sprint (Rear)

#### 1.4 Equipment Specification and Operation Conditioon

#### 1.4.1 K2

(1) Ambient Operating Temperature :  $0 \sim 40^{\circ}\text{C}$  [32 ~ 104° F]

(2) Relative Humidity: Maximum : 85%

(3) Altitude : Up to 2000m [6561.7ft]

(4) Temperature at Transportation and Storage  $: -10 \sim 55^{\circ}$ C  $[14 \sim 131^{\circ} F]$ 

(5) Electrical Rating : AC100-240V, 50/60Hz, 0.5A

(6) Voltage Tolerance :+10%, -10%

(7) Overvoltage Category II according to IEC60664-1

(8) Pollution Degree 2 according to IEC60664-1

(9) European Directive : Low Voltage Directive 2014/35/EU

EMC Directive 2014/30/EU

(10) Number of slots : 3 (possible to increase by connecting cabinets)

(11) Extension Function : Cabinet – Cabinet connection function

(Supporting for Large-Scale System)

(12) Emergency Stop Function : Available to set to ON/OFF and input polarity

(13) External Communication Function: Contact I/O: Input x 8, Output x 8

(14) Size  $: 430(W) \times 340(D) \times 100(H) \text{ mm}$ 

 $[16.9(W) \times 13.4(D) \times 3.9(H) \text{ in}]$ 

(not including the projection parts)

(15) Weight : about 6.0kg [13.2lbs]

#### 1.4.2 K2Sprint

(1) Ambient Operating Temperature :  $0 \sim 40^{\circ}\text{C}$  [32 ~ 104° F]

(2) Relative Humidity: Maximum : 85%

(3) Altitude : Up to 2000m [6561.7ft]

(4) Temperature at Transportation and Storage  $: -10 \sim 55^{\circ}\text{C}$  [14 ~ 131° F]

(5) Electrical Rating : DC12V, 1A (6) Voltage Tolerance : +10%, -10%

(7) Overvoltage Category II according to IEC60664-1

(8) Pollution Degree 2 according to IEC60664-1

(9) European Directive : Low Voltage Directive 2014/35/EU

EMC Directive 2014/30/EU

(10) Number of slots : 1 (impossible to increase)

(11) Number of Input/Output Channels: each 2 channel

(12) Extension Function : none

(13) Emergency Stop Function : Available to set to ON/OFF and input polarity

(14) External Communication Function: Contact I/O: Input x 8, Output x 8

(15) Size  $: 345(W) \times 210(D) \times 45(H) \text{ mm}$ 

 $[13.6(W) \times 8.3 (D) \times 1.6 (H) in]$ 

(not including the projection parts)

(16) Weight : about 2.0 kg [4.4lbs]

#### 1.5 Hardware Specifications

#### 1.5.1 Specifications

#### **Control Signal Input Part**

(1) Number of Channels : 4+8xn [2 for K2Sprint I/O Unit] (simultaneous sampling)

(2) Input Terminal : BNC

(3) Input Format : Charge, Voltage, IEPE
 (4) Charge Amplifier Sensitivity : 1.0 mV/pC or 10 mV/pC

(5) Cut-off of Charge Amplifier : 0.32 Hz

(6) Maximum Input : at Charge (1.0 mV/pC) input  $\pm 10000$  pC

at Charge (10 mV/pC) input  $\pm 1000$  pC at Voltage input  $\pm 10000$  mV at IEPE input  $\pm 10000$  mV

Maximum input of Acquisition unit conversion

| Input format       | Max. input (acquisition unit) |
|--------------------|-------------------------------|
| Charge (1.0 mV/pC) | 10000/A                       |
| Charge (10 mV/pC)  | 1000/A                        |
| Voltage input      | 10000/A                       |
| IEPE input         | 10000/A                       |

(A : Sensor sensitivity [mV/acquisition unit] or [pC/acquisition unit])

(7) Sampling Frequency : Maximum 51.2 kHz

(8) Coupling : AC or DC (9) Cut-off at AC Coupling : 0.1Hz

(10) CCLD at IEPE : +24V DC, 3.5mA

(11) TEDS at IEPE : Available (Ver0.9, Ver1.0)

(12) A/D Converter : Method  $\Delta \Sigma$  method

Resolution 24-bit

Dynamic range117 dB

Digital filter Ripple in pass band  $\pm 0.001$  dB Rejection band attenuation quantity 110 dB

(13) Frequency Characteristics: at Charge input(1.0 mV/pC)

within  $\pm 0.1 dB$  1 kHz

at Voltage input

within  $\pm 0.1 dB$  1 kHz

#### **Control Signal Output Part**

(1) Number of Channels : 4 [2 for K2Sprint I/O Unit]

(one of these channels is used as drive output)

(2) Output Terminal : BNC

(3) Output Format : Voltage

(4) Maximum Output  $:\pm 10\ 000\ \text{mV}$ 

(5) Sampling Frequency : Maximum 51.2 kHz

(6) D/A Converter : Method  $\Delta \Sigma$  method

Resolution 24-bit

Dynamic range 120 dB

Digital filter Ripple in pass band  $\pm 0.005$  dB

Rejection band attenuation quantity 75 dB

#### ·External Input/Output Part

Remote Control Contact Input/Output Ports

Connector : 50-pole ribbon connector (female)

Parts used DDK 57RE-40500-730B(D29)-FA

Input : Isolated input 8-bit by photo coupler

Minimum current 3mA Maximum current 50mA

Output : Relay output 8-bit at each A contact and B contact

Maximum current DC 1A (30V)

# 25 24 23 22 21 20 19 18 17 16 15 14 13 12 11 10 9 8 7 6 5 4 3 2 1 STOP+ 08A 07A 06A 05A 04A 03A 02A 01A 08B 07B 06B 05B 04B 03B 02B 01B 18- 17- 16- 15- 14- 13- 12- 11STOP- 08A 07A 06A 05A 04A 03A 02A 01A 08B 07B 06B 05B 04B 03B 02B 01B 18+ 17+ 16+ 15+ 14+ 13+ 12+ 11+

50 49 48 47 46 45 44 43 42 41 40 39 38 37 36 35 34 33 32 31 30 29 28 27 26

Connector Pin Configuration (Remote Control Contact I/O Ports)

#### Input Circuit

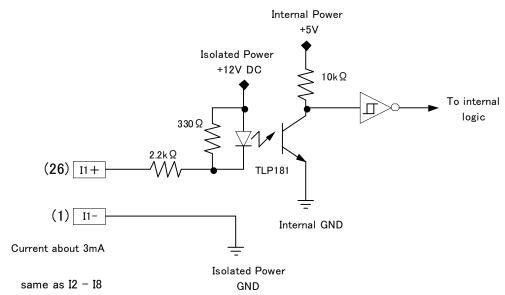

#### **Output Circuit**

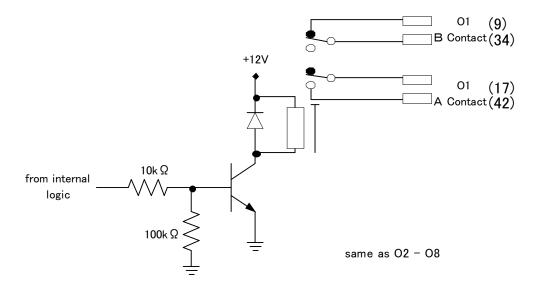

#### **Emergency Stop Input Contacts**

These contacts are for setting the drive output to zero compulsorily at emergency without using the software. 25 pin and 50 pin of Remote Control Contact I/O connecter pins are used as Emergency Stop Input Contacts.

The function of the drive output stop is realized by using the mute function of D/A converter and reduce the drive output with taking the time of 1024 sampling interval.

Canceling and switching the polarity of Emergency Stop Function are done by DIP switch.

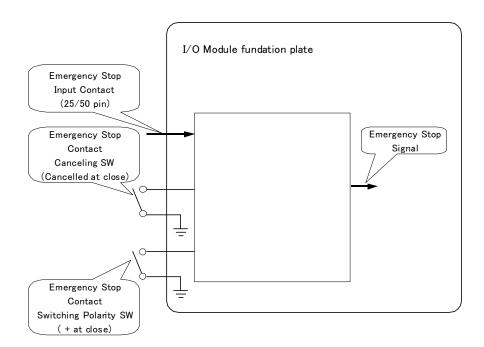

#### 1.5.2 Dedicated Hardware

(1) Input/Output Module (K2ST-23-011)

#### <Input>

Analogue signal acquisition by 4 Simultaneous Sampling Input Channels is available.

24 bit D/A converter of  $\Delta \Sigma$  method is used.

The input formats generally supported are Charge Input and IEPE Input besides Voltage Input.

(Voltage Input, Charge Input and IEPE Input are changeable on the software.)

IEPE input supports the TEDS function.

Monitor Output Terminals are provided for every input channel.

#### <Output>

Analogue signal output including the excitation control drive signal for 4 Output Channel is available.

24 bit D/A converter of  $\Delta \Sigma$  method is used.

#### <Common Items>

Maximum Sampling Frequency is 51.2 [kHz].

Each Input/Output circuit is protected by the relay device.

Remote Control Contact I/O function is available as a communication function to external equipments.

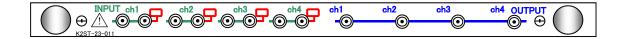

#### (2) Input Module (K2ST-23-012)

Analogue signal acquisition for 8 Simultaneous Sampling Input Channels is available.

24 bit D/A converter of  $\Delta \Sigma$  method is used.

Maximum Sampling Frequency is 51.2 [kHz].

The input formats generally supported are Charge Input and IEPE Input besides Voltage Input.

(Voltage Input, Charge Input and IEPE Input are changeable on the software.)

IEPE input supports the TEDS function.

Monitor Output Terminals are provided for every input channel.

Each input circuit is protected by relay device.

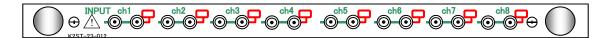

#### (3) K2Sprint Cabinet (K2SP-11-011)

#### <Input>

Analogue signal acquisition for 2 Simultaneous Sampling Input Channels is available.

24 bit D/A converter of  $\Delta \Sigma$  method is used.

The input formats generally supported are Charge Input and IEPE Input besides Voltage Input.

(Voltage Input, Charge Input and IEPE Input are changeable on the software.)

IEPE input supports the TEDS function.

Monitor Output Terminals are provided for every input channel.

#### <Output>

Analogue signal output including the excitation control drive signal for 2 Output Channels is available.

24 bit D/A converter of  $\Delta \Sigma$  method is used.

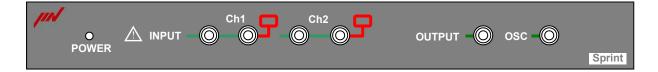

#### (4) K2 PCI Express I/F Board (K2ST-34-011)

This board is installed at PC/AT (or compatible machine) PCI Express x1 slot and realizes the access to modules of each function for K2.

The PC and K2 I/O Unit are available to connect by using a dedicated cable.

This board has the functions as below;

- ① Generation of Sampling Clock
- ② Real-time waveform data sending / receiving by DMA (bus master)
- ③ Command to the modules of each function for K2 (writing and loading of the register, etc.)
- 4 Observation on the condition of the modules of each function for K2

#### 1.6 Software Configuration

#### 1.6.1 OS

Microsoft Windows 10 Pro(64bit), Windows 10 IoT Enterprise(64bit) or Windows 7 Professional SP1(64bit).

#### 1.6.2 Application Software

#### (1) SINE

Software for excitation test system on the basis of sinusoidal wave given as data of frequency and excitation level

#### (2) RANDOM

Software for excitation test system on the basis of reference spectrum specified by PSD

#### (3) SOR (Sine On Random)

Software for excitation test system on the basis of reference spectrum specified by PSD and sinusoidal wave given as data of frequency and excitation level

(This software is an optional function which runs on RANDOM)

#### (4) ROR (Random On Random)

Software for excitation test system on the basis of reference spectrum in a broad and specified by PSD and reference spectrum in a narrow band specified by PSD

(This software is an optional function which runs on RANDOM)

#### (5) SHOCK

Software for simultaneous excitation test system on the basis of pulse waveform data specified by each Test Specifications

#### (6) CAPTURE

Software for measurement system which operates the acquisition of waveform data and PSD Analysis. Acquired / analyzed data is usable as a reference data of RANDOM or SHOCK.

### **Chapter 2** System Set Up and Maintenance

#### 2.1 Installation

Set up and instruction of I/O unit as a dedicated hardware for K2 system are described as below.

#### 2.1.1 Environment for Installation

Note that the followings to set up the system;

- Not to disturb the air for cooling the machine
   Cooling fun of this machine are set on side panel.
   Please do not disturb the cooling air by putting things around the machine.
- ② Avoid direct sunlight
- ③ Set the system in fresh air

Refer to Chapter 1 System Configuration about the detailed specification for the consumption of electricity / environment of temperature.

#### 2.1.2 Installation of K2 Interface Board

#### Be sure to discharge static electricity in your body by touching metal prior to work.

Turn off the power supply of the PC, and install the K2 PCI Express I/F board into the slot of the PCI Express.

#### 2.1.3 Connection to PC

The PC and the K2 I/O Unit must be surely connected.

| Type of bus      | PC                                              | I/O Unit                                                                                |
|------------------|-------------------------------------------------|-----------------------------------------------------------------------------------------|
| K2 dedicated Bus | PC/AT K2 PCI Express I/F<br>Board (K2ST-34-011) | Bus input terminal on the back of K2 cabinet  IF IN (right side terminal)  or INTERFACE |

#### 2.1.4 Connection to Excitation System

① Input: Signal cables of each pickup set to the shaker are connected to input terminals of front panel of the machine.

Please pay attention not to mistake the connection with pickups.

② Output :Output terminals of front panel of the machine and input terminal of the power amplifier of the excitation system are connected by BNC cables.
Please pay attention not to mistake the connection with Power Amplifier.

#### 2.2 Installation, Uninstallation and Update of Software

Refer to the separate "How to install software" booklet.

#### 2.3 Other Settings

The description of items to be set on the other hardware is provided as below. However, you don't have to care about these items very much generally.

#### 2.3.1 Emergency Stop Input Contact

The function of Emergency Stop Input Contact enables to reduce the drive output to zero compulsory (without using the software).

This function can be set to 'ON/OFF', and the setting of 'Contact Polarity' in Emergency Stop operation is also available on the hardware.

Set the contacts using the switches within the cabinet.

Be sure to touch a metal or others to discharge static electricity from your body before setting the contacts.

Pull the power cable out of the cabinet, and then open the cabinet cover.

Set the emergency stop switches on the board.

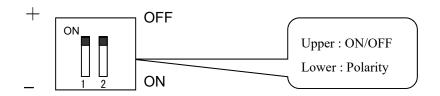

Initial setting of this function is as below;

ON/OFF OFF Polarity +

#### 2.3.2 Changing of Input Mode

Three input modes as below are available for input channel of this system.

- (1) Charge input
- (2) Voltage input
- (3) IEPE input

Changing of input is available to operate in each software.

#### 2.3.3 ID Setting for Each Module

IDs exist for each module installed to K2 cabinet.

Type of modules are described as below;

Input/Output Module K2ST-23-011
Input Module K2ST-23-012

Note that the followings to set up the ID of each module;

- · Not to set the modules having the same IDs on a system
- · Set less than 200 value to the module ID

Set the ID using the 8-bit dip switches on the module board.

Be sure to touch a metal or others to discharge static electricity from your body before setting the ID.

Pull the power cable out of the cabinet and remove the module from the cabinet.

Dip switch ON sets "1", and OFF, "0".

For example, the ID setting of the following figure is '2'.

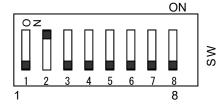

#### 2.4 Startup and Stopping of System

General system operating procedures are shown below.

#### 2.4.1 Startup of System

< Procedures >

<Step 1>

After checking that the power supply to the I/O Unit and the power amplifier is not turned on, turn on the power supply to the PC, and then, start up the Windows.

<Step 2>

After turning on the power supply to the K2 I/O Unit, turn on the power supply to the power amplifier.

<Step 3>

Start up the application. For the procedures of application startup, refer to "4.2.1 Application Start Up" in Chapter 4.

#### 2.4.2 Stopping of System

< Procedures >

<Step 1>

Finish the application. To finish the application, refer to "4.2.2 Exit from Application"

<Step 2>

After turning off the power supply to the power amplifier, turn off the power supply to the K2 I/O Unit.

<Step 3>

Finish the Windows, and then, turn off the power supply to the PC.

#### 2.5 Inspection and Maintenance

This chapter describes daily inspections required for the vibration control system.

#### 2.5.1 IMV's Inspection Policy

IMV Corporation has an inspection policy that users should maintain proper operating conditions of this system by themselves. Therefore, users must conduct daily inspections for this system.

IMV and our authorized dealers offer inspection and maintenance services for this system.

We recommend that this system should undergo inspection and maintenance once a year.

If you order our repair or maintenance service, or if you have any question, contact IMV or an authorized dealer of your purchased system.

When you contact us, enter necessary items in the contact form that comes with the system, and give us information on your request as detailed as possible

#### 2.5.2 Daily Inspection

If you find abnormality about the following items, contact IMV or our authorized dealer.

| Item                   | Description                                                                                                    |  |
|------------------------|----------------------------------------------------------------------------------------------------|--|
| [1] Air inlet port     | Check for dust clogging. If the air inlet port is clogged with dust, clear it off.                                        |  |
| [2] Fan                | Check if the fan at the side panel of the system is running. If the fan is not running, contact IMV or authorized dealer. |  |
| [3] Contact cleaning   | Clean each terminal of each unit. Particularly, clean the ground cable connection terminals thoroughly.                   |  |
| [4] Instruction manual | Check if the instruction manual is kept. If the instruction manual is lost, we will supply it at user's cost.             |  |

#### 2.5.3 Yearly Inspection

| Item                  | Description                                                                                                    |  |
|-----------------------|----------------------------------------------------------------------------------------------------|--|
| [1] Air inlet port    | Check for dust clogging. If the air inlet port is clogged with dust, clear it off.                                                                         |  |
| [2] Fan               | Check if the fan at the side panel of the system is running.                                                                                               |  |
| [3] Contact cleaning  | Clean each terminal of each unit. Particularly, clean the ground cable connection terminals thoroughly.                                                    |  |
| [4] Power Source      | Check if power source voltage and frequency meet the specification.                                                                                        |  |
| [5] Fixing screw      | Check the fixing screws attaching a blank module panel to the I/O unit slot and the interface board to the PC. All of these fixing screws must be tighten. |  |
| [6] Performance Check | Check the item in "2.7.3.1".                                                                                                    |  |

#### 2.5.3.1 Performance Check

Performance check is required to be operated for the items below.

- · Input sensitivity
- Frequency
- Monitor output

The used measuring instrument:

| Measuring instrument   | Accuracy                             | Qty.      |
|------------------------|--------------------------------------|-----------|
| Voltmeter              | AC voltage: within ±0.7% of mV range | 1         |
| Capacitor (1000pF)     | Capacitance tolerance F              | 1         |
| BNC cable, T connector |                                      | as needed |

#### Measurement conditions:

1) Test mode : SINE / manual

2) Frequency : 80Hz

3) Drive voltage : 500mV0-p (353.5mVrms)

4) Input type : Voltage input (AC)

Charge input (1mV/pC)
Charge input (10mV/pC)

#### Connection of the instruments

The connections of cables between each instrument are as below.

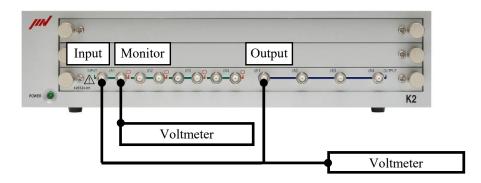

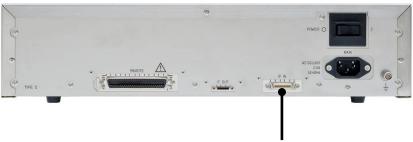

To the personal computer

- (1) Connect [OUTPUT Ch1] to [INPUT Ch1] of the I/O UNIT by a BNC cable.
- (2) Connect [OUTPUT Ch1] to the voltmeter.
- (3) Connect [IF IN] or [INTERFACE] at the rear panel of the I/O UNIT to the personal computer.

#### Operate the performance check

- 1) Start up the K2/SINE.
- 2) Select the manual operation of K2/SINE.

Set conditions: output [80Hz 500mV]

input type [Voltage input (AC)]

input sensitivity for Ch.1 [5mV/(m/s<sup>2</sup>)]

- 3) Set the mode of the voltmeter to AC voltage measurement.
- 4) Start the operation by K2.
- 5) Next, set the indicated value of the voltmeter to 353.5mV±0.5mV by adjusting the drive voltage of K2. Record the value of the adjusted drive voltage to a check sheet.
- 6) Record these items indicated on the display;

ACC (acceleration) [m/s<sup>2</sup>]

- 7) Connect the voltmeter to [INPUT Ch1 MONITOR] as it is. Record the measured AC voltage.
- 8) Change the connection of [OUTPUT Ch1] to [INPUT Ch2] of the I/O UNIT. Also change the input setting of K2 to Ch.2 from Ch.1. The input sensitivity of Ch.2 is the same as Ch.1.
- 9) Operate the same procedure as  $3)\sim7$ ) and record the measured data.
- 10) These procedures are also needed to be operated for Ch.3 and Ch.4. When the optional input channels are added, the input channels Ch1. ~ Ch8 of the expansion board are also needed to be measured and recorded.

## < Charge input sensitivity test>

#### Connection of the instruments

Connect the equipment by the cables as in the same way as in the system of <Voltage input sensitivity test / monitoring output test> above. Also connect [INPUT Ch1] of the I/O input to the capacitor.

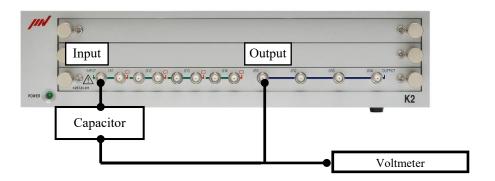

# Operate the performance check

1) Record the capacitance of the used capacitor and calculate the input voltage by the equation.

C: Capacitance [pF]

V : Input voltage [mVrms]

 $V = 1000 \div C \times 353.5$ 

Example) Input voltage 354.4mV is obtained when the capacitance of the used capacitor is 997.4pF.

2) Select the manual operation.

Set conditions: output [80Hz 500mV]

input type [Charge input (1mV/pC)] input sensitivity for Ch.1 [5pC/(m/s<sup>2</sup>)]

- 3) Set the mode of the voltmeter to AC voltage measurement.
- 4) Start the operation by K2.
- 5) Next, set the indicated value of the voltmeter to "the calculated value of 1) ±0.5mV" by adjusting the drive voltage of K2. Record the value of the adjusted drive voltage to a check sheet.
- Record these items indicated on the display;
   ACC (acceleration) [m/s²]
- 7) Change the connection of [OUTPUT Ch1] to [INPUT Ch2] of the I/O UNIT. Also change the input setting of K2 to Ch.2 from Ch.1. The input sensitivity of Ch.2 is the same as Ch.1.
- 8) Operate the same procedure as 3) $\sim$ 6), and record the measured data.
- 9) These procedures are needed to be operated also for Ch.3 and Ch.4. When the optional input channels are added, the input channels Ch1. ~ Ch8 of the expansion board are also needed to be measured and recorded.
- 10) Change the input type to [Charge input (1mV/pC)] from [Charge input (10mV/pC)]. Operate the same procedure as [Charge input (1mV/pC)] and record the measured data.

#### Criterion

Accelerometer :  $100.00 \text{m/s}^2 \text{ within } \pm 2\% (98.00 \sim 102.00)$ 

Monitoring output: input voltage within  $\pm 5\%$  (335.825 $\sim$ 371.175)

#### < Check Sheet >

For conducted maintenance items next page, put a circle in the "Result" column.

If the system has a fault or damage, or if a defective part is replaced, enter the description in the "Remarks" column.

After checking all maintenance items, send this check sheet to us by E-mail.

# ● Check Sheet ●

| Date:                             | (year) (month) (day) |
|-----------------------------------|----------------------|
| Company name:                     |                      |
| Department:                       |                      |
| Person in charge:                 |                      |
| Name of vibration control system: |                      |
| Serial No.:                       |                      |

# **■** Daily Inspection

| Maintenance item       | Judgment criteria    | Result (Yes/No) | Remarks |
|------------------------|----------------------|-----------------|---------|
| [1] Air inlet port     | Is this item done?   | Yes / No        |         |
| [2] Fan                | Correctly running?   | Yes / No        |         |
| [3] Contact cleaning   | Is this item done?   | Yes / No        |         |
| [4] Instruction manual | Available as needed? | Yes / No        |         |

# **■** Yearly Inspection

| Maintenance item      | Judgment criteria             | Result (Yes/No) | Remarks |
|-----------------------|-------------------------------|-----------------|---------|
| [1] Air inlet port    | Is this item done?            | Yes / No        |         |
| [2] Fan               | Correctly running?            | Yes / No        |         |
| [3] Contact cleaning  | Is this item done?            | Yes / No        |         |
| [4] Power source      | Satisfying the specification? | Yes / No        |         |
| [5] Fixing screw      | Is this item done?            | Yes / No        |         |
| [6] Performance check | Satisfying the criterion?     | Yes / No        |         |

# ■ Yearly Inspection (Performance Check)

|                                                                        |                         | K2           | for 4-                                           | input 4  | -output  | module            | ;        |           |         |                |
|------------------------------------------------------------------------|-------------------------|--------------|--------------------------------------------------|----------|----------|-------------------|----------|-----------|---------|----------------|
| SN No. :<br>Module ID :                                                |                         |              |                                                  |          |          |                   |          |           |         |                |
| The expansion unit for                                                 |                         |              |                                                  |          |          |                   |          |           |         |                |
| Voltage input sensitiv                                                 |                         |              |                                                  |          | _        |                   |          |           |         |                |
| Input sensitivity: 5mV                                                 | $\sqrt{(m/s^2)}$        | Input t      | ype : Vo                                         | ltage in | iput (AC | )                 |          |           |         |                |
| Item                                                                   | I                       |              | т                                                | т        |          | т                 | T        | Т         | 1       | т              |
| Criterion                                                              |                         | Ch.1         | Ch.2                                             | Ch.3     | Ch.4     | Ch.5              | Ch.6     | Ch.7      | Ch.8    | Result         |
| Input volage (mVrms 353.5                                              | s)                      |              |                                                  |          |          |                   |          |           |         | Measured value |
| Acceleration (m/s <sup>2</sup> )<br>$98.00 \sim 102.00 (100 = 100)$    |                         |              |                                                  |          |          |                   |          |           |         | OK / NG        |
| Monitor output (mVi 335.825~ 371.175(353.5±5%)                         | rms)                    |              |                                                  |          |          |                   |          |           |         | OK / NG        |
| Charge input sensitivity Input sensitivity: 5pC/(m/s²) / Capacitor: C: |                         |              |                                                  |          | //pC)    |                   |          |           |         |                |
| Criterion                                                              | ļ                       | Ch.1         | Ch.2                                             | Ch.3     | Ch.4     | Ch.5              | Ch.6     | Ch.7      | Ch.8    | Result         |
| Input voltage (mVrm                                                    | ,                       |              |                                                  |          |          |                   |          |           |         | Measured value |
| 1000/C×353.5 (mVri<br>Acceleration (m/s <sup>2</sup> )                 | ms)                     | <del> </del> | <del>                                     </del> |          | -        |                   | \        |           |         |                |
| 98.00 ~ 102.00 (100=                                                   | ±2%)                    | <u> </u>     |                                                  |          |          |                   |          |           |         | OK / NG        |
| Input sensitivity : 5pC                                                | '/(m/s <sup>2</sup> ) / | Capacit      | or : C: _                                        |          |          | <u>(</u> pF) / In | put : ch | narge inp | ut (10m | V/pC)          |
| Criterion                                                              | ŀ                       | Ch.1         | Ch.2                                             | Ch.3     | Ch.4     | Ch.5              | Ch.6     | Ch.7      | Ch.8    | Result         |
| Input voltage (mVrm                                                    | ıs):                    |              |                                                  |          |          |                   |          |           |         | Measured       |
| 1000/C×353.5 (mVri                                                     | ms)                     |              |                                                  |          |          |                   |          |           |         | value          |
| Acceleration (m/s <sup>2</sup> )<br>$98.00 \sim 102.00 (100 = 100)$    | ±2%)                    |              |                                                  |          |          |                   |          |           |         | OK / NG        |
| Measurement instrum                                                    | ents                    |              |                                                  |          |          |                   |          |           |         |                |
| Name                                                                   | Mod                     | lel          | Serial 1                                         | No.      | N        | ame               |          | Model     | S       | erial No.      |
| Voltmeter                                                              |                         |              |                                                  | -        | Capacito |                   | pF)      | 111000    |         | oriar r.c.     |
|                                                                        |                         |              |                                                  |          |          |                   |          |           |         |                |
| Remarks:                                                               |                         |              |                                                  |          |          |                   |          |           |         |                |
| Remarks :                                                              |                         |              |                                                  |          |          |                   |          |           |         |                |

|                                                   | I                        | K2 fo    | r 8-inpu | t modu   | le ( expa | ansion u        | nit )      |          |         |                 |
|---------------------------------------------------|--------------------------|----------|----------|----------|-----------|-----------------|------------|----------|---------|-----------------|
|                                                   |                          |          |          |          |           |                 |            |          | 1 m     | odule / 1 sheet |
| Module ID:                                        |                          |          |          |          |           |                 |            |          |         |                 |
| Voltage input sensitivi                           | ty test / m              | onitori  | ng outpu | t test   |           |                 |            |          |         |                 |
| Input sensitivity: 5mV                            | $V/(m/s^2) / 1$          | Input ty | pe : Vol | tage inp | ut (AC)   |                 |            |          |         |                 |
| Item                                              |                          |          |          |          |           |                 |            |          |         |                 |
| Criterion                                         |                          | Ch.1     | Ch.2     | Ch.3     | Ch.4      | Ch.5            | Ch.6       | Ch.7     | Ch.8    | Result          |
| Input volage (mVrms                               | s)                       |          |          |          |           |                 |            |          |         | Measured        |
| 353.5                                             |                          |          |          |          |           |                 |            |          |         | value           |
| Acceleration (m/s <sup>2</sup> )                  | 20/)                     |          |          |          |           |                 |            |          |         | OK / NG         |
| 98.00 ~ 102.00 (100±<br>Monitor output (mVr       |                          |          |          |          |           |                 |            |          |         |                 |
| 335.825~371.175(35                                |                          |          |          |          |           |                 |            |          |         | OK / NG         |
|                                                   |                          |          |          | 1        | 1         | 1               | ı          | 1        |         |                 |
| C1                                                |                          |          |          |          |           |                 |            |          |         |                 |
| Charge input sensitivit<br>Input sensitivity: 5pC | y<br>/(m/s²) / C         | 'anacite | or · C·  |          | (1        | F) / Inn        | ut · char  | ae innut | (1mV)   | (nC)            |
| Item                                              | (11/3)/C                 | арасти   | л.с      |          | <i></i>   | <i>n ) /</i> mp | ut . Ciiai | ge input | (1111 ) | pc)             |
| Criterion                                         |                          | Ch.1     | Ch.2     | Ch.3     | Ch.4      | Ch.5            | Ch.6       | Ch.7     | Ch.8    | Result          |
| Input voltage (mVrm                               | s) ·                     | CII.1    | CII.2    | CII.3    | CII.4     | CII.3           | CII.0      | CII. /   | CII.0   | Result          |
| imput voitage (iii v iiii                         |                          |          |          |          |           |                 |            |          |         | Measured        |
| 1000/C×353.5 (mVrr                                | ns)                      |          |          |          |           |                 |            |          |         | value           |
| Acceleration (m/s <sup>2</sup> )                  | 20()                     |          |          |          |           |                 |            |          |         | OK / NG         |
| 98.00 ~ 102.00 (100±                              | =2%)                     |          |          |          |           |                 |            |          |         |                 |
| Input sensitivity: 5pC                            | /(m/s <sup>2</sup> ) / C | Canacito | or : C:  |          | (r        | oF) / Inp       | ut : char  | ge input | : (10mV | //pC)           |
| Item                                              | (112.5 ) / 0             | p        |          |          | (I        | ,p              |            | 8- mp    | (10111  | (PC)            |
| Criterion                                         |                          | Ch.1     | Ch.2     | Ch.3     | Ch.4      | Ch.5            | Ch.6       | Ch.7     | Ch.8    | Result          |
| Input voltage (mVrm                               | s):                      | CIIII    |          | CINS     |           | Cine            | Cino       | CII.     | Cine    |                 |
|                                                   | ,                        |          |          |          |           |                 |            |          |         | Measured value  |
| 1000/C×353.5 (mVrr                                | ns)                      |          |          |          |           |                 |            |          |         | value           |
| Acceleration (m/s <sup>2</sup> )                  | 20/)                     |          |          |          |           |                 |            |          |         | OK / NG         |
| $98.00 \sim 102.00 (100\pm$                       | =2%0)                    |          |          | 1        |           |                 |            |          |         |                 |
| Management                                        | 4                        |          |          |          |           |                 |            |          |         |                 |
| Measurement instrume Name                         | ents<br>Mode             | ما       | Serial   | No.      |           | Vame            |            | Model    | 1       | Serial No.      |
| Voltmeter                                         | Wiodo                    | CI       | Scriar   | INO.     | 1         | variic          |            | WIOGC    | L       | Scriai No.      |
| Capacitor (1000pF)                                |                          |          |          |          |           |                 |            |          |         |                 |
| Remarks:                                          |                          |          |          |          |           |                 |            |          | •       |                 |
| Remarks:                                          |                          |          |          |          |           |                 |            |          |         |                 |
|                                                   |                          |          |          |          |           |                 |            |          |         |                 |
|                                                   |                          |          |          |          |           |                 |            |          |         |                 |
|                                                   |                          |          |          |          |           |                 |            |          |         |                 |
|                                                   |                          |          |          |          |           |                 |            |          |         |                 |
|                                                   |                          |          |          |          |           |                 |            |          |         |                 |
|                                                   |                          |          |          |          |           |                 |            |          |         |                 |

|                                                                                |          |        | K2 Sp | rint    |           |           |          |          |                |
|--------------------------------------------------------------------------------|----------|--------|-------|---------|-----------|-----------|----------|----------|----------------|
| SN No. :                                                                       |          |        | •     |         |           |           |          |          |                |
| Voltage input sensitivity test / m<br>Input sensitivity : 5mV/(m/s²) /<br>Item |          |        |       | ut (AC) |           |           |          |          |                |
| Criterion                                                                      | Ch.1     | Ch.2   | Ch.3  | Ch.4    | Ch.5      | Ch.6      | Ch.7     | Ch.8     | Result         |
| Input volage (mVrms)<br>353.5                                                  |          |        |       |         |           |           |          |          | Measured value |
| Acceleration (m/s <sup>2</sup> )<br>98.00 ~ 102.00 (100±2%)                    |          |        |       |         |           |           |          |          | OK / NG        |
| Monitor output (mVrms)<br>335.825~371.175(353.5±5%)                            |          |        |       |         |           |           |          |          | OK / NG        |
| Charge input sensitivity                                                       |          |        |       |         |           |           |          |          |                |
| Input sensitivity: 5pC/(m/s <sup>2</sup> ) / C                                 | Capacito | r : C: |       | (r      | oF) / Inp | ut : char | ge input | : (1mV/p | oC)            |
| Criterion                                                                      | Ch.1     | Ch.2   | Ch.3  | Ch.4    | Ch.5      | Ch.6      | Ch.7     | Ch.8     | Result         |
| Input voltage (mVrms):  1000/C×353.5 (mVrms)                                   |          |        |       |         |           |           |          |          | Measured value |
| Acceleration (m/s <sup>2</sup> )<br>98.00 ~ 102.00 (100±2%)                    |          |        |       |         |           |           |          |          | OK / NG        |
| Input sensitivity : 5pC/(m/s <sup>2</sup> ) / C                                | Capacito | r : C: |       | (p      | oF) / Inp | ut : char | ge input | : (10mV  | /pC)           |
| Criterion                                                                      | Ch.1     | Ch.2   | Ch.3  | Ch.4    | Ch.5      | Ch.6      | Ch.7     | Ch.8     | Result         |
| Input voltage (mVrms):                                                         |          |        |       |         |           |           |          |          | Measured value |
| 1000/C×353.5 (mVrms)                                                           |          |        |       |         |           |           |          |          | value          |
| Acceleration (m/s <sup>2</sup> )<br>98.00 ~ 102.00 (100±2%)                    |          |        |       |         |           |           |          |          | OK / NG        |
| Measurement instruments                                                        |          |        |       |         |           |           |          |          |                |
| Name Mod<br>Voltmeter                                                          | el       | Serial | No.   | N       | lame      |           | Model    | 1 5      | Serial No.     |
| Capacitor (1000pF)                                                             |          |        |       |         |           |           |          |          |                |
| Remarks:                                                                       |          |        |       |         |           |           |          |          |                |
|                                                                                |          |        |       |         |           |           |          |          |                |

# 2.8 Warranty and After-sales Services

### 2.8.1 Warranty

IMV Corporation conducted strict tests and inspections for this system before shipment, to verify that the system performance meets the rated values.

We shall warrant this system as follows:

## (1)Period of warranty

The warranty period shall be 12 months from the date of arrival of this system at a port of the import country, or 18 months from the date of shipment from Japan, whichever is shorter.

But the warranty term and condition defined within each sales contract shall prevail.

### (2)Scope of warranty

The scope of warranty covers repairs and parts replacement in case of a failure attributable to our design or manufacturing quality. A failure caused by natural disaster or improper handling is excluded.

However, we intend to offer quick and correct after-sales services even after expiration of the warranty period.

### (3)Exceptions from liability

The following items shall be out of the scope of our liability, even within the warranty period.

- 1) An accident attributable to the user's appurtenant work for this system (fall down, power supply, grounding, etc.)
- 2) An accident attributable to the user's external environmental conditions for example Exhaust duct, power supply, grounding, air source, etc.
- 3) An accident caused by use under conditions out of the specified range
- 4)An accident caused by exposure to direct sunlight, water leak, corrosive environment containing chemical or salt, or other particular environment
- 5) An accident caused by an extraordinary handling manner, or by negligence in observing the instructions given in this manual
- 6) An accident during transportation or loading work, or damage caused by improper operation or forced operation
- 7) An accident caused by natural disaster

If you order our repair or maintenance service, or if you have any question, contact IMV or an authorized dealer of your purchased system.

When you contact us, enter necessary items in the contact form that comes with the system, and give us information on your request as detailed as possible.

## 2.8.2 Customer Support

# **IMV CORPORATION**

<Overseas Sales Planning Division>

2-6-10 Takejima Nishiyodogawa-ku, Osaka 555-0011, Japan

TEL. +81-6-6478-2580/fax. +81-6-6478-2537

< IMV CORPORATION Shanghai Representative Office >

1559 L'Avenue 99 Xian Xia Rd. Shanghai, 200051 PRC

TEL. +86-0-21-6057-7069

<IMV (THAILAND) CO., LTD.>

Amata City Chonburi Industrial Estate Phase 9, 700/907 Moo 5, Tambol Nhongkakha,

Amphur Phanthong, Chonburi Province, 20160 Thailand

TEL. +66(0)3821-2226

<IMV EUROPE LIMITED>

1 Dunsbridge Business Park, Shepreth, Royston, Herts, SG8 6RA, United Kingdom

TEL. +44(0)1763 269978/E-mail info@imv-tec.com

<IMV EUROPE LIMITED German Sales Office>

Landsberger Str. 406, D-81241 Munich, Germany

TEL. +49(0)89-21-545-9900

<IMV America, Inc.>

11520 Blair St., Holland, MI 49424 USA.

TEL. +1-657-272-0270

<IMV TECHNO VIETNAM COMPANY LIMITED>

Factory No.13, Apartment Factory No.2, Plot P-7, Thang Long Industrial Park I, Vong La,

Dong Anh, Hanoi, Vietnam

TEL. +84 (0)24 3956 0777

<IMV France>

1 rue George Stephenson 78180 Montigny Le Bretonneux, France

TEL. +33-0-130124792

# 2.8.3 Contact Form

| [1] Enter necessar                                     | y items in the contact f | Form, and contact us by E-mail.     |
|--------------------------------------------------------|--------------------------|-------------------------------------|
|                                                        |                          | E-mail address: info@imv-tec.co.com |
|                                                        |                          |                                     |
| [2] After receipt of                                   | of your request, we wil  | ll contact you.                     |
| Date                                                   |                          |                                     |
| Company name                                           |                          |                                     |
| Department                                             |                          |                                     |
| Person in charge                                       |                          |                                     |
| Zip code                                               |                          |                                     |
| Country                                                |                          |                                     |
| Address                                                |                          |                                     |
| Phone number                                           |                          |                                     |
| E-mail:                                                |                          | Fax number:                         |
| Type of request (Che ☐ Repair ☐ Maintenance ☐ Question | eck your request item.)  |                                     |
| Name of vibration co                                   | ontrol system            |                                     |
| Serial No.                                             |                          |                                     |
| Contents of request                                    |                          |                                     |
|                                                        |                          |                                     |
|                                                        |                          |                                     |

- If you order repair service, specify the name and model of the product to be repaired and trouble conditions.
- After receipt of your request by E-mail, IMV will contact you. Please understand that our reply may be somewhat delayed if the company has a holiday.

# EU DECLARATION OF CONFORMITY

We, the undersigned,

| Manufacturer     | IMV CORPORATION                    |
|------------------|------------------------------------|
|                  | 1111 CORPORATION                   |
| Address          | 2-6-10 Takejima, Nishiyodogawa-ku, |
| 7 Add C33        | Osaka 555-0011 JAPAN               |
| Country          | JAPAN                              |
| Phone number     | +81-6-6478-2565                    |
| Facsimile number | +81-6-6478-2567                    |

under our sole responsibility, declare that the following apparatus,

| Equipment | Vibration Control System |
|-----------|--------------------------|
| Model No. | K2                       |

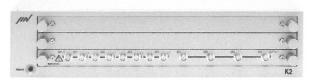

complies with the provisions of following Directives as completed equipment under evaluation of conformity based on the following harmonized standards.

| Low Voltage Directive, 2014/35/EU | EN61010-1:2010                                                                 |
|-----------------------------------|--------------------------------------------------------------------------------|
| EMC Directive, 2014/30/EU         | EN61000-6-2:2005/EN61000-6-3:2007+A1:2011<br>EN61000-3-2:2014/EN61000-3-3:2013 |

Technical File has been confirmed by the following person in the European Community.

| recrimed the has been committed by the | Te following person in the European community.                                   |
|----------------------------------------|----------------------------------------------------------------------------------|
| Person Name/Title                      | John Goodfellow/ Director                                                        |
| Company                                | IMV EUROPE LIMITED                                                               |
| Address                                | 1 Dunsbridge Business Park, Shepreth, Royston,<br>Herts, SG8 6RA, United Kingdom |
| Country                                | United Kingdom                                                                   |
| Phone number                           | +44(0)1763 269978                                                                |

| Year of affixing CE marking                                              | 2013                       |
|--------------------------------------------------------------------------|----------------------------|
| Place and date of declaration                                            | Osaka, JAPAN; 25 May, 2016 |
| Signature, name and title of person empowered to draw up the declaration | Hidonao Ablei<br>Diroctor  |

This declaration of conformity is issued under the sole responsibility of the manufacturer.

# EU DECLARATION OF CONFORMITY

We, the undersigned,

| Manufacturer     | IMV CORPORATION                                            |
|------------------|------------------------------------------------------------|
| Address          | 2-6-10 Takejima, Nishiyodogawa-ku,<br>Osaka 555-0011 JAPAN |
| Country          | JAPAN SSS SSTI SAVAR                                       |
| Phone number     | +81-6-6478-2565                                            |
| Facsimile number | +81-6-6478-2567                                            |

under our sole responsibility, declare that the following apparatus,

| Equipment | Vibration Control System |
|-----------|--------------------------|
| Model No. | K2 Sprint                |

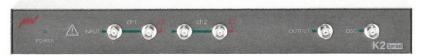

complies with the provisions of following Directives as completed equipment under evaluation of conformity based on the following harmonized standards.

| Low Voltage Directive, 2014/35/EU | EN61010-1:2010                                                                 |
|-----------------------------------|--------------------------------------------------------------------------------|
| EMC Directive, 2014/30/EU         | EN61000-6-2:2005/EN61000-6-3:2007+A1:2011<br>EN61000-3-2:2014/EN61000-3-3:2013 |

Technical File has been confirmed by the following person in the European Community.

| Person Name/Title | John Goodfellow/ Director                                                        |
|-------------------|----------------------------------------------------------------------------------|
| Company           | IMV EUROPE LIMITED                                                               |
| Address           | 1 Dunsbridge Business Park, Shepreth, Royston,<br>Herts, SG8 6RA, United Kingdom |
| Country           | United Kingdom                                                                   |
| Phone number      | +44(0)1763 269978                                                                |

| Year of affixing CE marking                                              | 2013                       |
|--------------------------------------------------------------------------|----------------------------|
| Place and date of declaration                                            | Osaka, JAPAN; 25 May, 2016 |
| Signature, name and title of person empowered to draw up the declaration | Hidenao Aohi<br>Airector   |

This declaration of conformity is issued under the sole responsibility of the manufacturer.

# **Chapter 3 Setting of K2 System**

# 3.1 Environment Setting

In Environment Setting, I/O Unit Information, Excitation System Rating Information and the definition information of sensor specifications generally used are defined.

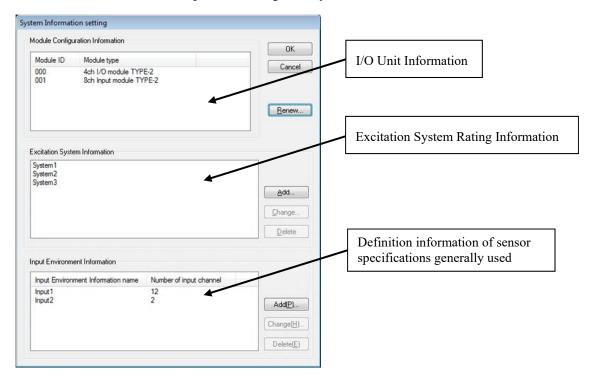

# 3.2 I/O Module Configuration

ID number and the type of I/O Module (Input/output board and Input board) that constructs K2 I/O Unit are displayed.

< I/O Module Configuration change >

The display is to be updated to the latest information by pressing the [Renew] button on the right of the list of I/O Module Configuration when the K2 I/O Unit Configuration is changed.

Before renewing the information, I/O Unit should be connected to the current PC by the dedicated cable and power must be turned on.

When the test initialization is impossible to operate after changing the configuration of I/O Unit, execute the command of "Another Excitation System Information loading" process described in Chapter 4.

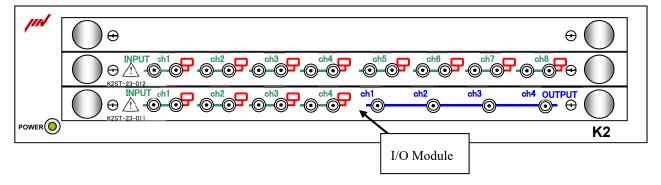

#### 3.3 Excitation Information

### This item is necessary to be defined.

A defined 'Excitation System Information' is required to be selected when the application of SINE or RANDOM is to be executed.

Mainly, the rating information of the shaker used in Excitation System is registered.

The method of registration is described as below;

Press the [Add] button on the right of the list displaying Excitation System Information. A dialog for the registration appears.

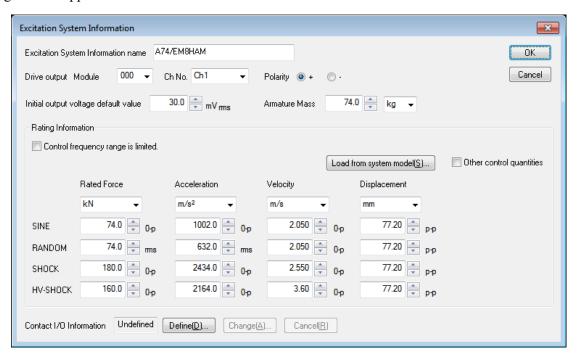

## 3.3.1 Excitation System Information name

### (1) Meaning

This item is for inputting of the registration name of the excitation system (shaker + amplifier) to be used.

## 3.3.2 Drive Output

# (1) Meaning

This item is for specifying of 'Module ID' and 'Ch. (number of output channel)' of I/O Module to be used.

# 3.3.3 Polarity

### (1) Meaning

This item is for setting of the polarity of output channel to be used.

The default value of this item is defined as 'Positive'. The default value is recommended if it is not intended.

When this item is set to 'Negative', the output signal of output channel is treated as that having the negative polarity.

## 3.3.4 Initial Output Voltage Default Value

### (1) Meaning

This item is for setting of a default value for the voltage of the loop check operation at the beginning of control operation.

This default value can be changed in each application.

Please use a suitable value generally for the excitation system to be used.

## 3.3.5 Rating Information

### (1) Meaning

This item is for setting of maximum rating data (Max. Acceleration, Max. Velocity, Max. Displacement) of excitation system to be used.

The rating of excitation system varies according to the characteristics of control signals. So, the specification of this item is for setting the values of each program, such as SINE,

RANDOM, SHOCK independently.

'HV-SHOCK' is optional.

# 3.3.5.1 Load from system model

### (1) Meaning

The system rating information is set automatically by selecting a model from the list of excitation systems provided.

## 3.3.6 Control Frequency Range is limited

### (1) Meaning

This item is for setting of the upper and the lower limit of range for the control objective of the excitation system to be used.

When this item is set, the reference having the band out of the range set by this item is controlled in each application.

Please set this item according to the frequency range of the excitation system to be used.

### 3.3.7 Other Control Quantities

### (1) Meaning

This item is for setting of the maximum rating data when the excitation system is to be controlled by other physical quantity than acceleration, velocity and displacement.

### 3.3.8 Contact I/O

### (1) Meaning

This item is for setting of input/output when an external equipment connects with K2 system at a contact in a composite test.

Refer to Contact I/O Information about the setting method.

# 3.3.9 Armature mass

(1) Meaning

This item is for setting of the armature mass of the shaker. The armature mass is used for the excitation force check in the application software, such as SINE.

# 3.4 Input Channel Information

#### This is not a must item to be defined.

This item is to be set in either methods that selecting an input channel information among the defined information or creating it in each application.

However, it is necessary to be defined beforehand when the function of Simplified Definition is used.

The setting information concerning with the specification of a sensor generally used is registered. In K2 application, adding and changing of input channel information are available in test definition

file creation.

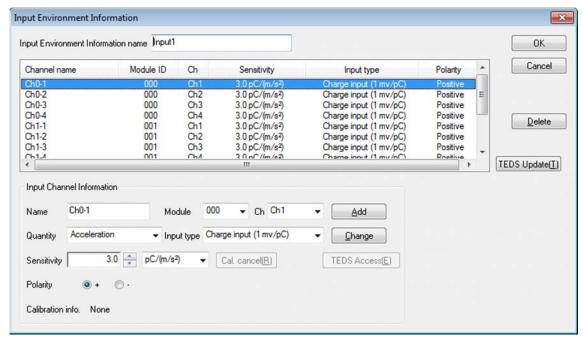

[Add] A new input channel is added.

[Change] Defined content of a selected input channel is changed.

[Delete] A selected input channel is deleted from the registration list.

The registered order just has the meaning of the order of a graph to be

displayed.

[TESD Update] This button captures and automatically sets the input sensitivity of the IEPE

input channel information registered in the input environment information from

the connected IEPE sensor corresponding TEDS.

## 3.4.1 Input Environment Information Name

(1) Meaning

This item is for inputting the registration name of Input Environment Information to be used.

# 3.4.2 Name (Channel Name)

(1) Meaning

This item is for inputting the registration name of input channel.

#### 3.4.3 Module / Ch.

### (1) Meaning

This item is for setting of Module ID and number of Input Channel for I/O module or Input module to be used.

# 3.4.4 Quantities

### (1) Meaning

This item is for setting of the physical quantity as the measurement objective of the sensor to be used.

# 3.4.5 Input Type

### (1) Meaning

This item is for setting of the type of a sensor signal to be used as an electric signal when it is inputted to K2 system.

Three types of input format as below are supported for I/O Board or Input Board;

1. AC Voltage Input :  $\pm 10$  V FS 2. DC Voltage Input :  $\pm 10$  V FS

3. Charge Input :  $\pm 10000$  pC FS (charge amplifier gain 1mV/pC) 4. Charge Input :  $\pm 1000$  pC FS (charge amplifier gain 10mV/pC)

5. IEPE Input :  $\pm 10 \text{ V FS}$ 

'Charge Input' is selected when the acceleration pickup output of charge output type is directly connected to the I/O Module or Input Module.

I/O Module and Input Module are available to select both of gains because these modules have a charge amplifier for converting Charge/Voltage internally.

Please select a suitable gain according to the maximum acceleration level generated in the test to be operated.

To connect the IEPE output type acceleration pickup output directly to the I/O module or input module, select 'IEPE input'.

A CCLD amp (+ 24 VDC, 3.5 mA) is built in the I/O module or input module.

When other sensors are to be used, the voltage signal obtained by operating all the proper voltage conversion should be inputted. This item is to be set to 'Voltage Input'.

## 3.4.6 Sensitivity

# (1) Meaning

This item is for setting of input sensitivity of the signal inputted to the input channel to be used.

# 3.4.7 Polarity

# (1) Meaning

This item is for specifying of polarity of input channel to be used.

When this item is set to 'Negative', the input signal of input channel is treated as a signal having the negative polarity. (That is, the data obtained after A/D converting multiplied -1.) The default value of this item is set to 'Positive'.

# 3.4.8 TEDS Access

## (1) Meaning

Input sensitivity is captured and automatically set from the connected sensor corresponding TEDS.

This function is enabled when the input type is IEPE.

# **Chapter 4 Fundamental Operation Method**

## 4.1 Outline

In K2 application, operation after booting up is executed by using the keyboard and the mouse. The window displayed as below appears when this application is started.

The names of all menus available in this application are displayed at the menu bar. A list of available commands appears by clicking each name of menus.

Each tool bar displays the commands that are frequently used in the menu as icons.

When an icon is clicked, the command corresponding with this icon is operated or the dialog box corresponding with this command is opened.

Operation condition of K2 Controller is displayed in the status bar.

Condition during Excitation Operation is displayed in Operation Status Panel.

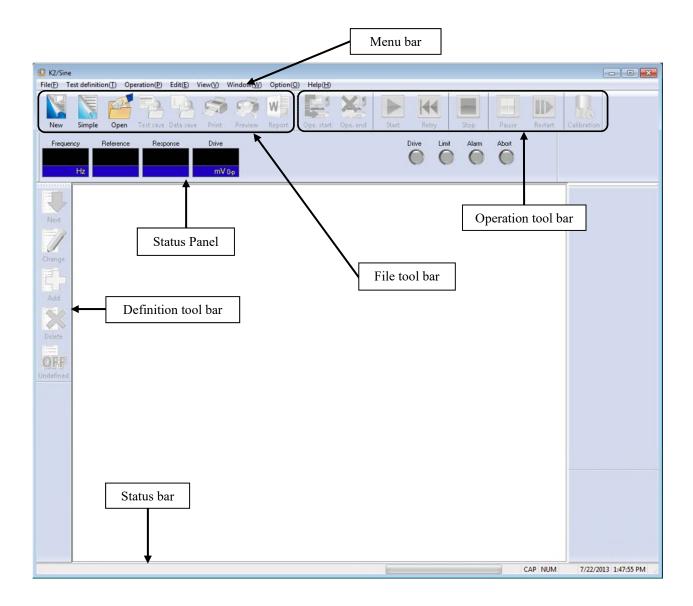

# **4.2 Fundamental Operation**

# 4.2.1 Application Start Up

<Procedures>

<Step 1>

Double-click the "K2Launcher" on the desk top screen.

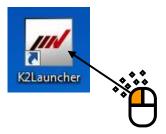

<Step 2>

The K2/Launcher is started.

Select the icon of the application to be started, and press the button of [Next].

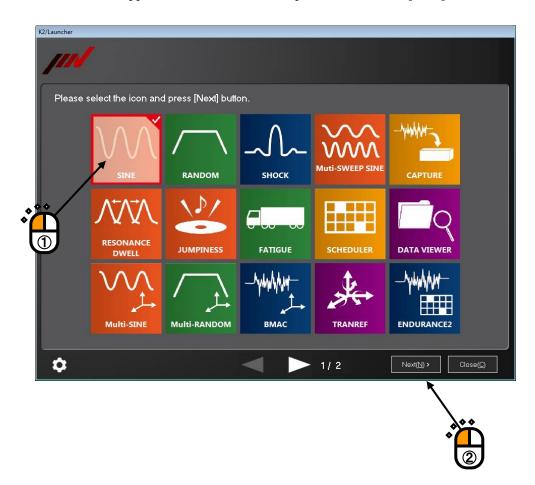

# 4.2.2 Exit from Application

# (1) K2/Launcher

Press the button [Close] on the screen.

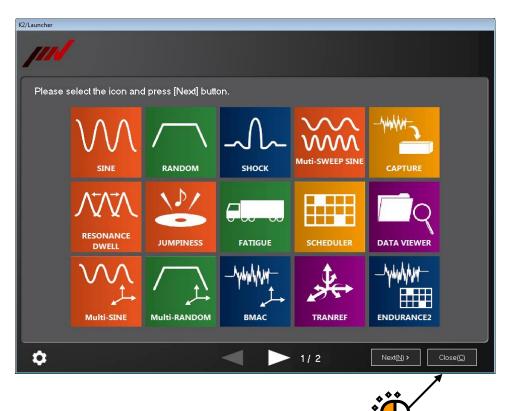

## (2) Other applications

Following procedures are provided to exit from K2 application. In this clause, it describes the procedures to close the application by using the close button and using the command in the menu bar.

## **1** Procedure of closing by Close Button

The application is ended by clicking the close button on the upper corner of the right in the window in Test Definition mode.

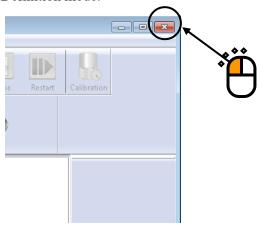

# 2 Procedure of closing by the command in Menu Bar

Select [File] in the menu bar in Test Definition mode. The commands of [File] appear. The application is ended by selecting [Exit] among the commands.

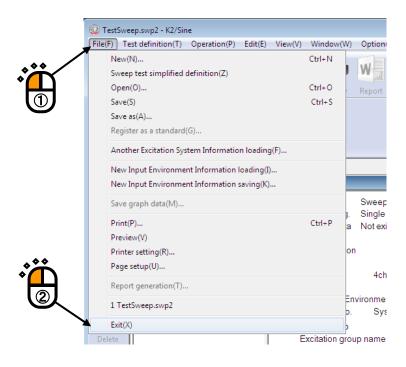

# 4.2.3 Description of Icons

The commands that frequently used in the menu bar are displayed as icons on the tool bar below the menu bar. When an icon is clicked, a command corresponding with the icon is executed immediately or a dialog box corresponding with this command is opened.

Actions of the system when each button of the tool bar is pressed are described as follows;

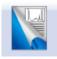

This command is for creating a new test. Test Definition (Test Condition, Test Contents) is newly defined.

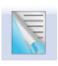

This commend is for generating a new test in simplified definition mode.

The contents of definition are limited but it is easy to be defined.

(SINE, RANDOM, SHOCK)

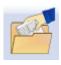

This command is for opening the saved Test Definition file.

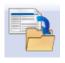

This command is for saving Test Definition of an operation objective in a file.

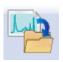

This command is for saving Data in a file.

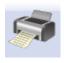

Print

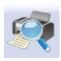

Print preview

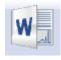

Report generation on Mictosoft Word

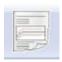

Quick report generation on web browser or Microsoft Word(Quick Report)

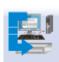

This command is for proceeding to Test Operation mode from Test Definition mode.

When Test Definition is not completed or inconsistencies are detected in Test Definition, the system cannot proceed to Test Operation mode.

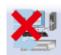

This command is for proceeding to Test Definition mode from Test Operation mode.

In case of aborting the test, Operation Status, Continuous Excitation Data, Graph

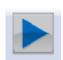

This command is for starting the excitation or the acquisition operation. (SINE, RANDOM, CAPTURE)

In case of SHOCK, the action executed by this commend is decided according to the status.

Waiting for the XFR Measurement start: XFR function is to be measured.

Drive Generation : Drive waveform data is generated from the reference data and Inverse XFR function.

Waiting for Excitation Start: Excitationnoperation is to be started.

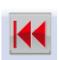

When the test operation is stopped by the command of user or by detecting abnormal phenomenon, the button of [Retry] is set to valid.

This command is for proceeding to the waiting state for excitation /capture start by pressing this button after the test operation is stopped.

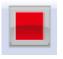

This command is for stopping of the test in operation.

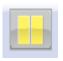

This command is for pausing of the test in operation without the excitation.

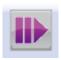

This command is for canceling the paused state and continuing the excitation.

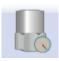

This Command is for operating Sensitivity Calibration of a pickup during the operation of a manual test. (Available only in SINE.)

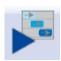

This command is for excitation start by level scheduling. (Available only in SHOCK)

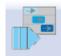

This command is for restart the excitation by level scheduling. (Available only in SHOCK)

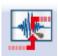

Capturing is started by inputting Manual Trigger. (Available only in CAPTURE)

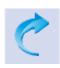

Undo the editing process operated to the data. (Available only in CAPTURE)

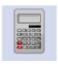

Calculation between numeral values is operated to the waveform data. (Available only in CAPTURE)

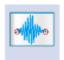

Edging process that makes the beginning and the ending point of waveform data smooth to zero is operated. (Available only in CAPTURE)

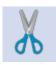

Data Length is converted by trimming the waveform data. (Available only in CAPTURE)

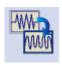

Filtering process is operated to the waveform data. (Available only in CAPTURE)

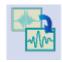

Frequency conversion of waveform data is operated. (Available only in CAPTURE)

# 4.2.4 File Operation

File management dialog in K2 application is described as below.

# 4.2.4.1 File Open

The dialog shown as below appears by the following procedures; Select [File] in the menu bar and click [Open], or click the icon of [Open] in the tool bar.

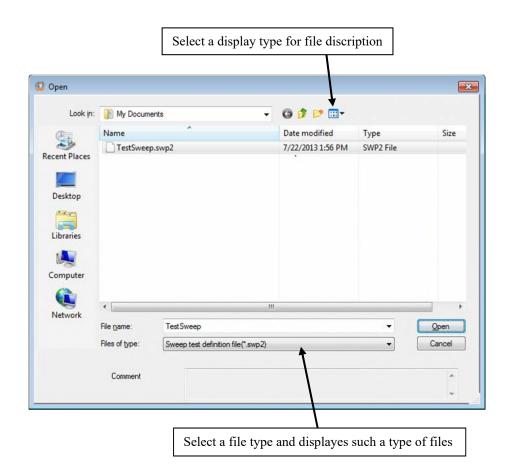

## 4.2.4.2 Save As

The dialog shown as below appears by the following procedures;

Select [File] in the menu bar and click [Save as],

or operating the function of [Save] to save a new Test Definition File.

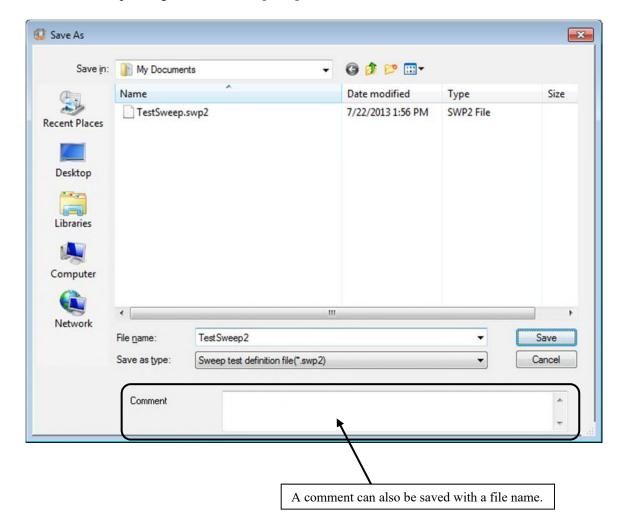

A comment can be inputted if it is necessary.

(In the dialog box for processing files dedicated to this system, 'Comment' to be inputted are used as comments of a file literally.)

# 4.2.5 Add a Page

This function is for adding of the pages for displaying graphs and logs in a manner which is frequently used in scratchpad software like EXCEL.

- < Procedures >
- < Step 1 >

Select [Window] in the menu bar and click [Add a Page].

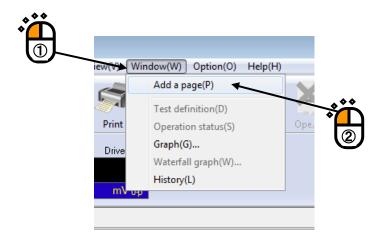

< Step 2 >

The picture as follows shows the display after executing the function of 'Add a Page'.

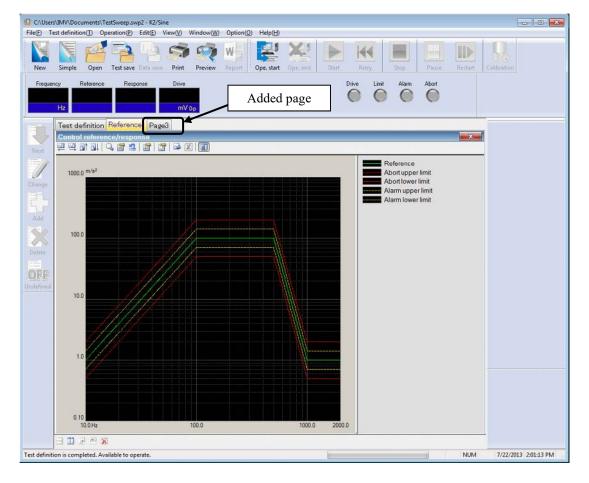

## < Others > Rename the page

A name of the additional page can be changed by double clicking on the tab of the page in the display when it is necessary.

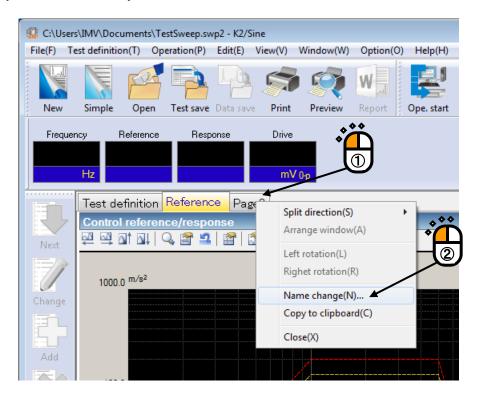

"Name change" window is displayed below;

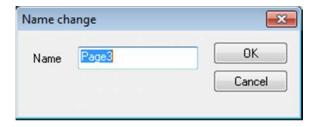

# 4.2.6 Palette Operation

K2 application provides the function that the display space (a palette) of graphs and logs can easily be moved or copied.

### 4.2.6.1 Palette Tool Icons

Commands used for handling pallets are indicated by icons on the lower part of graph display area. When any icon is clicked, corresponding command is executed immediately.

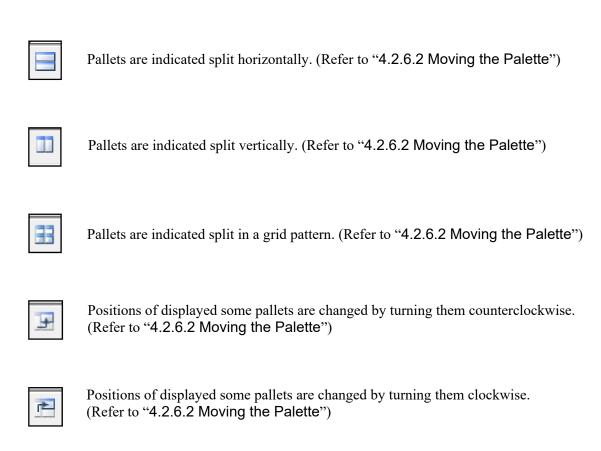

Deletes pallets.

# 4.2.6.2 Moving the Palette

Palette can be moved by operating the palette operation button provided at the bottom of the displayed page.

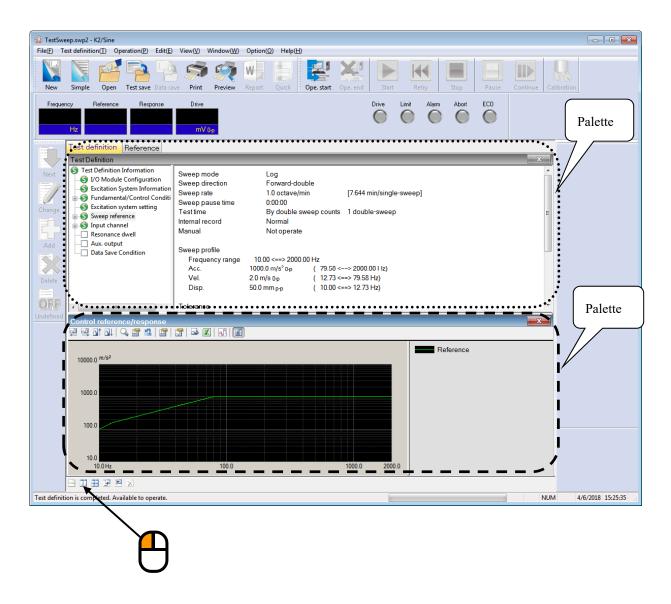

# 4.2.7 Other Operations

# 4.2.7.1 Set Up

In this clause, set up method of both Test Definition mode and Test Operation mode is described.

The set up methods vary depending on each application. Refer to the instruction manual of each application about the details.

## 4.2.7.2 Operation Status

The status of control in operation is displayed.

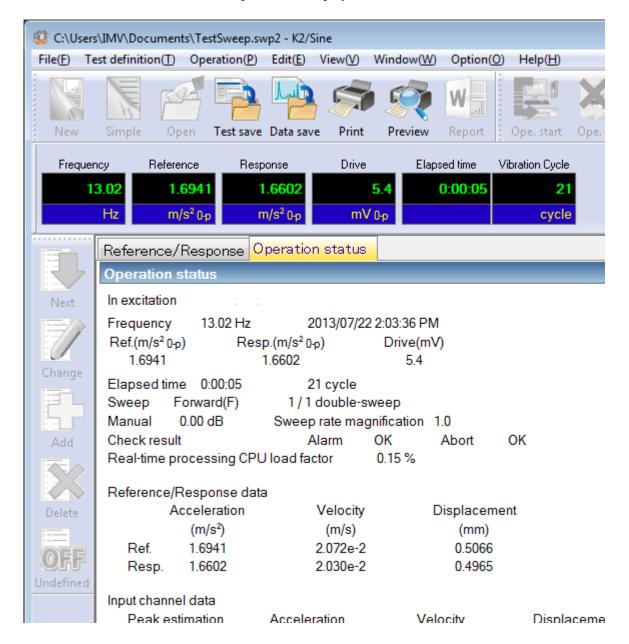

# 4.2.7.3 Manual Operation

The control reference can be changed during the excitation by using manual operation box. The set up methods vary depending on each application. Refer to the instruction manual of each application about the details.

# 4.3 Graph Operation

It describes about items that are used for graph operations such as selecting of graph display and changing of scale as below.

# 4.3.1 Graph Tool Icons

Commands used for handling graphs are indicated by icons on the upper part of graph display area. When any icon is clicked, command corresponding to the icon will be executed immediately, or a dialogue box corresponding to the command appears.

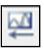

Moves in graph display area leftward.

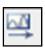

Moves in graph display area rightward.

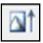

Moves in graph display area upward.

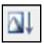

Moves in graph display area downward.

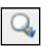

Changes graph zooming by dragging. (Zooming horizontally only, vertically only, and in both directions are allowed)

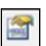

Changes graph scale. (Refer to "4.3.3 Scale")

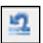

Returns scale to the initial status.

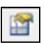

Displays a cursor. (Refer to "4.3.4 Cursor Display")

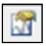

Changes the currently displayed graph. (Refer to "4.3.5 Graph Change")

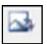

Converts a graph into CSV data. (Refer to "4.5.1 File conversion to CSV")

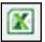

Outputs a graph on Excel. (Refer to "4.5.2 Graph display on Excel")

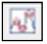

Displays peak marks. (Refer to "4.3.6 Peak Mark")

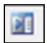

Displays legends.

# 4.3.2 Selecting of Graph Display

A graph is displayed by selecting the data from the data of Test Definition and Test Operation.

- < Procedures >
- < Step 1 >

Select "Window" in the menu bar and click "Graph" among the items.

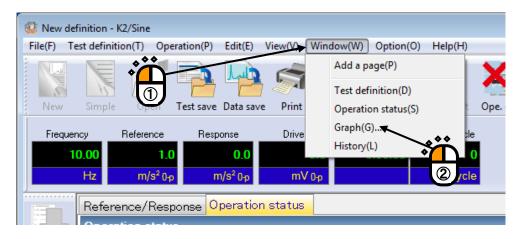

## < Step 2 >

Select one item each in the list of Graph type and another descriptions and press the [OK] button.

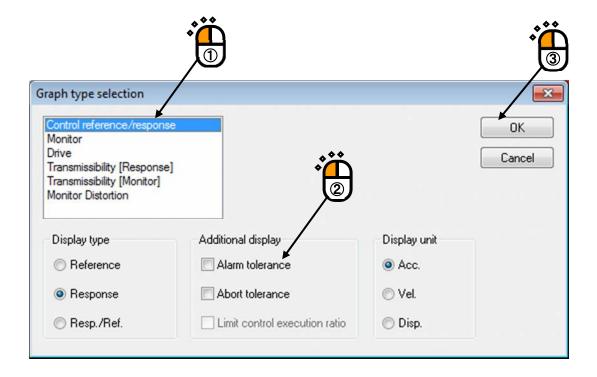

< Step 3 >
A graph of the page displayed currently appears in the display.

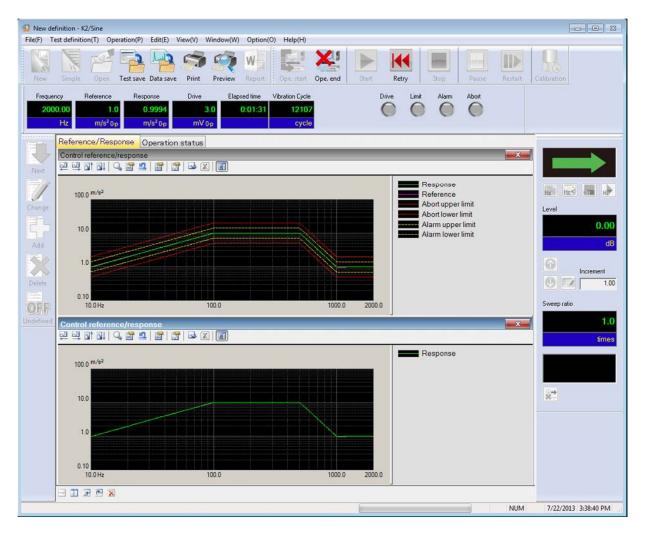

#### 4.3.2.1 Selecting of 3D graph

Three types of 3D graphs are available. Applications applicable to the 3D graphs are shown below.

[1] Waterfall graph (depth fixing)
SINE (SPOT test is unavailable), RANDOM, SHOCK, CAPTURE, DATA
VIEWER

[2] Waterfall graph (Scroll display)SINE (SPOT test is unavailable), RANDOM, SHOCK

[3] Color map

DATA VIEWER

This section explains how to display waterfall graphs. (For details of [3] Color map, refer to "Chapter 6 DATA VIEWER".)

#### [1] Waterfall graph (depth fixing)

Types of graphs applicable to this graph are as shown below.

SINE: Monitor, Transmissibility[Monitor], Monitor Distortion

RANDOM: PSD[Monitor], Transmissibility[Monitor], Sine Data[Monitor]

SHOCK: Monitor, Transmissibility[Monitor]

CAPTURE: Waveform, PSD, Transmissibility[Monitor]

DATA VIEWER: Graph types of the above applications

The following is the explanation of display procedures taking SINE monitor graph as an example.

- < Procedure >
- < Step 1 >

Proceed to < Step 2 > of the selection of graph to be displayed in the former "section 4.3.2".

#### < Step 2 >

Select "Waterfall graph" from Graph type, and press [OK] button.

(For DATA VIEWER only, "Color map" can be selected here.)

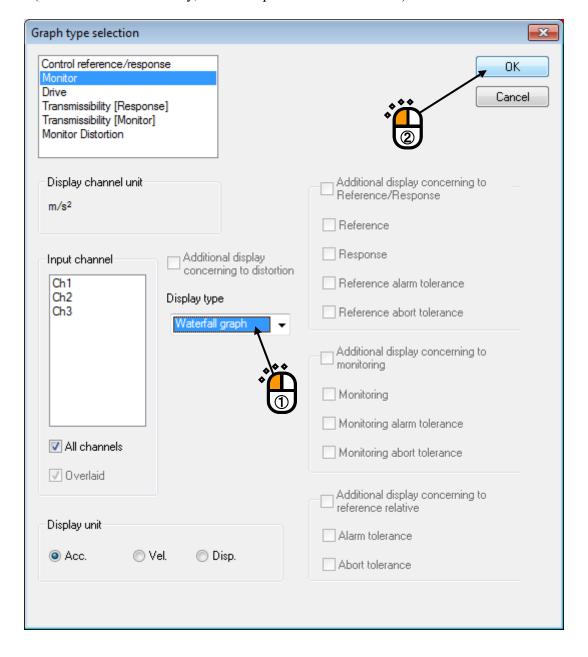

< Step 3 > Additional graph appears on the currently displayed page.

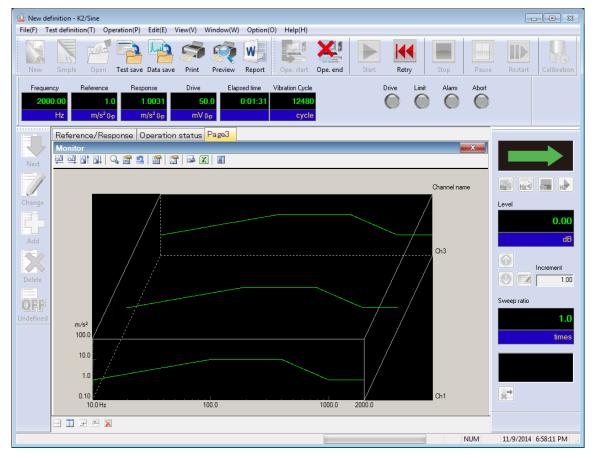

#### [2] Waterfall graph (scroll display)

New data is added foremost, and the past data is withdrawn sequentially.

When the number of displayed data reaches the maximum number of depth data, the oldest data is deleted whenever new data is added.

The following is the conditions for data addition.

SINE, SOR: When single sweep is completed

RANDOM: At loop renewal

SHOCK: When excitation is finished

#### Notes)

Data before waterfall graph (scroll display) is displayed will not be drawn.

If the type or the maximum number of depth data is changed by "Graph Change" button, data will be initialized, and deleted completely.

- < Procedure >
- < Step 1 >

Select "Window" in the menu bar, and click "Waterfall graph".

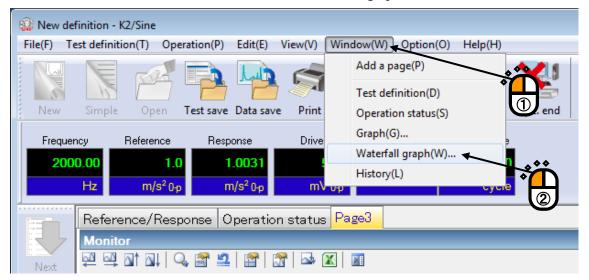

## < Step 2 >

Select graph type and depth axis data, and set up the maximum number of depth data. If "Monitor" is selected as displayed data, select your desired input channel.

After all the setup is complete, press [OK] button.

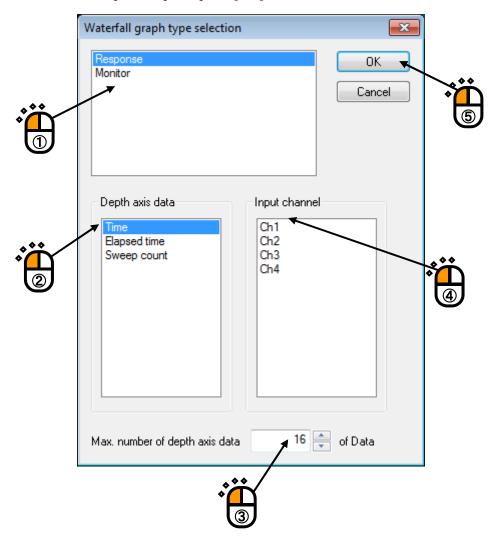

< Step 3 > Additional graphs appear on the currently displayed page. (At this time, data line is not drawn.)

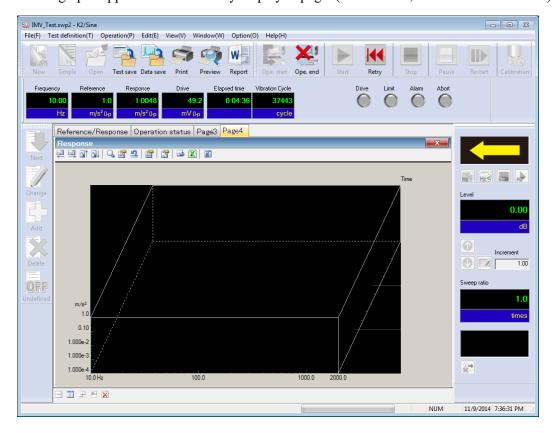

When the conditions for data addition described above are satisfied, data is added sequentially.

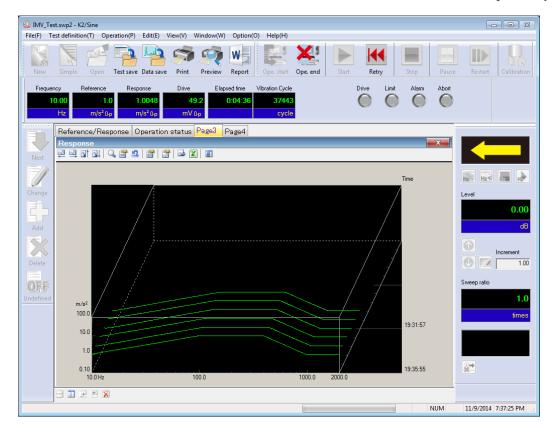

## 4.3.3 Scale

This function is for changing the scale of the graph displayed currently for its vertical and horizontal axes.

- < Procedures >
- < Step 1 >

Click a "Scale change button" on the graph display window.

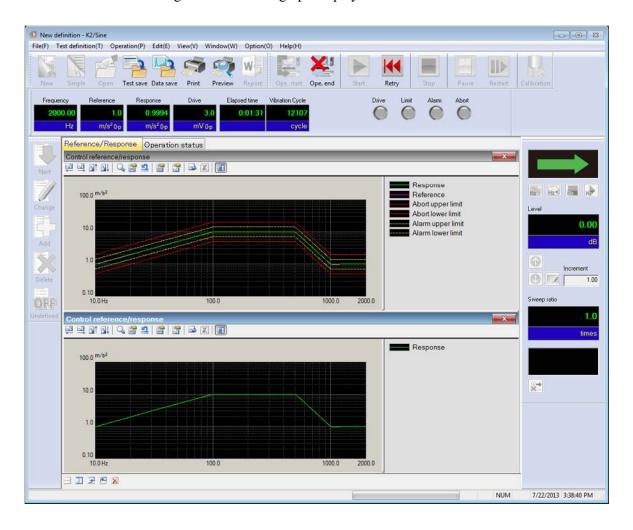

< Step 2>
Change values of the graph range for horizontal axis displayed and press the [OK] button.

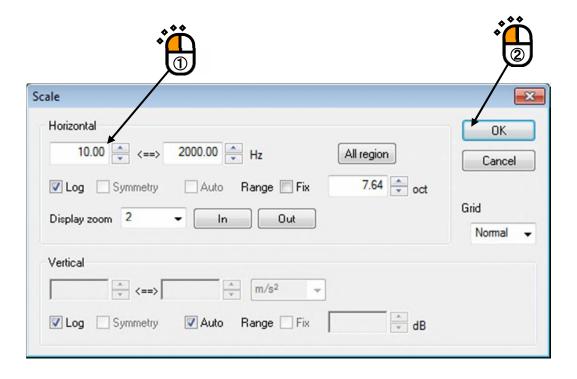

## 4.3.3.1 3D graph scale change

In 3D graphs, the scale of depth axis can be changed.

The setup items are as shown below.

Display first No.\*: First No. of displayed data can be set up.

Display last No.\*: Last No. of displayed data can be set up.

Hidden line display: Lines hidden backward (hidden lines) can be displayed.

Reverse direction display\*: Data with large number can be placed foremost.

Ratio of horizontal axis: The horizontal axis ratio of graph display area can be set up.

Ratio of vertical axis: The vertical axis ratio of graph display area can be set up.

<sup>\*</sup> Setup is not allowed by "Waterfall graph (scroll display)".

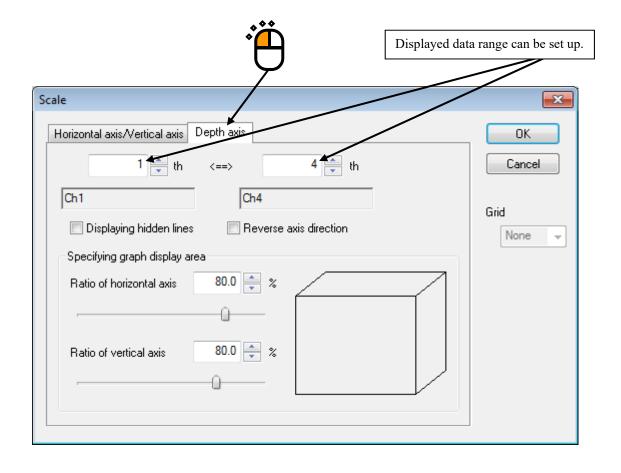

## 4.3.4 Cursor Display

This function is for displaying of hairline cursors in a specified graph currently displayed.

- < Procedures >
- < Step 1 >

Right-click the mouse button on the graph or click the "cursor button" to display the cursor in the graph.

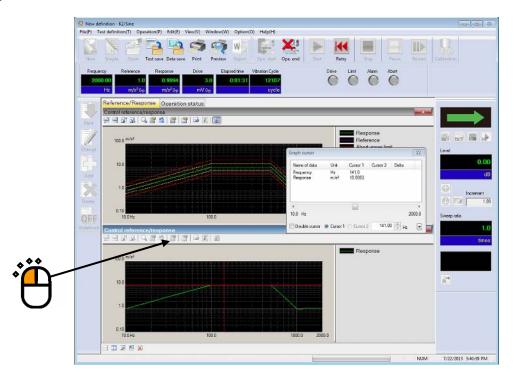

## < Step 2 >

Use the dialog of 'Graph cursor'. The cursor in the graph is shifted by the operation.

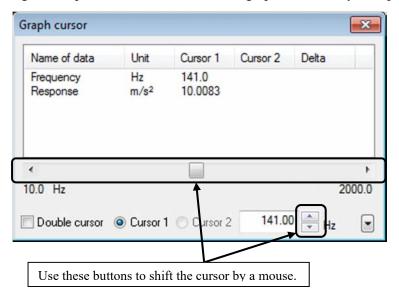

## 4.3.4.1 Double cursor display

- < Operating procedure >
- < Step 1 >

Check double cursor in the graph cursor dialog box.

Cursor 2 is enabled.

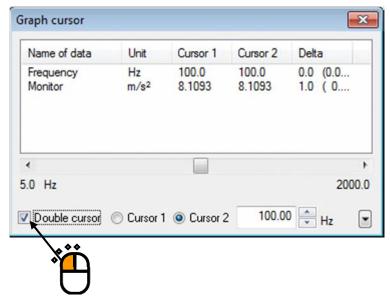

< Step 2 >

Select and operate cursor 2.

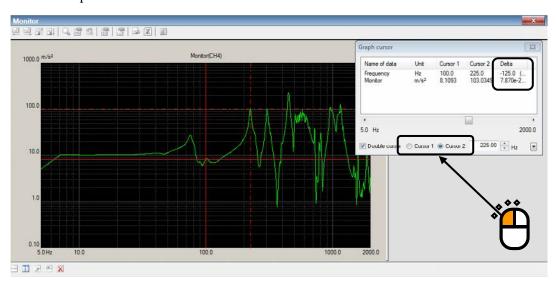

If cursor 1 is selected, you can operate cursor 1.

The graph cursor dialog box displays the difference between cursor 1 and cursor 2.

#### 4.3.4.2 Peak search

- < Operating procedure >
- < Step 1 >

Press the down arrow at the lower right corner of the graph cursor dialog box.

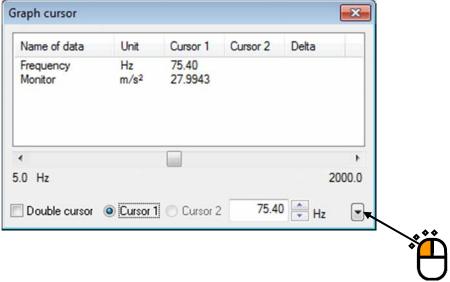

## < Step 2 >

The peak search setting window opens.

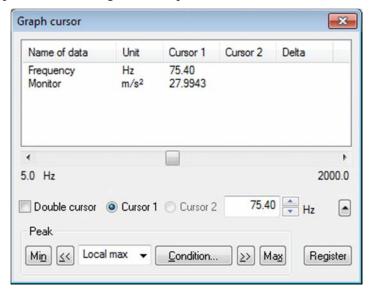

Press the following buttons to search the peak and move the cursor:

[<<] : Searches the peak in the horizontal axis minus direction.

[>>] : Searches the peak in the horizontal axis plus direction.

[Min] : Searches the minimum value.[Max] : Searches the maximum value.

[Condition] : Sets the conditions of peak determination.

- Peak is searched within the displayed graph scale range.
- The peak to search can be selected from 'Max./ Min./Both'.
- Click the data displayed in the list to select the data to search.

## 4.3.4.3 Registration of cursor data

- < Operating procedure >
- < Step 1 >

Press the [Register] button in the peak search setting window.

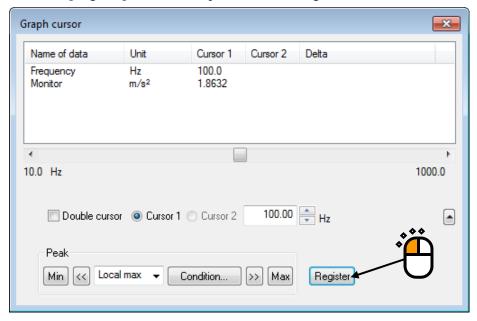

#### < Step 2 >

The cursor data selected when the [Register] button has been pressed will be saved in the list.

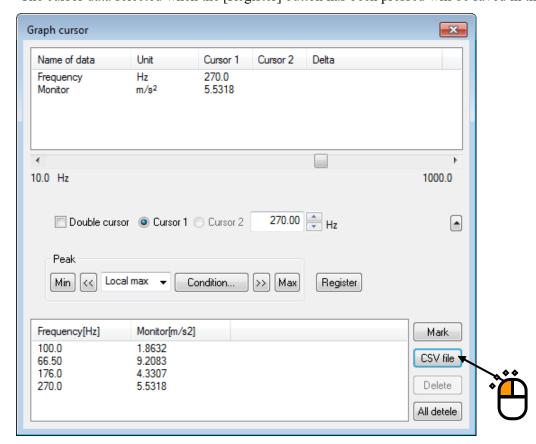

Press the [CSV File] button to save the cursor data displayed in the list in a CSV file.

# <Step3>

Press the [Mark] button to mark the cursor data displayed in the list.

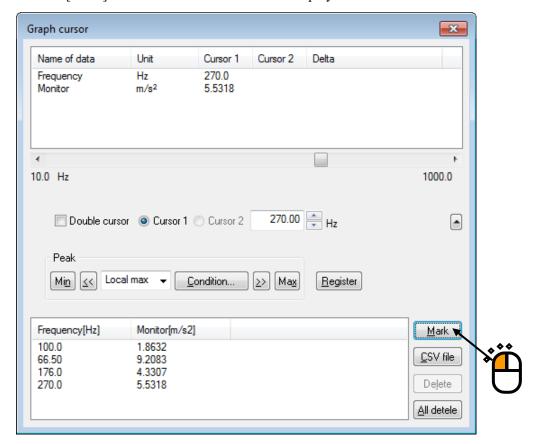

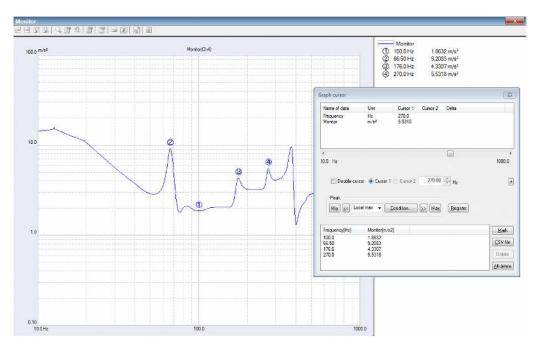

## 4.3.4.4 Cursor display in 3D graph

Although the operation procedures are similar to those of normal graph, depth data needs to

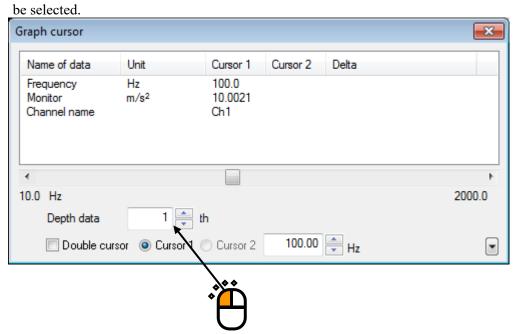

## 4.3.5 Graph Change

The graph displayed in the current display is changed.

- < Procedures >
- < Step 1 >

Click a "Graph change button" on the graph display window.

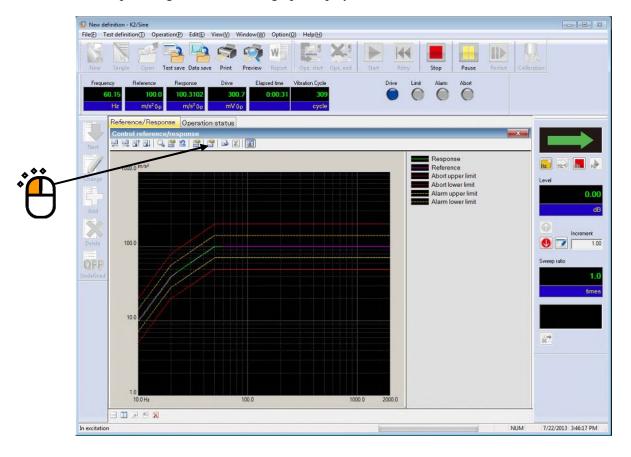

< Step 2 >

Select one item each in the list of Graph type and another descriptions and press the [OK] button.

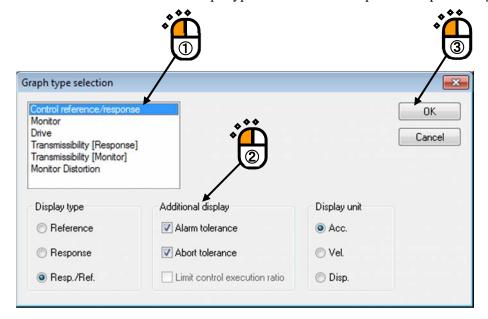

#### 4.3.6 Peak Mark

Peaks and valleys in the graph data currently displayed can be marked.

- < Procedures >
- < Step 1 >

Click the icon of "Peak Mark".

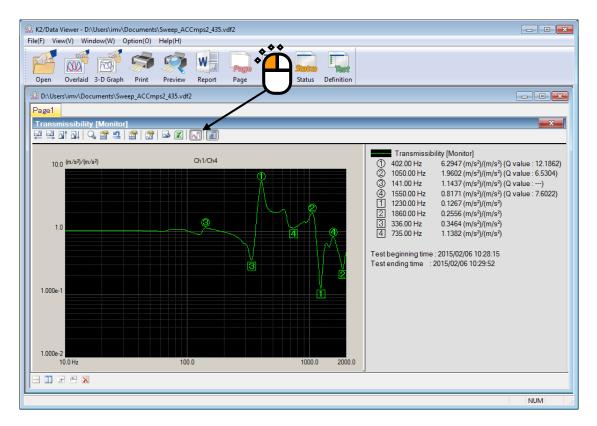

Peaks are marked with rounds, and valleys are marked with squares from the higher order.

The values appear in the legend window.

As for the peak detecting conditions, maximum number of marks, changing of display/non-display of value Q, refer to "4.3.7 Graph Color Setting".

#### Note) This button is invalid during excitation.

Marks displayed before excitation are deleted when excitation starts.

## 4.3.7 Graph Color Setting

This function is for changing the setting of graph freely to be displayed.

- < Procedures >
- < Step 1 >

Select "Option" in the menu bar and click the "Graph color setting".

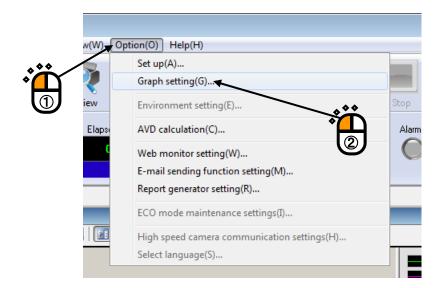

#### 4.3.7.1 Change Graph Color

Select items to be changed on the tab of "Graph color", and change the settings of line types, marks, and colors.

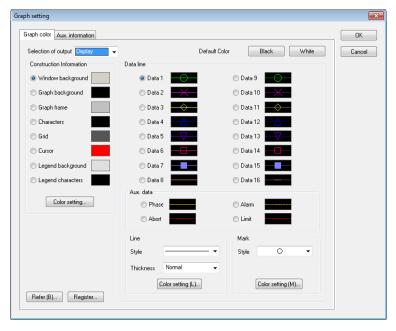

Note) The setting of 'Graph color setting' is not influenced to the setting of 'Print color setting'. Refer to 'Print color setting' in "4.4 Output to the Printer" about changing the color of a graph to be printed.

#### 4.3.7.2 Change of Auxiliary Information

Change the settings of display/non-display of 'Test beginning/ending time' and peak mark on the tab of 'Aux. information' tab.

After completing necessary changing, press the button of [OK].

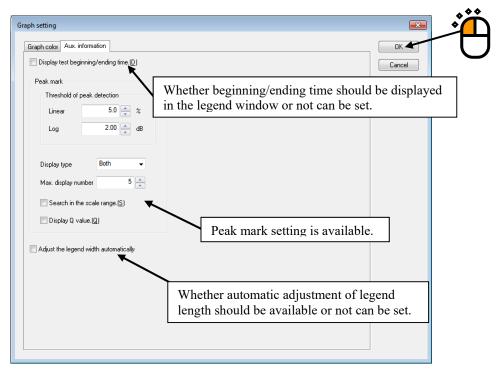

#### 4.3.7.2.1 Test Beginning/Ending Time

Whether test beginning/ending time should be displayed in the legend window or not can be set.

While a test is being executed, test beginning time is displayed when excitation is started, and test ending time is displayed when the excitation is ended.

This setting is valid for applications shown below.

SINE, RANDOM, SHOCK, RESONANCE DWELL, Multi-SWEEP SINE BMAC, Multi-RANDOM, Multi-SINE, BMAC with Torsion

Note) There may be some differences between the time displayed and that of the execution status and history.

#### 4.3.7.2.2 Peak Mark

Setting relative to peak mark is available.

#### < Threshold of peak detection >

Threshold to judge peak/valley can be set up.

#### <Display type>

Select any object to be marked among the choices of 'Maximum value/Minimum value/both'.

## <Max. display number>

Maximum number of marking can be set up. (from 1 to 10)

If detected peaks and valleys are less than it, only the detected items are marked.

## <Search in the scale range>

Whether peaks and valleys should be detected in the scale range currently displayed or in all the data can be set up.

#### <Display Q value>

Whether Q value should be displayed with the peak value in the remark window or not can be set up.

Note) This function is valid only in transmissibility graph.

Q value is calculated by using the formula below.

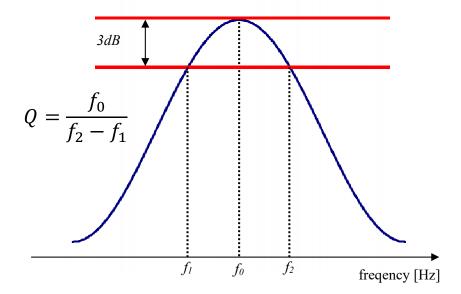

## 4.3.7.2.3 Legend Width

Whether automatic adjustment of legend length should be available or not can be set.

## 4.3.8 Overlaid graph of two types of data

It is possible to overlay two types of graphs on one graph.

By using this function, data of different physical quantities (acceleration, force, etc.) can be overlaid.

#### < Procedures >

The following is the explanation of display procedures taking the overlaid graph of acceleration reference/response data and force monitor data in SINE as an Example.

## <Step 1>

Select the menu of [Window] – [Overlaid graph].

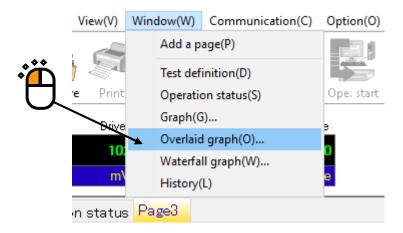

## <Step 2>

Press the [Select(1)] button and select [Resp./Ref.].

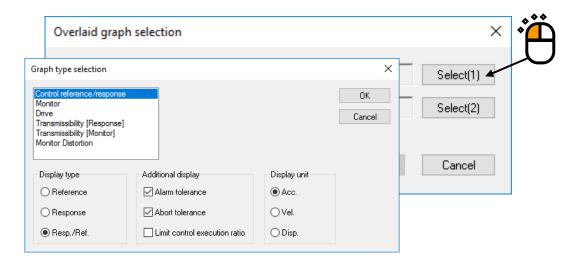

## <Step 3>

Press the [Select(2)] button and select [Monitor] and the input channel of force.

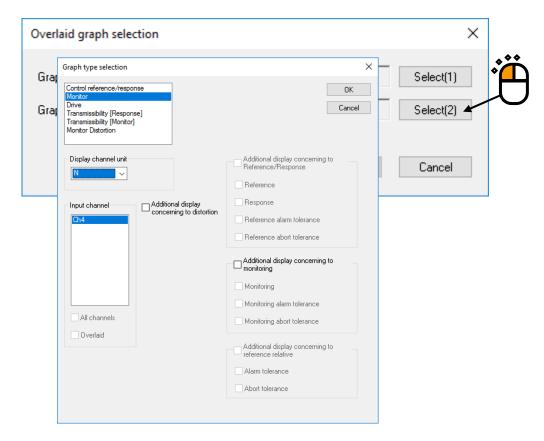

## <Step 4>

Press the [OK] button and close this screen.

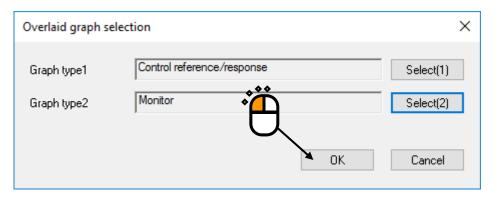

<Step 5>

The overlaid graph of acceleration reference/response data and force monitor data is displayed.

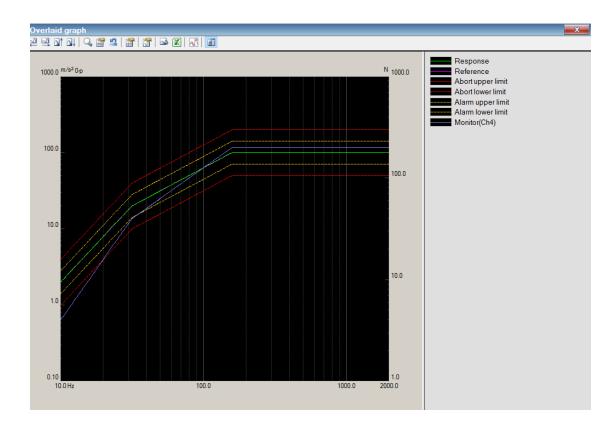

## 4.4 Output to the Printer

#### 4.4.1 Print

In K2 Application, Test Definition, Graph and Log are printed out mainly by using the function of print executed by selecting "File" – "Print" in the menu bar.

The items to be printed out are available to select by clicking on it.

- < Procedures >
- < Step 1 >

Select "File" in the menu bar and click "Print" among the items.

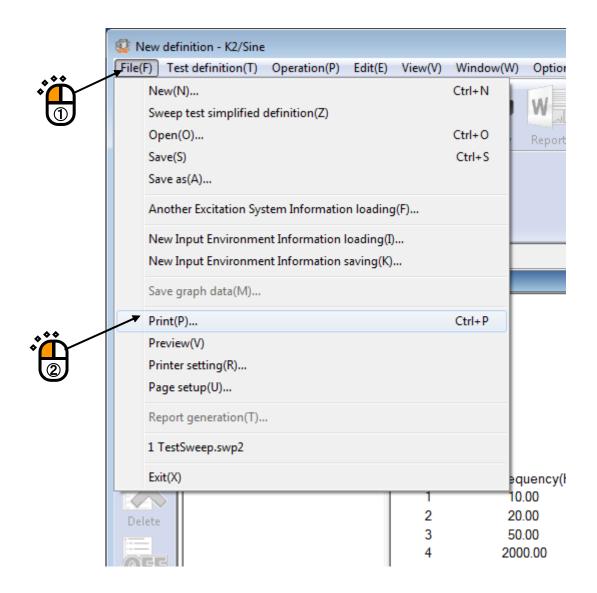

#### < Step 2 >

Select printer and input the setting of 'Margin Setting' and 'Header/Footer' and press [OK].

Header and footer are printed inside except the margin area. If the number of characters displayed in header and footer are too large and they cannot be displayed completely. In this case, increase the height.

When 'Print per Graph' is checked and two or more graphs are printed, one graph per each page is printed. The scale of the printed graph is the same as the scale of the displayed graph.

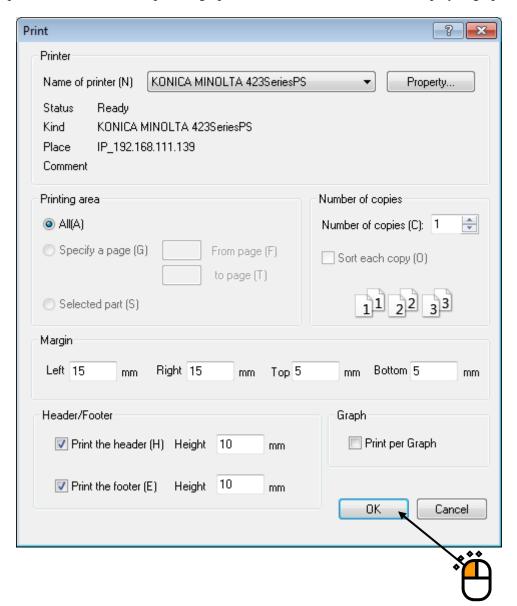

## 4.4.2 Printer Setting

This item is for defining of margin setting, setting of footer/header and date printing for the printer.

- < Procedures >
- < Step 1 >

Select "File" in the menu bar and click "Printer setting" among the items.

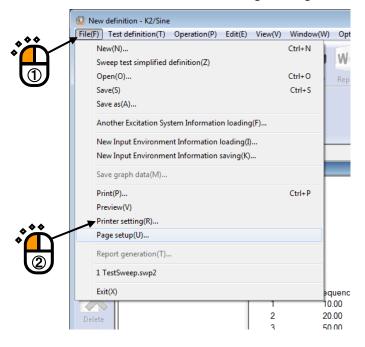

< Step 2 >

Select the printer to be used, setup, paper size, and Orientation, and press [OK] button.

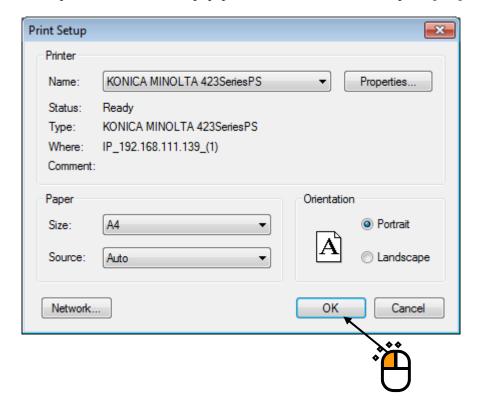

#### 4.4.3 Page setup

Print margin can be set up.

- < Procedures >
- < Step 1 >

Select "File" in the menu bar and click "Page setup" among the items.

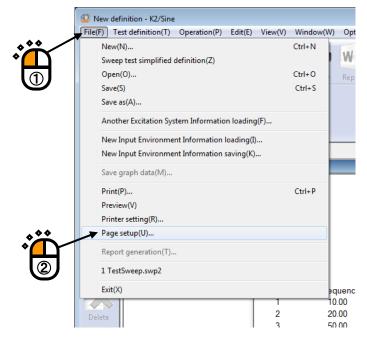

< Step 2 >

Input the setting of 'Margin Setting' and 'Header/Footer' and press [OK].

Header and footer are printed inside except the margin area. If the number of characters displayed in header and footer are too large and they cannot be displayed completely. In this case, increase the height.

When 'Print per Graph' is checked and two or more graphs are printed, one graph per each page is printed. The scale of the printed graph is the same as the scale of the displayed graph.

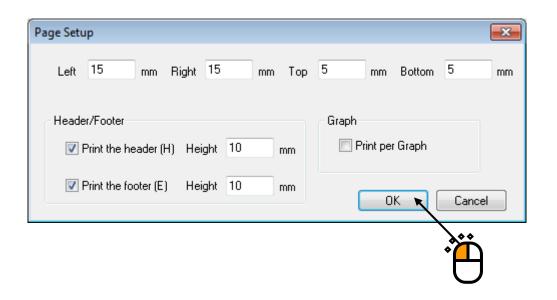

## 4.4.4 Print Color Setting

This item is for setting of the graph display type of data line, color and mark at printing.

- < Procedures >
- < Step 1 >

Select "Option" in the menu bar and click "Graph setting" among the items.

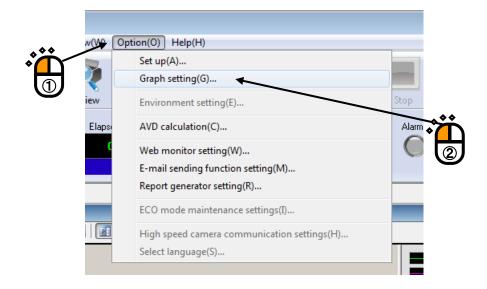

< Step 2 > Select "Printer" from "Selection of output" in the graph color setting tab.

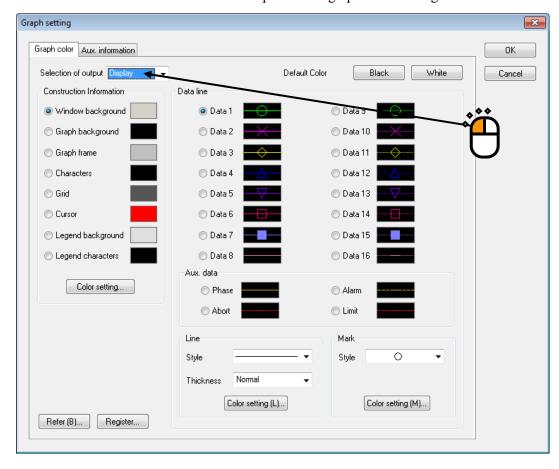

## < Step 3 >

Select the data line and the color etc..

Then press [OK] to complete the setting.

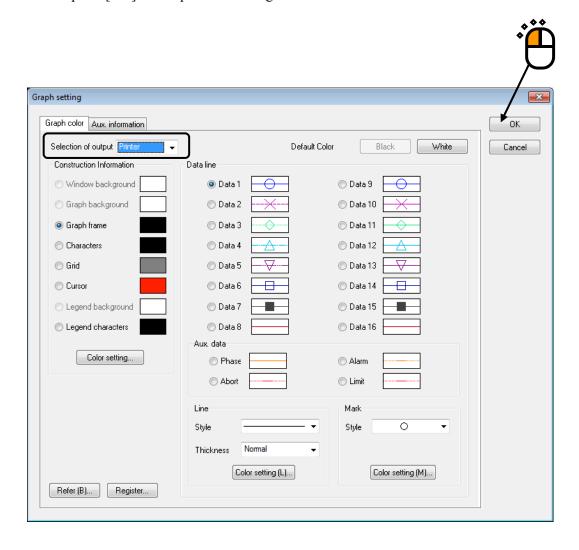

Note) Printer may not work correctly when the setting of 'Printer type' is not set correctly.

## 4.5 File Conversion

#### 4.5.1 File conversion to CSV

This function is for converting a data file of K2 file format to that of CSV file format.

- < Procedures >
- < Step 1>

Click a [Save Data] button on the graph display window.

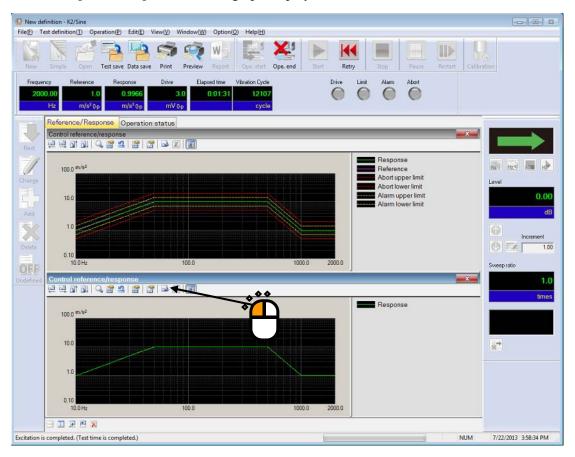

< Step 2>

Show the Data Save window and Input a file name of CSV and press [Save].

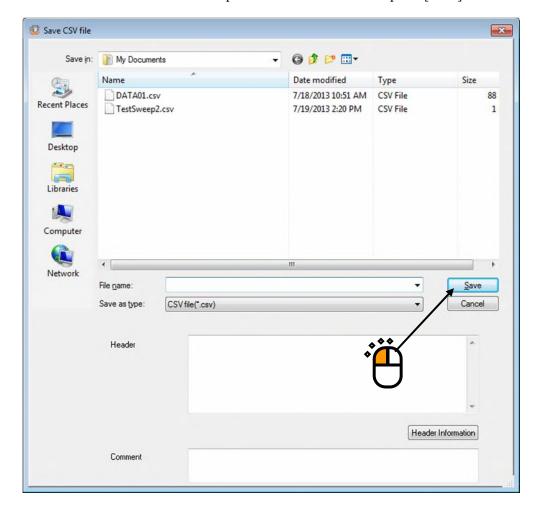

## **Conversion of SINE Reference/Response Data (with Tolerance)**

1st. column 2nd. column . . . . . . 1st. line Frequency[Hz] Response[unit] Reference[uni] Abort upper limi[uni]) \*\*\*.\*\*\* \*\*\*.\*\*\* \*\*\*.\*\* \*\*\* \*\* . . . . . . 2nd. line \*\*\* \*\*\* \*\*\* \*\*\* \*\*\* \*\* \*\*\* \*\* \*\*\* \*\*\* \*\*\* \*\* . . . . . . \*\*\* \*\*\* \*\*\* \*\* \*\*\* \*\*\* \*\*\* \*\*\* \*\*\* \*\*\* \*\*\* \*\* . . . . .

- Fixed characters are written in Italic.
- Data name of graph is substituted for a data name.
- Unit of graph is substituted for a unit.
- Frequency data is substituted in the 1st. column.
- Each data is substituted from the 2nd. column.

## **Conversion of RANDOM Spectrum Data**

1st. column 2nd. column 3rd. column 1st. line Frequency[Hz] Data name 1[unit] Data name 2[unit] Data name 3[unit] \*\*\*.\*\*, \*\*\* \*\*\* \*\*\*.\*\*\*. \*\*\* . . . . . . 2nd. line \*\*\* \*\*\* \*\*\* \*\*\* \*\*\* \*\* . . . . . . \*\*\* \*\*\* \*\*\* \*\*\* \*\*\* \*\* \*\*\* \*\* . . . . . . : . . . . . . \*\*\* \*\*\* \*\*\* \*\*\* \*\*\* \*\*\* \*\*\* \*\*

- Fixed characters are written in Italic.
- Data name of graph is substituted for a data name.
- Unit of graph is substituted for a unit.
- Frequency data is substituted in the 1st. column.
- Spectrum data is substituted from the 2nd column.

#### **Conversion of SHOCK Waveform Data**

|           | 1st. column | 2nd. column       | 3rd. column       |                   |       |
|-----------|-------------|-------------------|-------------------|-------------------|-------|
| 1st. line | Time[ms]    | Data name 1[unit] | Data name 2[unit] | Data name 3[unit] |       |
| 2nd. line | *** ***     | *** ***           | *** **,           | *** **,           | ••••• |
|           | *** ***     | *** ***           | *** **,           | *** **            |       |
|           | ***,***,    | *** ***           | *** **            | ***.**,           |       |
|           | :           | :                 | :                 | :                 | :     |
|           | ***.***,    | *** ***           | *** *** ,         | *** .** ,         | ••••• |

- Fixed characters are written in Italic.
- Data name of graph is substituted for a data name.
- Unit of graph is substituted for a unit.
- Time data is substituted in the 1st. column.
- Each data is substituted from the 2nd column.

## 4.5.2 Graph display on Excel

This function is for displaying graphs on Excel by converting the data file in K2 file format to in the excel file format.

This function requires Microsoft® Excel software installed.

Note) This program supports only for Microsoft® Excel 2010, Microsoft® Excel 2013, Microsoft® Excel 2016 and Microsoft® Excel 2019.

- < Procedures >
- < Step 1 >

Select a graph to be converted and displayed on Excel.

Press the button of [Output the graph to Excel] in the graph display dialog of K2.

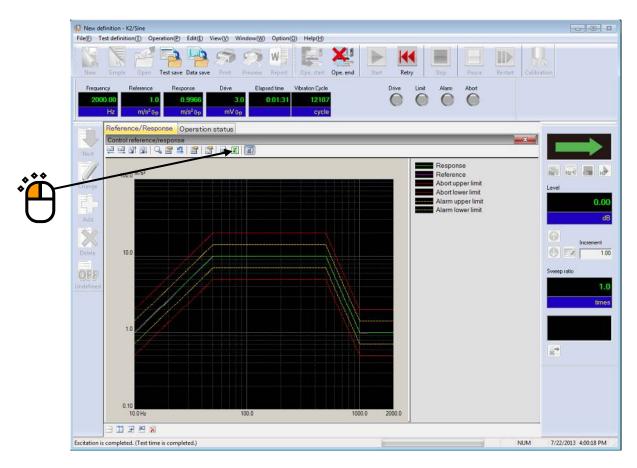

Excel software is started up to display the selected graph in the excel format.

## 4.6 Selecting languages (option)

This function is optional.

This function selects the language for K2 application display.

The language used for saved data files cannot be switched.

- \* 'Japanese, English, Chinese, Russian or German' can be selected (as of October 29, 2015). Response statuses of respective K2 applications are varied.
- < Operating procedure >
- < Step 1 >

Select "Option" from the menu bar and click "Select Language".

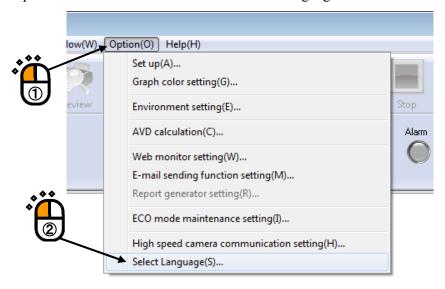

#### < Step 2 >

Select a language, and then press the [OK] button.

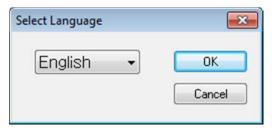

The following message appears. The current language will be switched on application restarting.

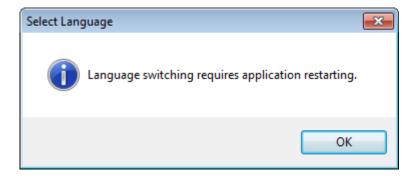

#### 4.7 Test Definition File

It describes that each data saved in Test Definition file (Live Data in Operation, Excitation system information, Input environment information).

#### 4.7.1 Saving Live Data in Operation

The state at the test abort (completed), that is, a data necessary for the test is to be recorded by saving its Test Definition file of the state at excitation completed.

Press the icon of [Save] in the state at excitation completed. A dialog box as below appears if there is a data to be recorded to a test in the state at excitation completed. Available items in this dialog vary according to the reason or condition at excitation completed.

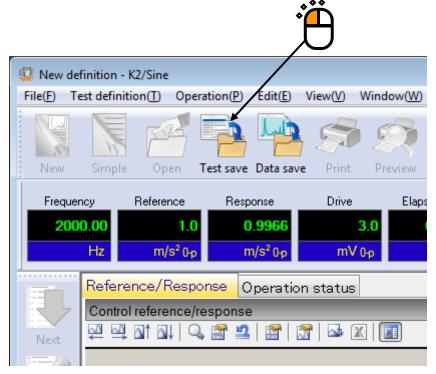

**Example Display at Excitation Completed** 

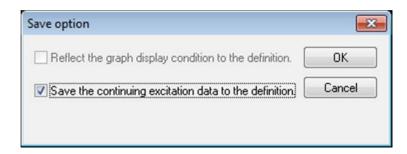

Save option

#### 4.7.2 Deleting of Testing Operation Relational Data

You have the merit and the demerit as below at acquiring and saving the testing operation relational data in a Test Definition file.

#### [Merit]

- The state at the test completion is to be checked again after the test completion.
- Excitation operation is to be restarted from the state at excitation completed.

## [Demerit]

• Test Definition contents cannot be changed until the Live Data in Operation is deleted.

To delete the testing operation relational data, follow the steps below.

- < Procedures >
- < Step 1 >

Press the button of [Delete] by selecting Relational Data.

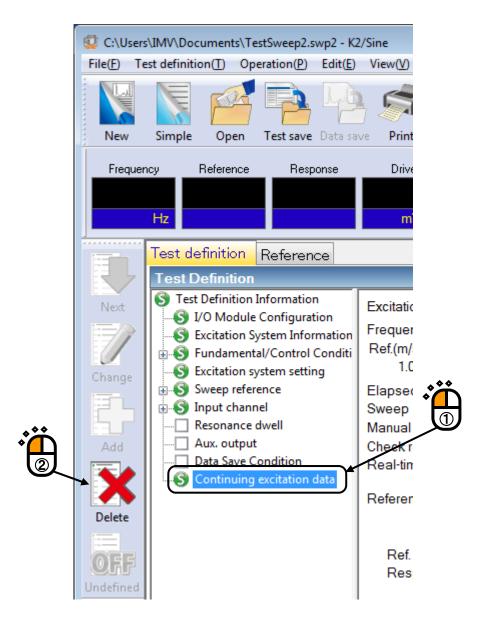

< Step 2 >

Press [Yes] when a dialog of message for assuring appears.

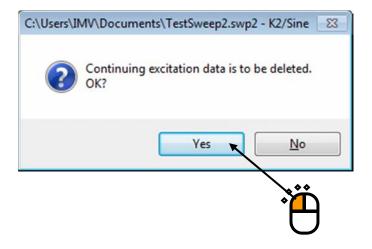

#### 4.7.3 Another Excitation System Information loading

This item is for changing the excitation system information registered in Test Definition file to another.

- < Procedures >
- < Step 1 >

Select "File" in the menu bar and click "Another excitation system information loading" among the items.

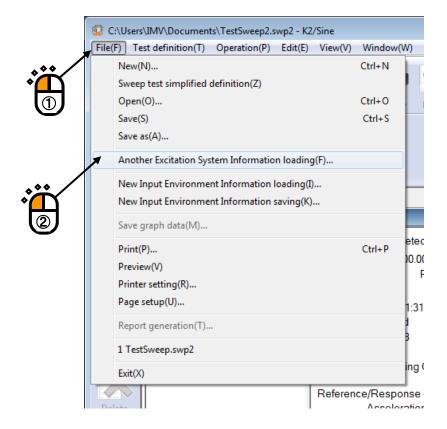

## <Step 2>

Select 'Excitation system information name' to be registered in Test Definition File and press [OK].

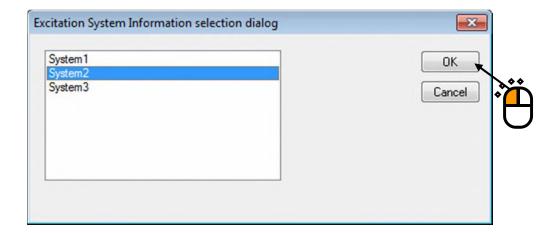

#### < Step 3 >

The corrected server name and Excitation system information name are displayed. Press [Save] to overwrite the Test Definition file.

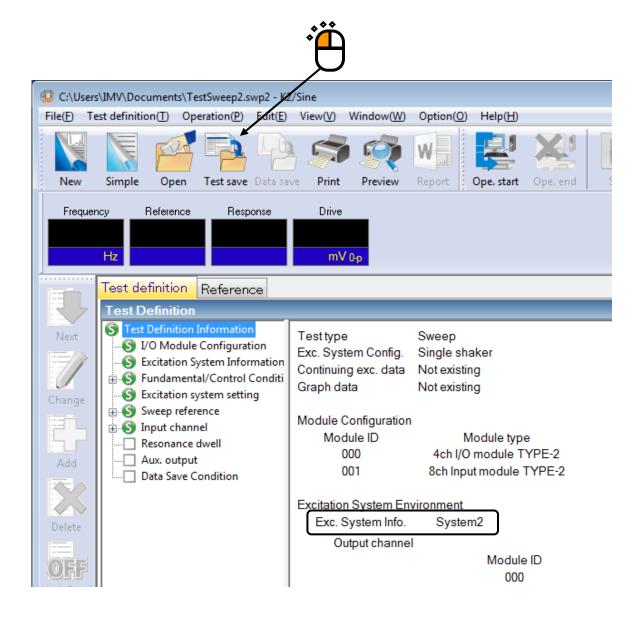

#### 4.7.4 Input Environment Information

Input environment information is used for simplifying of the input sensitivity setting for a sensor.

When Input environment information is used for the setting, addition/correction of an input channel is also available during the test definition.

#### 4.7.5 New Input Environment Information Loading

Input channel information is available to load newly from the input channel information registered in Environment setting.

- < Procedures >
- < Step 1 >

Select "File" from the menu bar and click "New Input environment information loading" among the items.

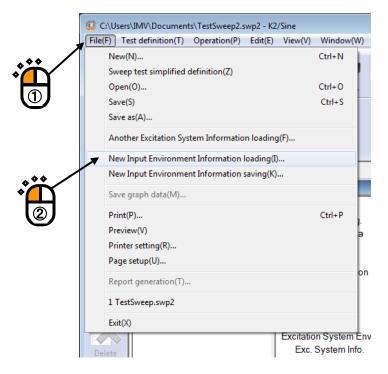

< Step 2 >

Press [OK] by selecting an Input environment information to be used.

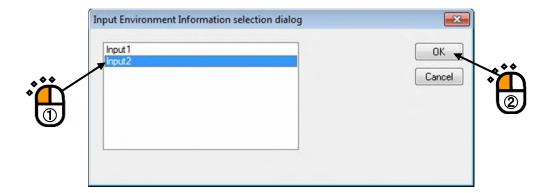

#### 4.7.6 New Input Environment Information Saving

The setting of input environment used in Test Definition is available to be registered in Environment setting as Input channel information.

- < Procedures >
- < Step 1 >

Select "File" in the menu bar and click "New Input environment information saving" among the items.

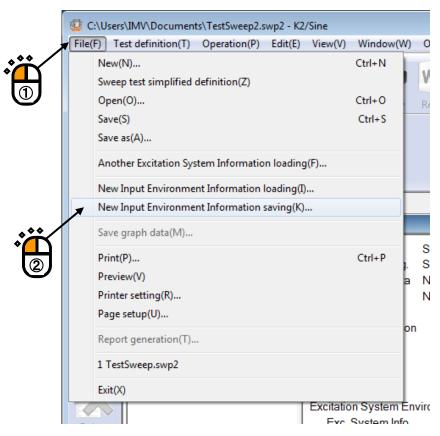

< Step 2 >

Press [OK] by inputting the name of Input environment information.

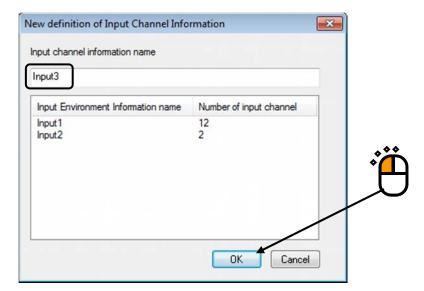

#### 4.8 Contact I/O Information

#### 4.8.1 Outline

It describes about the definition method of input/output signal configuration to the contact I/O port set to I/O Unit.

The contents of Contact I/O signal function is ordinary specified for each application program individually. However, in this system, the user can flexibly define the use/not use and the port configuration of contact I/O signals according to the specifications.

Definition of this item is not necessary to be defined when Contact I/O function is not used.

Contact I/O ports are set to the 50 pin connectors arranged on the backside panel of I/O Unit. Configuration of pin connectors is described as below;

Input terminal 8-bits, Output terminal 8-bits are available.

Additionally, terminals for A contact and B contact are also available for each output terminal.

25 24 23 22 21 20 19 18 17 16 15 14 13 12 11 10 9 8 7 6 5 4 3 2 1

|   | STOP+ | O8A | О7А | O6A | O5A | O4A | ОЗА | O2A | OlA | O8B | О7В | ОбВ | О5В | O4B | ОЗВ | О2В | O1B | I8- | I7- | I6- | I5- | I4- | I3- | I2- | I1- |
|---|-------|-----|-----|-----|-----|-----|-----|-----|-----|-----|-----|-----|-----|-----|-----|-----|-----|-----|-----|-----|-----|-----|-----|-----|-----|
| Λ | STOP- | O8A | О7А | O6A | O5A | O4A | ОЗА | O2A | OlA | O8B | О7В | ОбВ | О5В | O4B | ОЗВ | O2B | O1B | I8+ | I7+ | I6+ | I5+ | I4+ | I3+ | I2+ | I1+ |

50 49 48 47 46 45 44 43 42 41 40 39 38 37 36 35 34 33 32 31 30 29 28 27 26

Configuration of signals for each I/O terminal depends on the user in this system. And it is to be defined by the procedures described as below.

#### 4.8.2 Contact I/O setting

Contact I/O information is to be set in **Excitation system information** of Environment setting beforehand when an external equipment and K2 system are always connected in a combined test.

You don't have to define the contact I/O information every time at generating a test when you use the function described in this clause.

- < Procedures >
- < Step 1 >

Select "Option" in the menu bar and click "Environment setting" among the items.

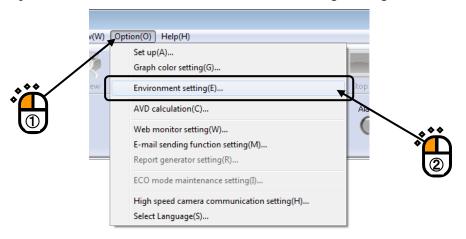

#### < Step 2 >

Select an Excitation system information for setting of Contact I/O information and click the [Change] button.

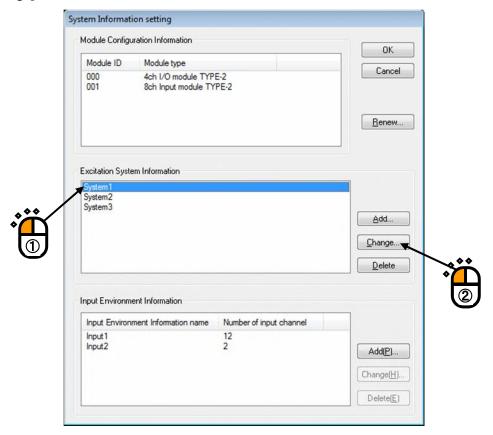

#### < Step 3 >

Press the [Define] button of Contact I/O information.

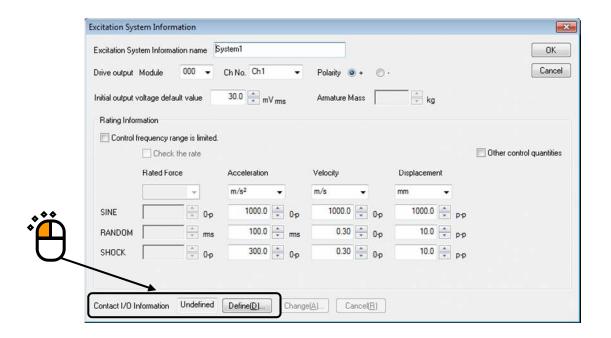

# < Step 4 > Operate the setting of Contact I/O and press [OK].

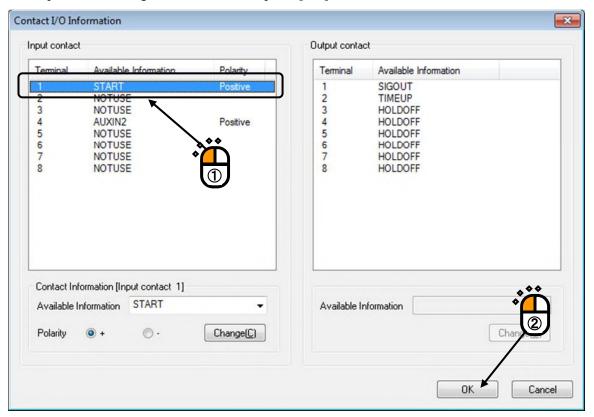

< Step 5 >

Press the [OK] button.

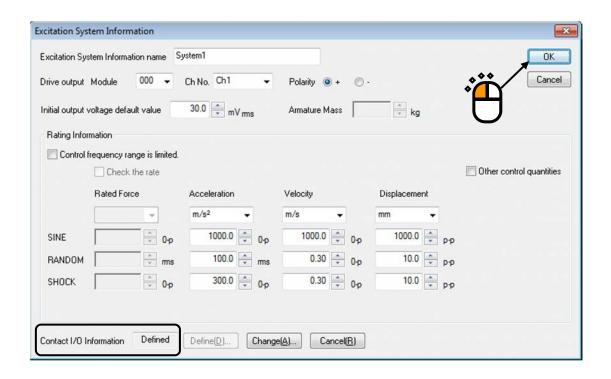

# 4.8.3 Contact I/O signal Setting

# **Input Part**

| Name   | Order                                                                          |
|--------|--------------------------------------------------------------------------------|
| NOTUSE | The specified terminal is not used.                                            |
| RMTENB | This item is for setting of an allowance of remote control for a contact state |
|        | before the initial measurement.                                                |
|        | Valid: one time only before the initial measurement                            |
|        | Default: Remote control is always allowed.                                     |
| SYSRDY | This item is for setting of Excitation system to be available to operate.      |
|        | Valid: in all the state of test operation mode                                 |
|        | Default: Excitation system is always available to operate.                     |
| START  | This item is for starting of excitation, XFR measurement or data acquisition.  |
|        | Valid: in the state of waiting for operation start, for XFR measurement start  |
|        | or for data acquisition start                                                  |
|        | Default : no order                                                             |
| STOP   | This item is for stopping of excitation, XFR measurement or data               |
|        | acquisition.                                                                   |
|        | Valid: in the state of executing the operation, operating XFR measurement      |
|        | or acquiring the data                                                          |
|        | Default : no order                                                             |
| PAUSE  | This item is for pausing of the excitation at 'closed'.                        |
|        | And this item is for canceling the paused state and continuing the excitation  |
|        | at 'opened'.                                                                   |
|        | Valid: the state in operation                                                  |
|        | Default : no order                                                             |
|        | Available software : SINE, RANDOM                                              |
| DCAN   | This item is for canceling all input data and stopping the renewal operation   |
|        | of control loop at 'closed'. (for this result, checking operation such as      |
|        | tolerance check are not executed.)                                             |
|        | And this item is for canceling the valid state of this item and restarting the |
|        | loop renewal operation at 'opened'.                                            |
|        | Valid: the state in operation                                                  |
|        | Default : no order                                                             |
|        | Available software: RANDOM                                                     |
| UP     | This item is for increasing of the excitation level for the specified value in |
|        | Control Condition. (Note 1)                                                    |
|        | Valid: in the state of waiting for operation start or executing the test       |
|        | operation                                                                      |
|        | Default : no order                                                             |
|        | Available software : SINE, RANDOM                                              |
| DOWN   | This item is for decreasing of the excitation level for the specified value in |
|        | Control Condition. (Note 1)                                                    |
|        | Valid: in the state of waiting for operation start or executing the test       |
|        | operation                                                                      |
|        | Default : no order                                                             |
|        | Available software : SINE, RANDOM                                              |

| Name     | Order                                                                           |
|----------|---------------------------------------------------------------------------------|
| TRIG     | This item is for setting of external trigger.                                   |
|          | Valid: in the state of waiting for external trigger ON                          |
|          | Default : no order                                                              |
|          | Available software : CAPTURE                                                    |
| NEXT     | This item is for proceeding to the next step (each process divided at the point |
|          | of a waiting state for the operator's order is called 'step').                  |
|          | Valid: in the state of waiting for the order to proceed to the next step        |
|          | Default : no order                                                              |
|          | Available software : SHOCK                                                      |
| RETRY    | This item is for preparing of excitation restart/reacquisition.                 |
|          | Valid: in the state of excitation finished.                                     |
|          | Default : no order                                                              |
| NXLOOP   | This item is for renewing the drive data.                                       |
|          | Valid: in the state of excitation finished.                                     |
|          | Default : no order                                                              |
| D.V.I.D. | Available software: SHOCK                                                       |
| EXIT     | This item is for exiting from test operation mode.                              |
|          | Valid: in the state of test operation mode except for in operation              |
| VEDDAM   | Default : no order                                                              |
| XFRRNW   | This item is for renewing the XFR data.                                         |
|          | Valid: in the state of excitation finished.  Default: no order                  |
|          | Available software : SHOCK                                                      |
| AUXIN1   | This item is valid only when the application program defines signal             |
| AUAINI   | specification.                                                                  |
|          | SINE : Sweep reverse (valid only in Sweep Test)                                 |
|          | RANDOM: Sweep reverse (valid in SOR, ROR)                                       |
| AUXIN2   | Auxiliary output 2: the same as in the above                                    |
|          | SINE : Fixed sweep (Spot) / Cancel                                              |
|          | (Valid only in Sweep Test, Spot Test).                                          |
|          | RANDOM: Sweep reverse / Cancel (valid in SOR, ROR)                              |
| AUXIN3   | Auxiliary output 3: the same as in the above                                    |
|          | SINE : Shift to the next spot (valid only in Spot Test)                         |
| AUXIN4   | Auxiliary output 4: the same as in the above                                    |
|          | SINE: This item is for increasing of the excitation frequency for the           |
|          | specified value in Operation Setting. (valid only in Manual Test)               |
|          | (Note 2)                                                                        |
| AUXIN5   | Auxiliary output 4: the same as in the above                                    |
|          | SINE: This item is for decreasing of the excitation frequency for the           |
|          | specified value in Operation Setting. (valid only in Manual Test)               |
|          | (Note 2)                                                                        |
| AUXIN6   | Auxiliary output 6: the same as in the above                                    |
|          | SINE : Skipping to the beginning of the next sweep / Skipping to the first      |
|          | spot                                                                            |
|          | (Valid only in Sweep Test, Spot Test).                                          |
| AUXIN7   | Auxiliary output 7: the same as in the above                                    |

| Name    | Order                                         |
|---------|-----------------------------------------------|
| AUXIN8  | Auxiliary output 8: the same as in the above  |
| AUXIN9  | Auxiliary output 9: the same as in the above  |
| AUXIN10 | Auxiliary output 10: the same as in the above |
| AUXIN11 | Auxiliary output 11: the same as in the above |
| AUXIN12 | Auxiliary output 12: the same as in the above |
| AUXIN13 | Auxiliary output 13: the same as in the above |
| AUXIN14 | Auxiliary output 14: the same as in the above |
| AUXIN15 | Auxiliary output 15: the same as in the above |
| AUXIN16 | Auxiliary output 16: the same as in the above |

| Name           | Order                                                                  |
|----------------|------------------------------------------------------------------------|
| Emergency stop | This item is for operating of emergency stop. The mute function of D/A |
|                | converter decreases the drive output in hardware.                      |

Note 1) Order signal must be a pulse keeping up more than about 500ms.

Excitation level is increased/decreased for the level specified in the application program by a single pulse.

Pulses can be outputted continuously with having an interval of 500ms between each pulse.

Note 2) Order signal must be a pulse keeping up more than about 500ms.

Excitation frequency is increased/decreased for the level specified in the application program by a single pulse.

Pulses can be outputted continuously with having an interval of 500ms between each pulse.

- Note 3) When the same input contact signal is set to multiple input terminals, the operation is as follows.
  - AND condition (When all input contact signals are ON, the order is to be valid) RMTENB, SYSRDY
  - OR condition (When one of input contact signals is ON, the order is to be valid) Contact input signal other than the listed above

# **Output Part**

| Name         | Order                                                                        |
|--------------|------------------------------------------------------------------------------|
| HOLDOFF      | The specified terminal is not used.                                          |
| HOLDON       | The system is in Test Operation mode.                                        |
| WSTART       | The system is in the state of waiting for excitation start, for XFR          |
|              | measurement start or for acquisition start.                                  |
| WTRIG        | The loop is to be 'closed' in the waiting state for the external trigger.    |
| WNEXT        | This system is in the state of waiting for proceeding to the next step (each |
|              | process divided at the point of a waiting state for the operator's order is  |
|              | called 'step').                                                              |
|              | Available software : SHOCK                                                   |
| INMEAS       | The system is in XFR measurement.                                            |
|              | (Initial measurement is not included.)                                       |
|              | Available software : SHOCK                                                   |
| INOPE        | The system is in test operation or in data acquisition.                      |
|              | (Including the state in pause. However, the state in XFR measurement is      |
|              | not included.)                                                               |
| SIGOUT       | The system is outputting the drive signal.                                   |
|              | (Including the state in XFR measurement)                                     |
| INPAUSE      | The system is in pause.                                                      |
| EXC0DB       | The system is operating the excitation at 0dB of excitation level.           |
| TIMEUP       | Test operation is completed when the specified test time is passed.          |
|              | (Finished normally) (This signal is ON for 1 second)                         |
| FINISHED     | The system is in the state of excitation completion. (Including abort)       |
| ABORTED      | The excitation is stopped by abort function.                                 |
| ALARM        | The system is in the state of alarm detected.                                |
|              | Available software : SINE, RANDOM                                            |
| CHKERR       | The excitation is stopped according to the result of Tolerance check as      |
|              | 'NG'.                                                                        |
| LEVEL CHANGE | Excitation level is changed. (This signal is ON for 1 second)                |
|              | Available software: RANDOM                                                   |
| AUXOUT1      | This item is valid only when the application program defines signal          |
|              | specification.                                                               |
| AUXOUT2      | Auxiliary output 2 : the same as in the above                                |
| AUXOUT3      | Auxiliary output 3: the same as in the above                                 |
| AUXOUT4      | Auxiliary output 4: the same as in the above                                 |
| AUXOUT5      | Auxiliary output 5: the same as in the above                                 |
| AUXOUT6      | Auxiliary output 6: the same as in the above                                 |
|              | SHOCK, BMAC: The contact output signal synchronized with contact             |
|              | input signal 'SYSRDY'. Used in driving simulator                             |
|              | system.                                                                      |
| AUXOUT7      | Auxiliary output 7: the same as in the above                                 |
| AUXOUT8      | Auxiliary output 8 : the same as in the above                                |
| AUXOUT9      | Auxiliary output 9: the same as in the above                                 |

| Name     | Order                                         |
|----------|-----------------------------------------------|
| AUXOUT10 | Auxiliary output 10: the same as in the above |
| AUXOUT11 | Auxiliary output 11: the same as in the above |
| AUXOUT12 | Auxiliary output 12: the same as in the above |
| AUXOUT13 | Auxiliary output 13: the same as in the above |
| AUXOUT14 | Auxiliary output 14: the same as in the above |
| AUXOUT15 | Auxiliary output 15: the same as in the above |
| AUXOUT16 | Auxiliary output 16: the same as in the above |

#### 4.9 IT Function

#### 4.9.1 Web Monitor

The function of Web Monitor is for monitoring the test execution status of the K2 through the PC connected to a LAN.

Any special software are not necessary to be installed; the display data of the K2\* is directly saved in a file as HTML format, and the test status can be checked by using a popular browser, such as Microsoft® Internet Explorer, from any PCs on the LAN.

Web Monitor is only for monitoring the test status. Additional client option is necessary to operate the remote control that is used to execute other operations, such as Test Stop or Test Start, from a distant place.

LAN environment is required to use this function.

\*) To be exact, the display data of the PC on which the client program of the K2 is running is saved in a file as HTML format periodically in the disk of a specified PC. Note that any of the current display data is saved as HTML format when other applications than the K2 are executed on the PC simultaneously with the client program of the K2

- < Procedure (to set Web Monitor)>
- <Step 1>

Select "Option" on the Menu Bar, and click the item of "Web Monitor setting".

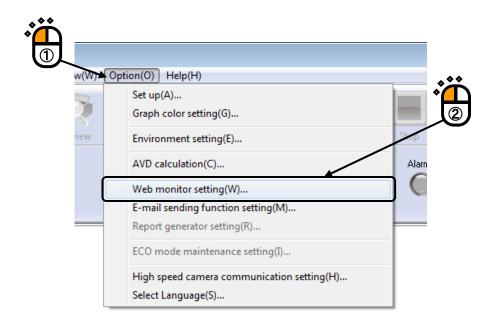

#### <Step 2>

Check the check box of [Assert Web monitor] to be activated. And, set the necessary items. Please ask to the administrator of Net Work about the setting if it is necessary.

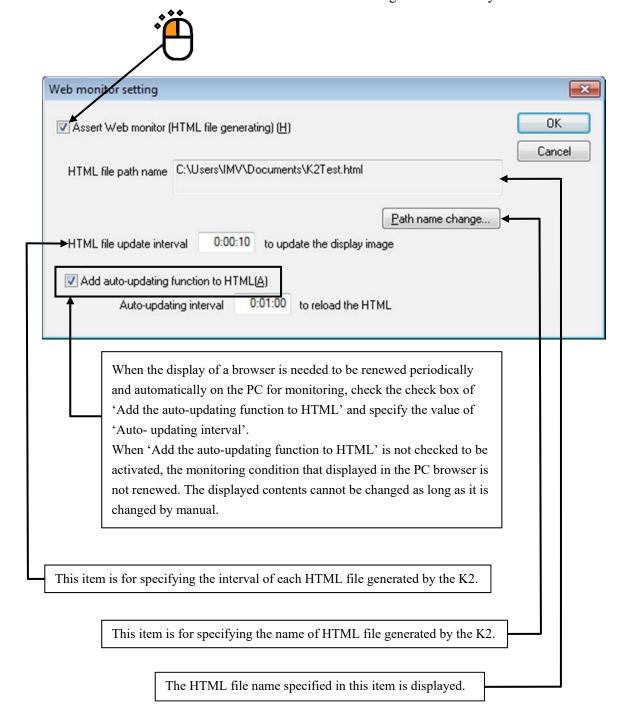

HTML file generated by the K2 is opened by using a browser in the PC on the LAN. The example display as below is in the case of using Microsoft® Internet Explorer.

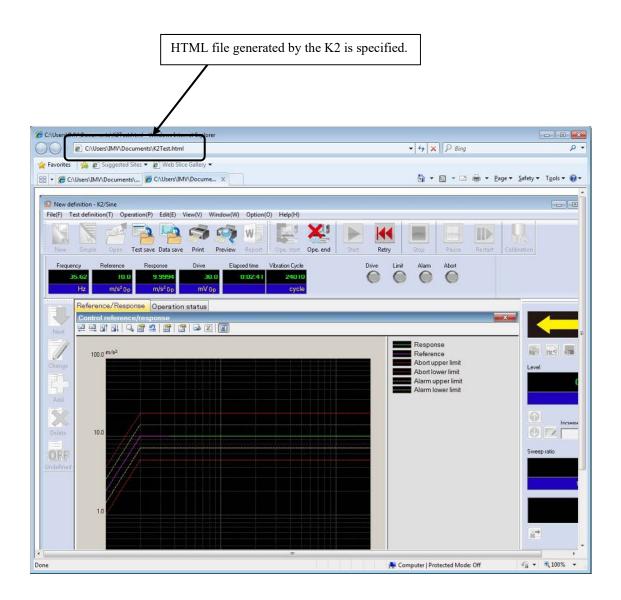

#### 4.9.2 E-Mail Sending Function

E-Mail Sending Function is for informing stop/completion of the excitation. When the excitation is stopped or completed, the system sends the event of test stop to the specified mail address by E-Mail.

For example; in the case that an operator started the excitation in the morning and left the laboratory. In the evening, the operator went back to check the state of the excitation. However, the excitation had stopped after 5 minutes from the excitation start because the pickup happened to be dislocated. Such an accident in operation can be acknowledged by E-Mail Sending Function. The operator can be saved from wasting of time and an efficient operation can be realized.

Also, E-Mails can be sent to the address of cellular phones.

LAN and the environment for sending E-Mails (Mail Server, Mail Address, Mailing Software) are necessary to use this function.

- < Procedure (to set E-Mail Sending Function)>
- <Step 1>

Select "Option" from the Menu Bar, and click the item of "E-mail Sending Function setting".

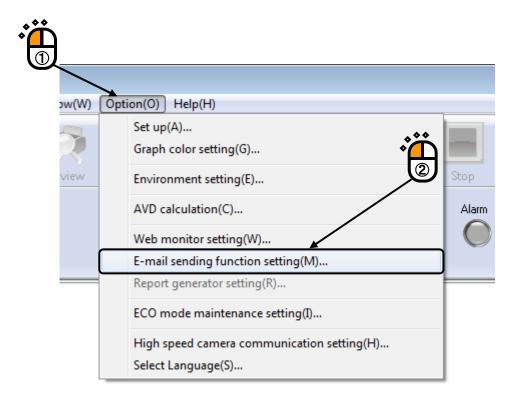

# <Step2>

Check the check box of 'Assert E- mail sending function(sending a e-mail)'.

And set the necessary items.

In initial setting, the outgoing mail server setting window automatically opens.

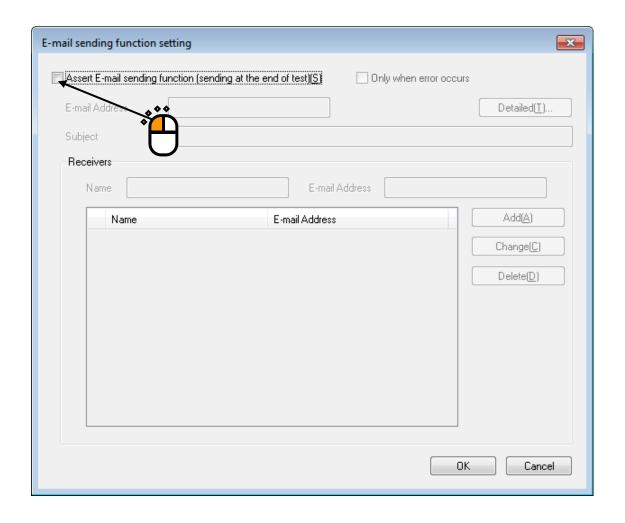

## <Step3>

Set the outgoing mail server.

Please ask to the administrator of Net Work about the setting of sending mails if it is necessary.

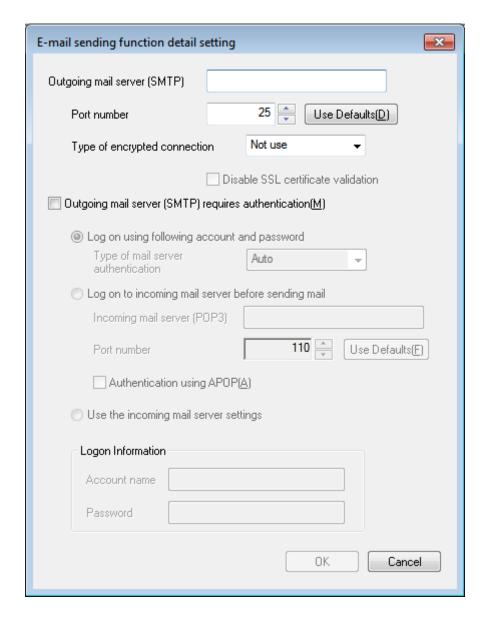

#### <Step4>

Set the mail sending information.

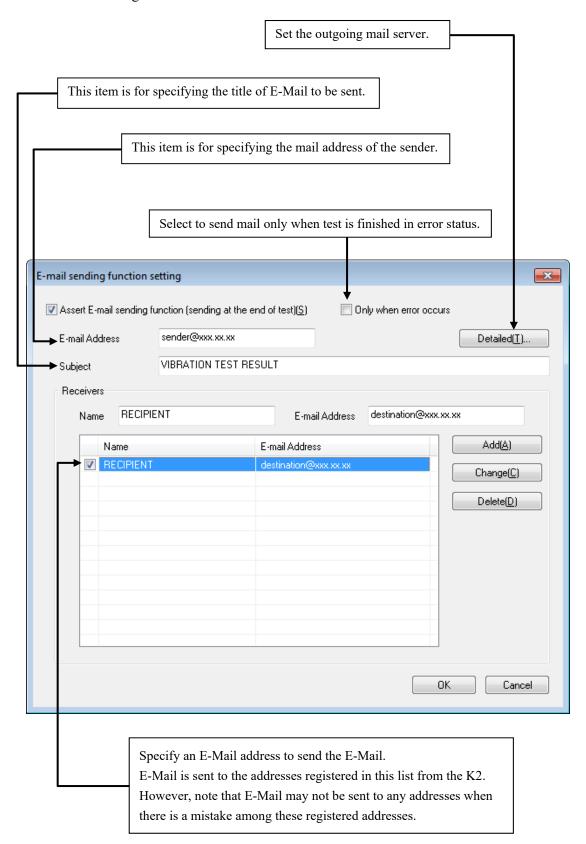

#### 4.9.3 Report Generator (Auto-generating function of the testing result report)

The function of Report Generator is for generating a report of testing result automatically when the test operation is completed.

Usually, it has a lot of trouble in generating the report of testing result for attaching the graphs and adding the description of test information. However, to use the function of Report Generator, the operator may be saved dramatically from the trouble in generating reports and the efficient operation can be realized.

In the K2, the information that is the definition contents, the testing results and the graphs can be used by linking with Bookmarks of Microsoft® Word. The numeral values, the letters and the graphs specified as Bookmarks can be attached to the report automatically when these Bookmarks are described in Template files of Microsoft® Word.

The forms of testing result reports used frequently are recommended to be saved in a Template file of. So that the same forms of testing result reports can easily be made by one-click. Forms of testing result reports can be customized for the operator depending on his purpose by using Microsoft® Word.

Microsoft® Word is required to use this function.

Note) This function supports only for Microsoft® Word 2010, Microsoft® Word 2013, Microsoft® Word 2016 and Microsoft® Word 2019.

- < Procedure (to set Report Generator)>
- <Step 1>

Select "Option" from the Menu Bar. And, click "Report Generator setting".

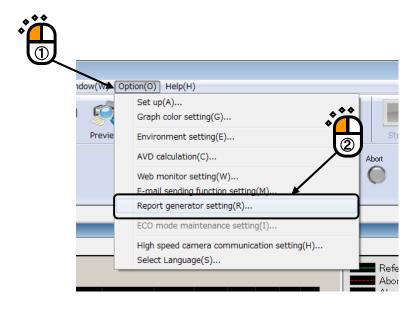

## <Step 2>

- A :Press the [Corresponding] button to change the Template file of Microsoft® Word to be used or to make correspondence of the Output Items with Bookmarks newly.
  - $\rightarrow$  Go to <Step 3>.
- B : Select the registration name in 'Select by registered name' to use the Output Items corresponded with Bookmarks that have already been registered.
  - $\rightarrow$  Go to <Step 7>

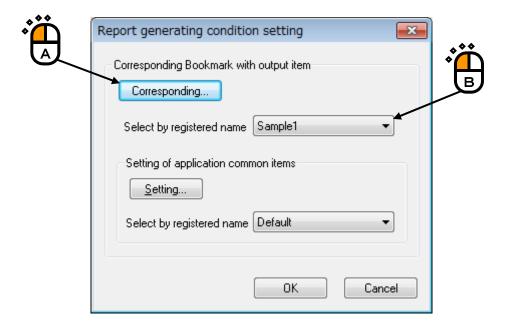

#### <Step 3>

Press [Select] to specify a Template file of Microsoft® Word to be used (①). (The Template file to be used is needed to be made beforehand.)

When the Template file is selected, Bookmarks set in the Template file are listed in 'Correspondence Table'.

Next, the Output Item is to be made correspondence with Bookmarks.

Select a Bookmark name to be set among the list of 'Correspondence Table' (②). And specify an Output Item from the list of 'Output Item name' (③). Press the [Change] button in Correspondence Definition(④).

Available Output Items vary in each applications as SINE/RANDOM.

#### <Graph Data>

The graphs displayed at generating reports are treated as the objective for 'Graph' among Output Items. When other graph data ('Operation', 'Response', etc.) is specified as output item, the graph data is outputted to the bookmark automatically even if the data is not displayed as a graph.

The setting of color and lines of the graph are selected from the items specified by "Option"  $\rightarrow$  "Graph color setting".

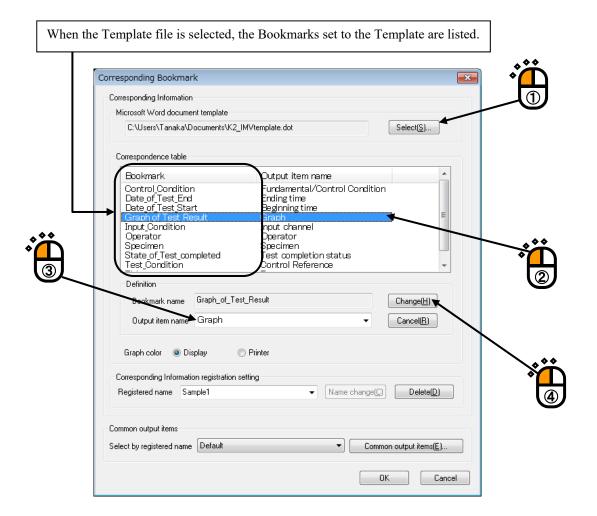

### <Step 4>

The definition of 'Common Output Items' is done if it is necessary.

A: Press the [Common output items] button to change the setting of Common Output Items.

$$\rightarrow$$
 Go to  $<$ Step 5 $>$ 

B: Specify a registration name in 'Select by the registeration name' to use the Common Output Items that have already registered.

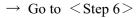

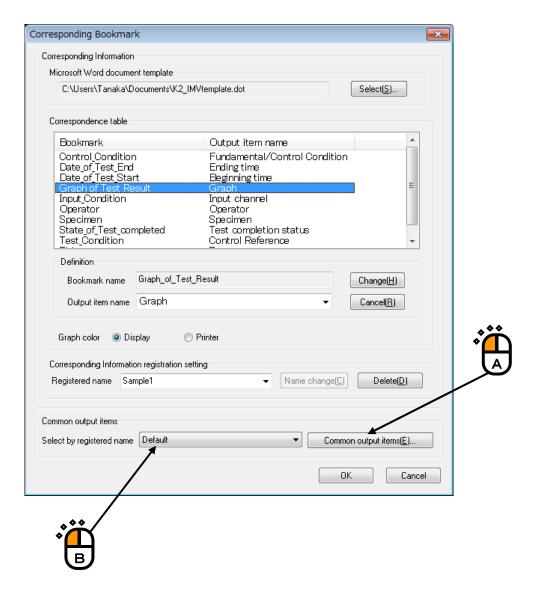

#### <Step 5>

The information specified in Common Output Items is other than the test definitions and the testing results in Output Items displayed in Correspondence Definition.

The contents registered in this item is attached to the Bookmarks corresponded with.

The characters and the numeral values are set to the Output Item to be needed (1).

Specify a registration name of 'Common Item set' to register the set Common Output Item (②). And, press the [Name change] button (③).

When the set Common Output Item is registered in this item, it can be selected in 'Select by registered name' at  $\langle \text{Step } 4 \rangle$  (or  $\langle \text{Step } 7 \rangle$ ).

Press [OK] after completing of the necessary settings (4).

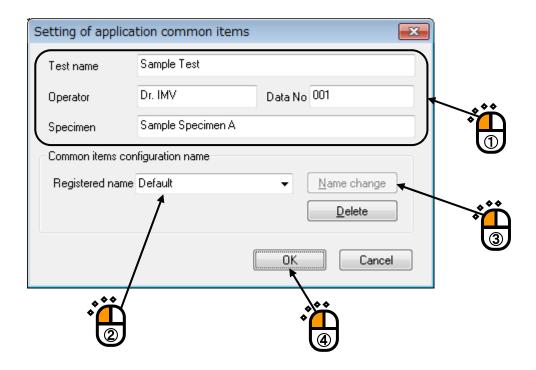

#### <Step 6>

Specify a registration name of 'Correspondence Definition Registration' to register the set Correspondence(1). And, press the [Name change] button(2).

When the set Correspondence Item is registered in this item, it can be selected in 'Select by registered name' at  $\leq$  Step 2>.

Press [OK] after completing of the necessary settings (3).

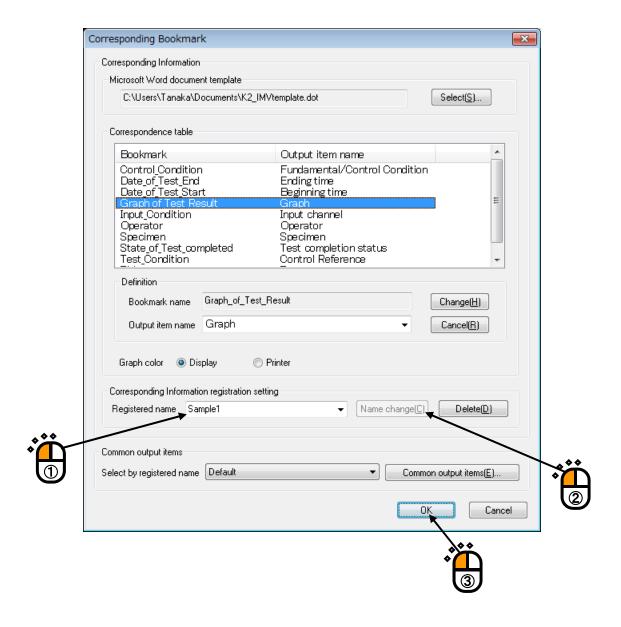

## <Step 7>

The definition of 'Common Output Items' is done if it is necessary.

A: Press the [Setting] button to change the setting of Common Output Items.

$$\rightarrow$$
 Go to  $<$ Step  $8>$ 

B: Specify a registration name in 'Select by the registeration name' to use the Common Output Items that have already registered.

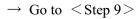

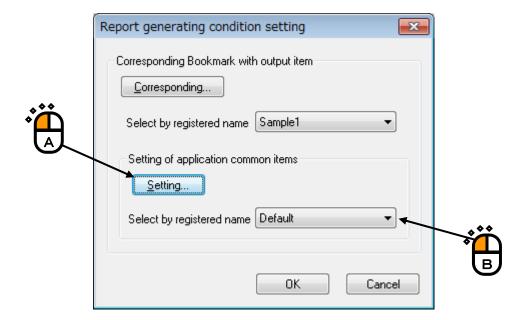

#### <Step 8>

The information specified in Common Output Items is other than the test definitions and the testing results in Output Items displayed in 'Correspondence Table'.

The contents registered in this item is attached to the Bookmarks corresponded with.

The characters and the numeral values are set to the Output Item to be needed (1).

Specify a registration name of 'Common Item Set' to register the set Common Output Item (②). And, press the [Name change] button (③)

When the set Common Output Item is registered in this item, it can be selected in 'Select by registered name' at  $\langle \text{Step } 7 \rangle$  (or  $\langle \text{Step } 4 \rangle$ ).

Press [OK] after completing of the necessary settings (4).

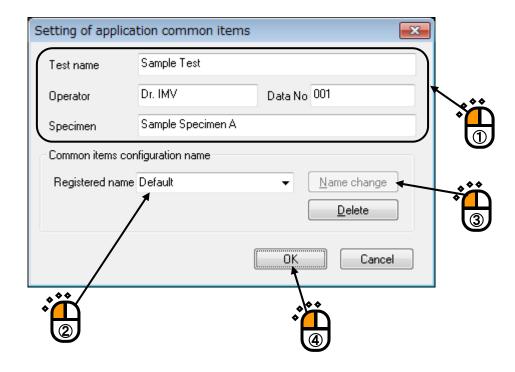

<Step 9>

Press [OK] after completing of the necessary settings.

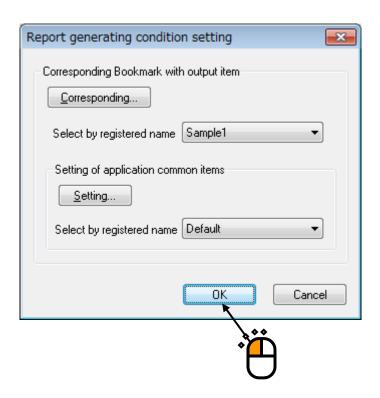

### < Procedure(to Report) >

Press the [Report generation] button in the state of Test completed.

When the [Report generation] button is pressed, a WORD file according to the setting of Report Generator is generated automatically.

The graphs displayed at pressing the [Report generation] button are treated as the objective for 'Graph' of Output Items.

The description in the next page is an example of the report of testing result generated by Report Generator.

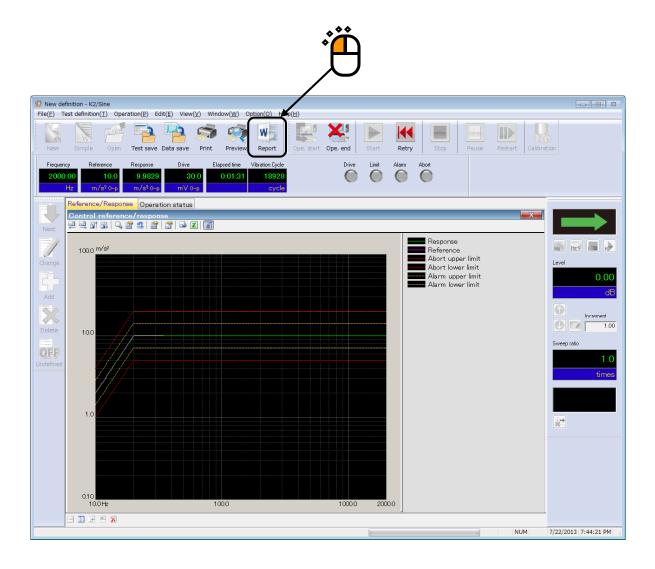

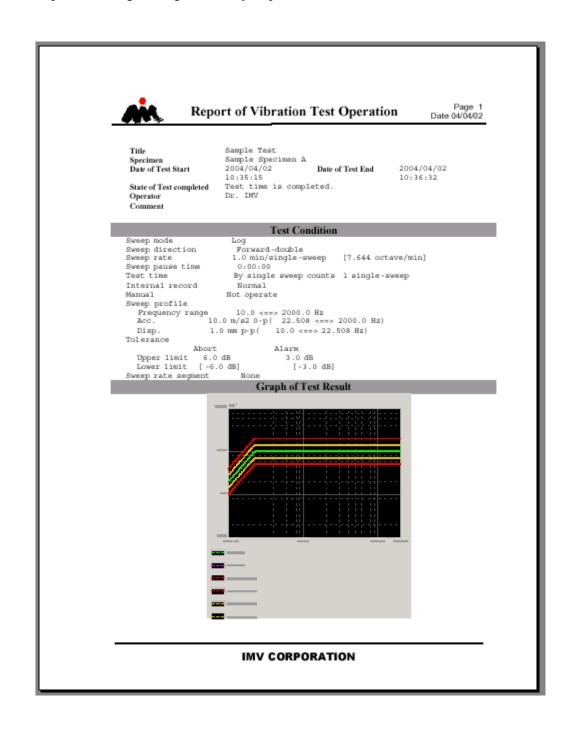

#### 4.9.4 Quick Report

The function of Quick Report is for writing the testing result through a web browser or Microsoft® Word after a test is finished, in a similar manner to the Report Generator. It features easier setting than the Report Generator and non-necessity of Microsoft® Word. On the other hand, it does not allow fine position adjustment. Use the functions appropriately for your purpose.

If you choose Microsoft® Word as the destination of the result with this function, the corresponding version is the same as that of the Report Generator.

- < Procedures (Selection of output items)>
- $\leq$ Step 1>

After a test is finished, select "File" in the menu bar and click "Quick report generation".

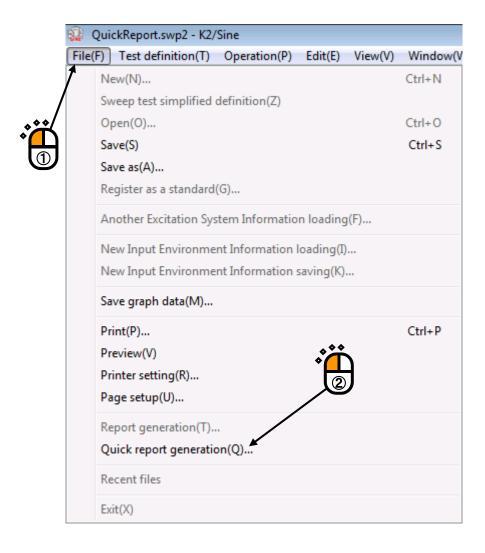

#### <Step 2>

The dialog to select the item to be output to a quick report opens.

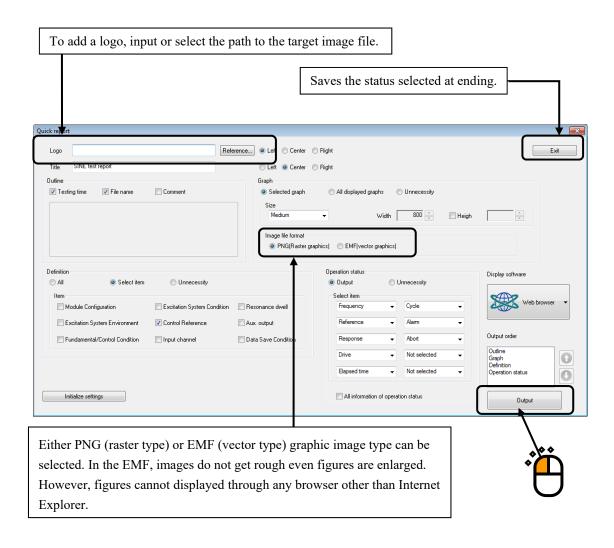

This dialog is of SINE. Selection items vary slightly depending on the application. Click [Output] button.

#### <Step 3>

Quick report is generated through the selected display software.

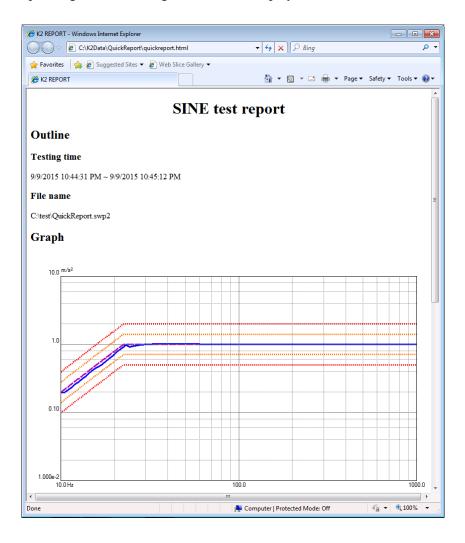

< Procedures (Generation of quick report with button operation)>

When a test is finished, press [Quick] button.

When the [Quick] button is pressed, a quick report is generated through the display software. Items to be output are the last settings that the quick report is generated by "Quick report generation" in the menu bar.

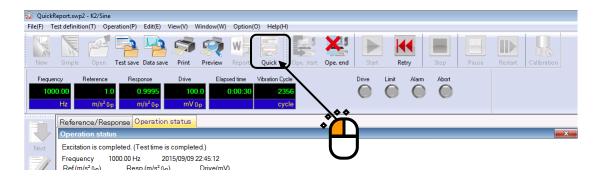

### 4.10 Waiting for Stabilization of IEPE Sensor

When using the IEPE sensor, stabilization of response of the IEPE sensor is needed after the initialization of K2 hardware.

This function allows automatic judgment whether response of the IEPE sensor is stabilized or not.

#### <Outline>

When the operation start button is pressed while the IEPE sensor is used, the screen of "Waiting for stabilization of IEPE" appears. It remains displayed until response of all the IEPE sensors is stabilized. When response of all the IEPE sensors is stabilized, the screen of waiting for stabilization of IEPE automatically disappears, and the operation mode is switched to the waiting for excitation start status.

When the stop button is pressed while the screen of "Waiting for stabilization of IEPE" is displayed, the operation mode is switched to the waiting for excitation start status. In this case, note that some noises are included in response from the sensor, and thus, correct measurement may not be able to be done.

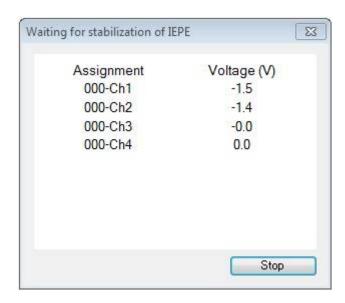

#### < Judgment of stabilization >

If response of the IEPE sensor remains in the range of  $\pm 100$  mV for 5 seconds, response is judged to be stabilized.

#### < Process to execute application program from software >

When application programs such as SINE are executed from external software including Scheduler, the screen of "Waiting for stabilization of IEPE" is not displayed. In this case, unless response of the IEPE sensor is stabilized within 60 seconds, the initialization is judged to be failure and the test is aborted.

## 4.11 Customizing Toolbar Buttons

This function allows change in the order of toolbar buttons shown on the display of K2 application and choice between display and non-display of toolbar buttons and addition of separators.

- < Procedures >
- <Step1>

Select [Option] in the menu bar, and click [Customize toolbar button].

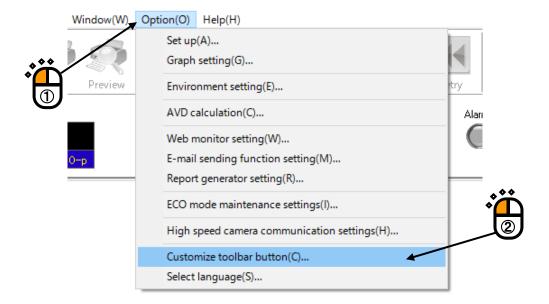

## $\leq$ Step 2>

Remove check in the checkbox of a toolbar button not to be displayed (1).

\* One or more buttons need to be displayed in each toolbar.

If order of any button needs to be changed, select the button first (2), and move the cursor with upward or downward arrow button (3).

If any separator needs to be inserted, select the button just above it, and press [Separator] button (4).

To return to the initial status, press [Reset] button (⑤).

After all procedures are complete, press [OK] button (6).

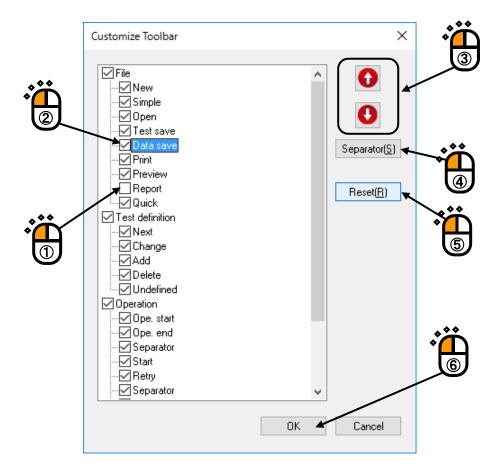

Message shown below appears. After the application is rebooted, display of tool bar is changed.

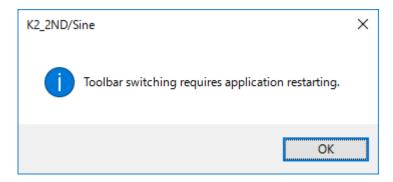

## Chapter 5 Energy-saving operation: ECO-option (ISM)

#### 5.1 Outline

With the ECO-option attached, K2 realizes the energy-saving operation of the shaker system, just keeping the control accuracy and the usability of the ordinary K2 system. By the attachment of this option, the power consumption of the shaker system is minimized for the given excitation condition. The environmentally-friendly vibration testing is realized by the "ECO SHAKER" system.

ECO-option does not work alone within the K2 controller, but it works in collaboration with the <ISM-EM> Energy saving system to achieve the ECO SHAKER operation.

All the K2 application software in the ECO SHAKER system must be installed with the ECO-option; mixture of the ECO-option attached applications and not attached ones is not allowed.

## 5.2 Constraints in operation

The test definition information must be fixed before the Energy saving operation (E-save operation) of the ECO SHAKER system is begun, and some constraints in the operation mode become necessary for this reason. The constraints in SINE and RANDOM are explained in the below

### 5.2.1 Constraints in SINE

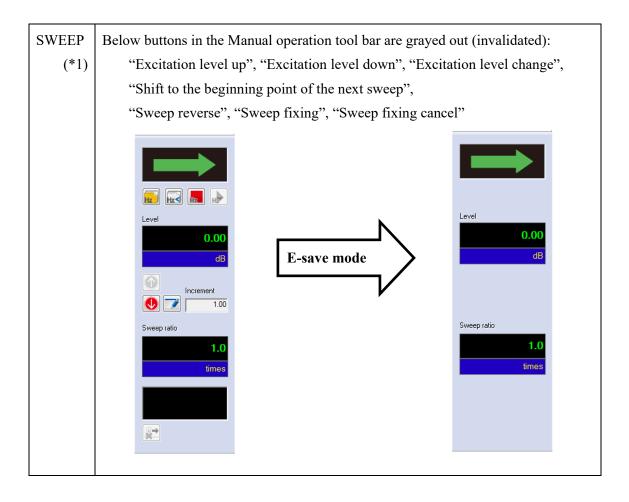

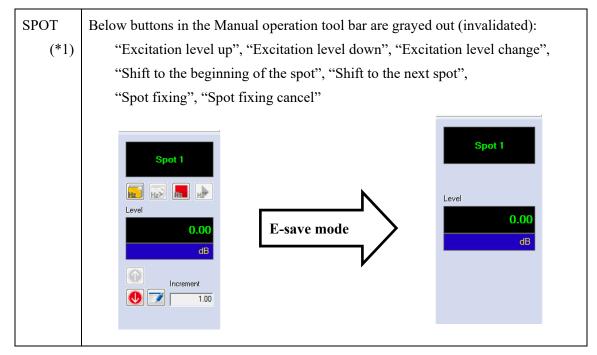

(\*1) If the initial excitation level is specified to under 0dB, there is no constraints in operation. But a part of E-save functionality or whole functionality becomes invalid.

• Air-cooled systems : Blower control only

· Water-cooled systems: E-save functionality is invalid

#### 5.2.2 Constraints in RANDOM

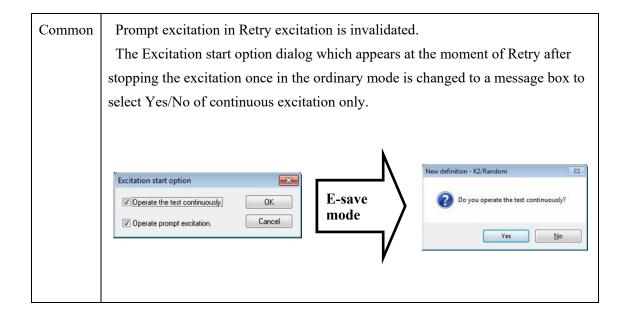

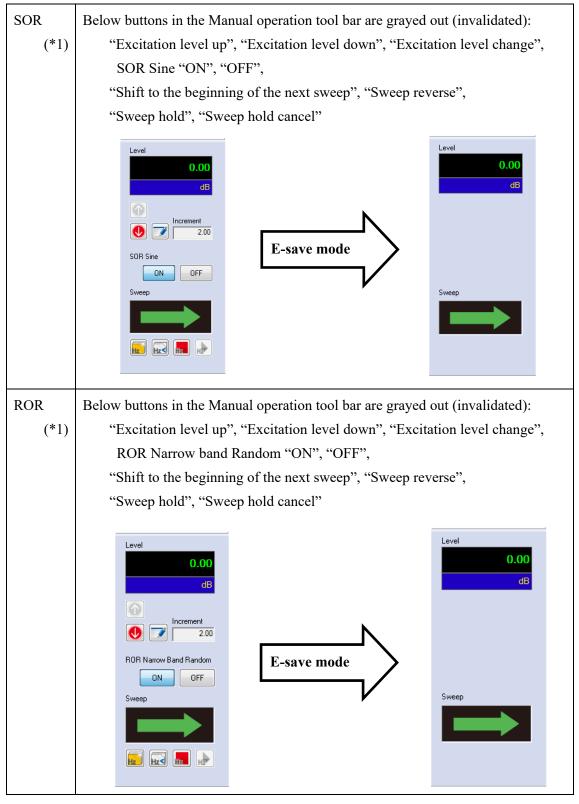

- (\*1) If the initial excitation level is specified to under 0dB, there is no constraints in operation. But a part of E-save functionality or whole functionality becomes invalid.
  - · Air-cooled systems : Blower control only
  - · Water-cooled systems: E-save functionality is invalid

## 5.3 (This section is left blank intentionally.)

## 5.4 Settings for ECO-option

To make the ECO-option enabled, the ECO-option settings on K2 are necessary to be correctly set. The ECO-option settings here affects to all of the K2 application installed on the system.

Notice) If the setting items described here is changed incorrectly, the ECO SHAKER system would not work correctly. Please do not change the settings from those set at the shipping from the factory.

## <Step 1>

"Option" is selected from the Menu bar, and "ECO mode maintenance setting" is clicked.

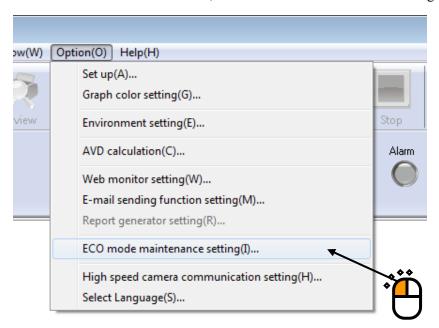

#### <Step 2>

A message box for caution appears. [OK] is pressed.

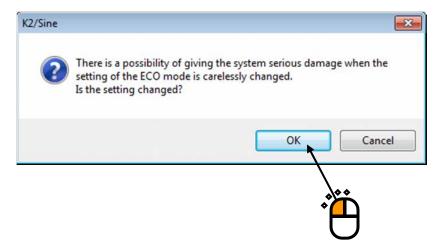

#### <Step 3>

Correct setting is done here.

Required settings are completed before shipment. If any of settings needs modification, modify it after confirming our approval.

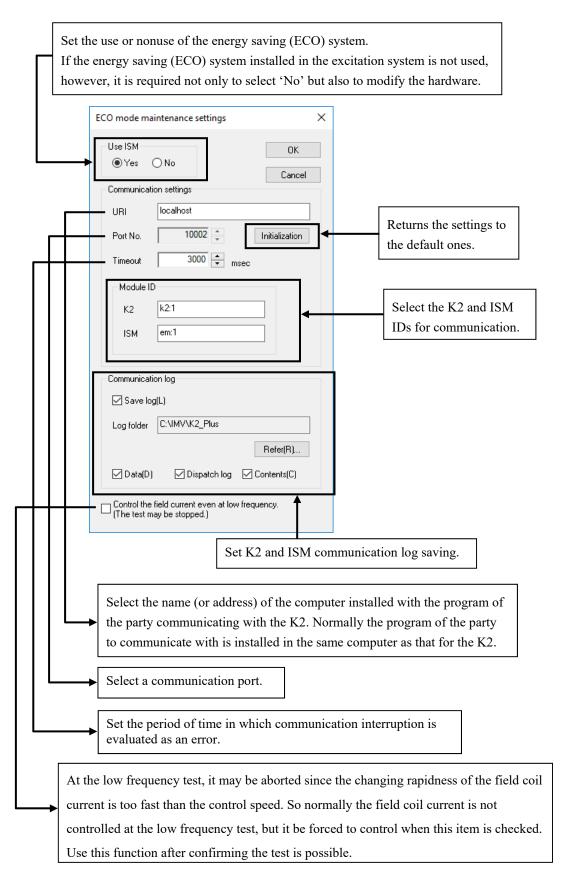

## 5.4.1 Initial setting (factory setting)

Factory setting is as shown below.

To restore it, click [Initialization].

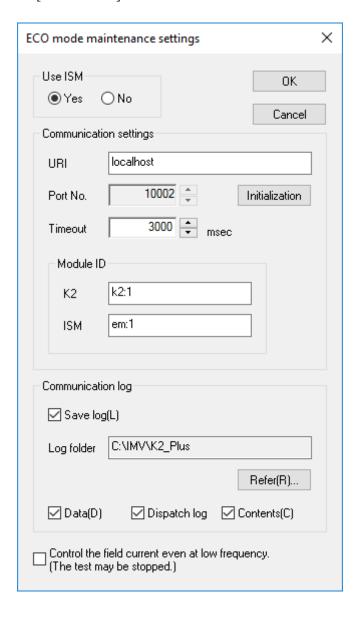

# Chapter 6 Data Viewer

#### 6.1 Outline

DATA VIEWER is attached as the standard software to display graph data file (\*.vdf) saved using a K2 application software such as SINE.

Graphs can be operated with DATA VIEWER in the same way as data on the application software. Available functions with DATA VIEWER are also same as those on the application software such as adding pages, converting to a CSV file etc. Please see "Chapter 4" for the details of the operation and those functions.

- 1) Available data with DATA VIEWER
  - [1] Available graphs with the application software
  - [2] Available operation status with the application software
  - [3] Available test definition with the application software\*1
  - [4] Available history log with the application software\*2
- 2) Available functions with DATA VIEWER
  - [1] Available functions in graph operation with the application software
  - [2] Print function
  - [3] Report generation function using Report Generator
  - [4] Function to overlay graphs of different files

    Available functions when overlaying have some limitations. Please see the next paragraph for the details.
  - [5] Display of different file 3D graph

    Available functions when overlaying have some limitations. Please see the paragraph 4) for the details.
  - [6] Report generation function using Quick Report\*3
- 3) Specification of the function to overlay graphs of different files
  - [1] Available data files of the application software SINE, RANDOM, SHOCK, CAPTURE
  - [2] Available graph types

Waveform, SINE level tracing, PSD, Transmissibility (provided that the same unit is applied)

- [3] Number of graphs which can be overlaid 64graphs
- [4] Unavailable functions

Report Generator

- 4) Specification of display of different file 3D graph
  - [1] Available 3D graph display type Waterfall graph, Color map
  - [2] Data file of available application software SINE(SPOT test is unavailable), RANDOM, SHOCK, CAPTURE
  - [3] Available graph type

    Response, Monitor, Monitor Distortion (SINE only), Drive (SHOCK only), Control error

    (SHOCK only)

    (Unit should be same)
  - [4] Available depth axis data type

    File name, Time\*4, Elapsed time (SINE, RANDOM only)\*4, Sweep count (SINE only)\*4, Loop count (SHOCK only)\*4
  - [5] Number of graphs displayable simultaneously 255
  - [6] Unavailable function Report generator
    - \*1 This data is available from data saved by Ver7.0.5.0 or later.
    - \*2 This data is available from data saved by Ver12.2.0.0 or later.
    - \*3 The selection of operation status items is available from data saved by Ver12.2.0.0 or later. All information of operation status is available in all version.
    - \*4 This data type is available from data saved by Ver11.2.0.0 or later.

## 6.2 Operation example

#### 6.2.1 Description of Icons

The commands that frequently used in the menu bar are displayed as icons on the tool bar below the menu bar. When an icon is clicked, a command corresponding with the icon is executed immediately or a dialog box corresponding with this command is opened.

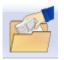

This command is for opening a new graph data file and adding a new graph window.

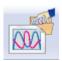

This command is for displaying new overlaid graphs and adding a new graph window.

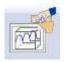

This command is for displaying new 3D graph and adding a new graph window.

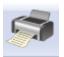

**Print** 

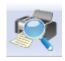

Print preview

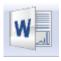

Report generation on Microsoft Word (Report Generator)

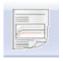

Quick report generation on web browser or Microsoft Word(Quick Report)

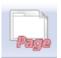

This command is for adding pages to the graph window which is currently selected.

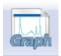

This command is for adding graphs to the graph window page which is currently selected.

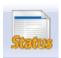

This command is for adding operation status to the graph window page which is currently selected.

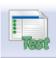

This command adds test definition to the graph window page being selected.

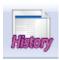

This command adds history log to the graph window page being selected.

## 6.2.2 Display of Standard Graph

- <Procedure>
- <Step 1>

Press the [Open] button.

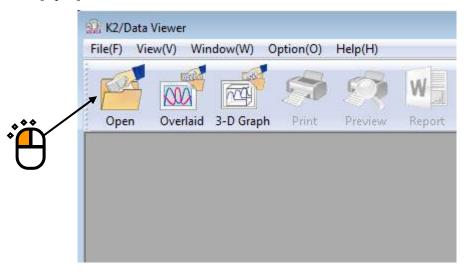

<Step 2> Select the graph data file.

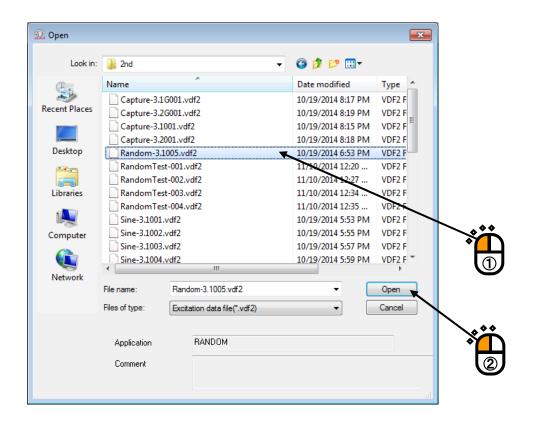

## <Step 3>

Graph type selection dialog is displayed corresponding to each application software.

Select the graph to be displayed.

As for the graph type applicable to 3D graph, "Waterfall graph" or "Color map" can be selected. For details, refer to "4.3.2.1 Selecting of 3D graph".

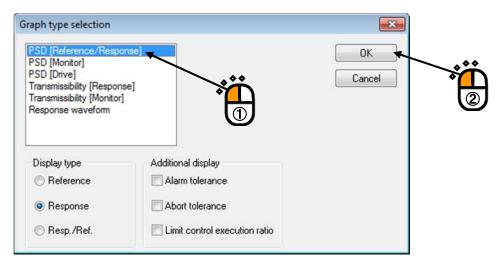

### <Step 4>

A graph window is added and the selected graph is displayed.

Graphs can be operated in the same way as graphs on the application software.

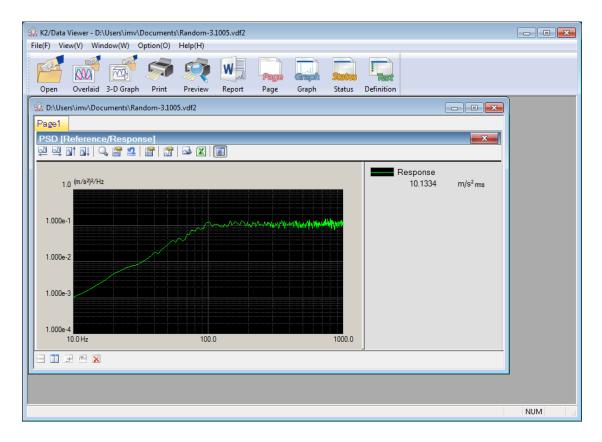

## 6.2.3 Display of Overlaid Graph

The screen to choose object data file of overlaid graph are available in tree display and dialogue display, selectable between them. Type of graph allowing overlaying differs depending on the screens.

### 6.2.3.1 Select on Tree Display

<Procedure>

<Step 1>

Press the [Overlaid graph] button.

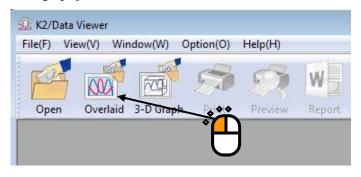

<Step 2>

Overlaid graph selection dialog is displayed.

All graph data files in the folders which were opened last time with DATA VIEWER are displayed in a tree view.

Select the graph data files to be overlaid, select the graph type and then press [Add] button.

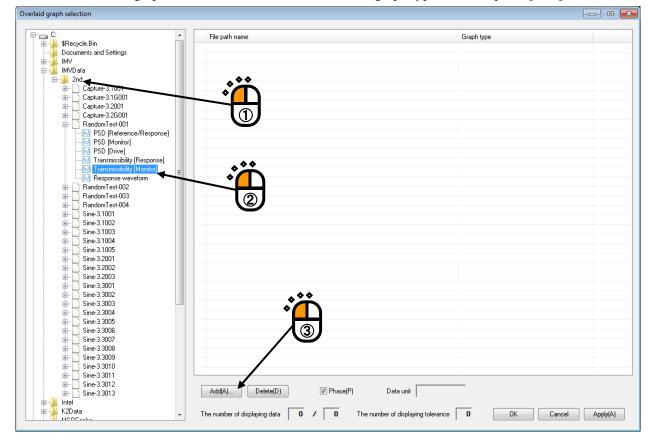

#### <Step 3>

Graph selection dialog is displayed corresponding to each graph type. Select the display conditions.

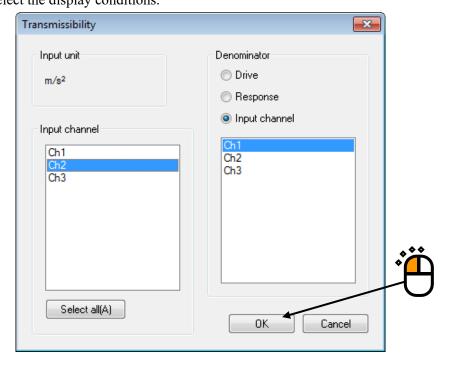

#### <Step 4>

The selected graphs are set to be subject to overlay operation.

Only graphs with the same graph type and physical quantity can be overlaid.

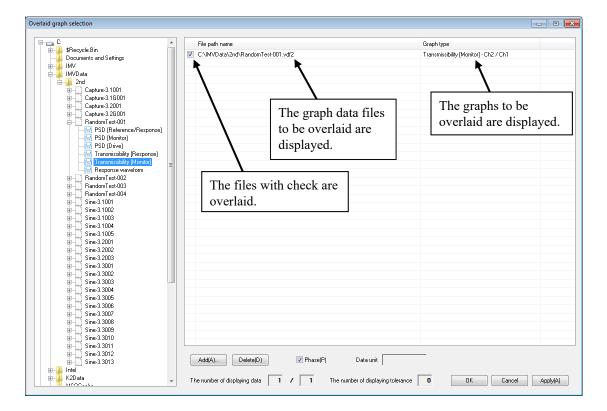

<Step 5>

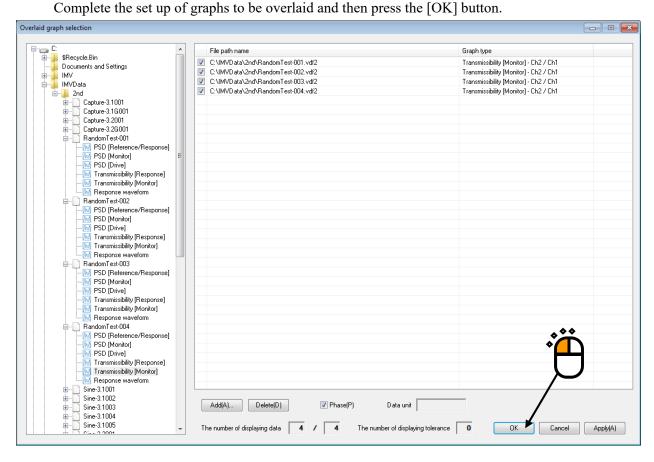

#### <Step 6>

A graph window is added and the selected graphs are overlaid and displayed.

Those graphs can be operated in the same way as those on the application software.

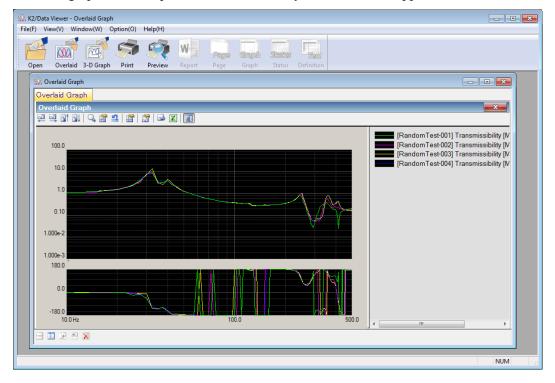

#### <To change the graph>

Press the [Change] button.

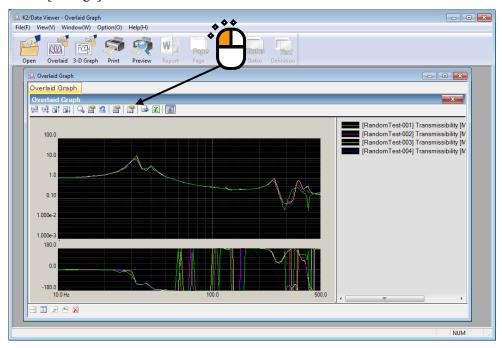

Overlaid graph selection dialog is displayed. Graphs can be added or deleted in this dialog.

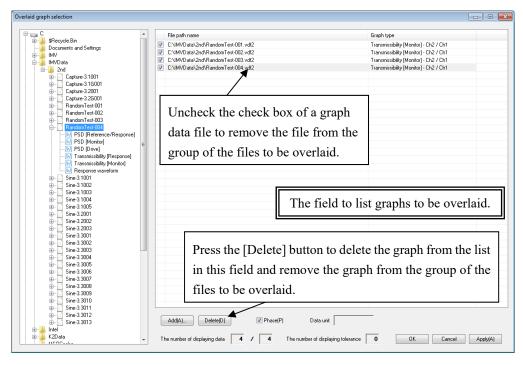

#### Supplementary Note)

- [1] If the check box of a graph is unchecked, the graph is removed from the group of the graphs to be overlaid.
- [2] Select a graph and press the [Delete] button so that the graph is deleted from the list in the field and removed from the group of the graphs to be overlaid.
- [3] To display the different type of graphs, delete all graphs which are set up and then add new graphs.

## 6.2.3.2 Select on Dialogue Display

<Procedure>

<Step 1>

Press the [Overlaid graph] button.

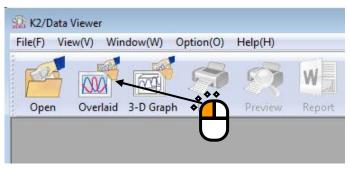

<Step 2> Overlaid graph data selection dialogue appears. Press [Add] button.

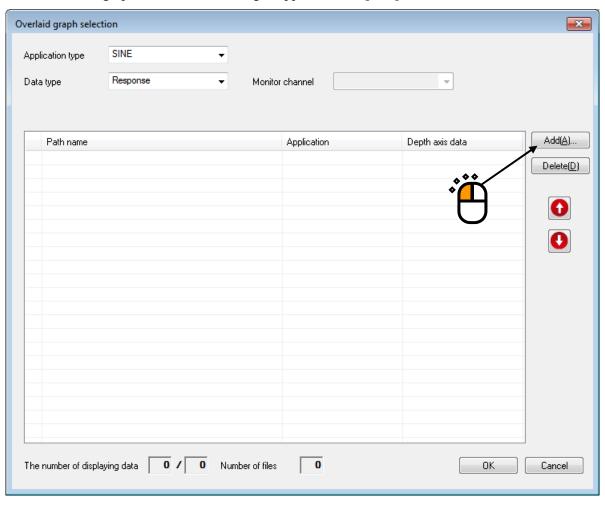

<Step 3>
Select desired data file.
(Some files can be selected at a time.)

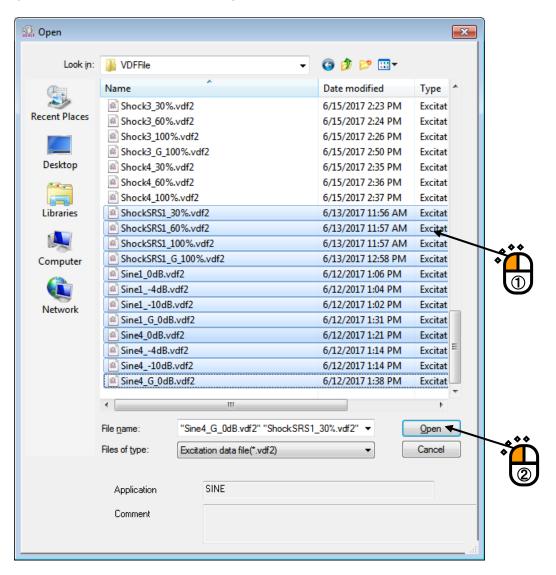

## <Step 4>

Selected data files are set as the target of overlaid.

Select application type, display type and data type.

If the data type is set to "Monitor", select the monitor channel.

If data files different from the selected application type are displayed, they are displayed in gray.

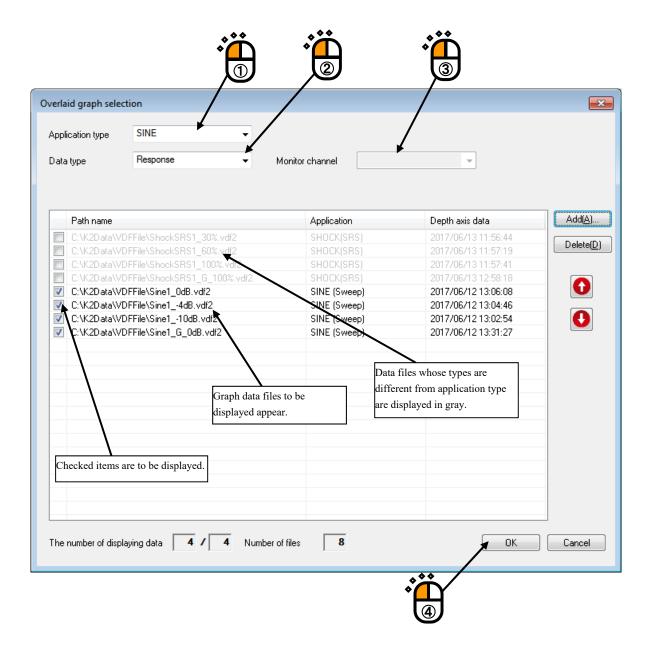

<Step 5>
Graph window is added, and the selected graph appears.

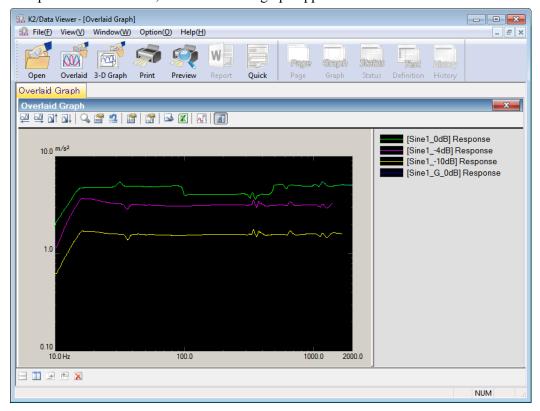

# <Change of displayed graph>

Press the [graph change] button.

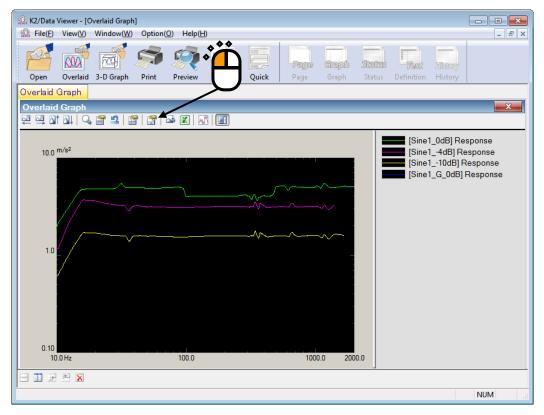

Overlaid graph selection × SINE Application type Response Data type Monitor channel Depth axis data Add(<u>A</u>).. Path name Application C:\K2Data\VDFFile\ShockSRS1\_30%.vdf2 Delete(D) C:\K2Data\VDFFile\ShockSRS1\_60%.vdf2 C:\K2Data\VDFFile\ShockSRS1\_100%.vdf2 C:\K2Data\VDFFile\ShockSRS1\_G\_100%.vdf2 C:\K2Data\VDFFile\Sine1\_0dB.vdf2 SINE (Sweep) 2017/06/12 13:06:08 C:\K2Data\VDFFile\Sine1\_-4dB.vdf2 SINE (Sweep) 2017/06/12 13:04:46 S:\K2Data\VDFFile\Sine1\_-10dB.vdf2 SINE (Sweep) 2017/06/12 13:02:54 C:\RSData\VDFFile\Sine1\_G\_0dB.vdf2 2017/06/12 13:31:27 SINE (Sweep) Deletes from Overlaid graph display Unchecked items are not the area and Overlaid graph targets objects of Overlaid graph. Overlaid graph display area The number of displaying data 4 / 4 Number of files ОΚ Cancel

Overlaid graph data selection dialogue appears. Addition or deletion of desired graph is allowed.

## Supplementary Note)

- [1] Unchecked graphs are excluded from Overlaid graph targets.
- [2] Select desired graphs and press the [Delete] button. Then, they are deleted from the Overlaid graph display area and Overlaid graph targets.

## 6.2.4 Display of 3D graph

- <Procedure>
- <Step 1>

Press [3D graph] button.

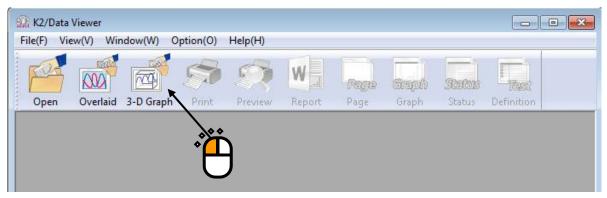

## <Step 2>

3D graph data selection dialogue appears. Press [Add] button.

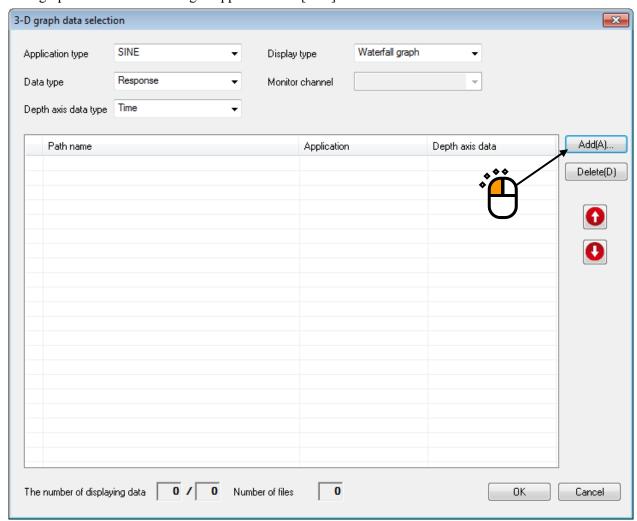

<Step 3>
Select desired data file.
(Some files can be selected at a time.)

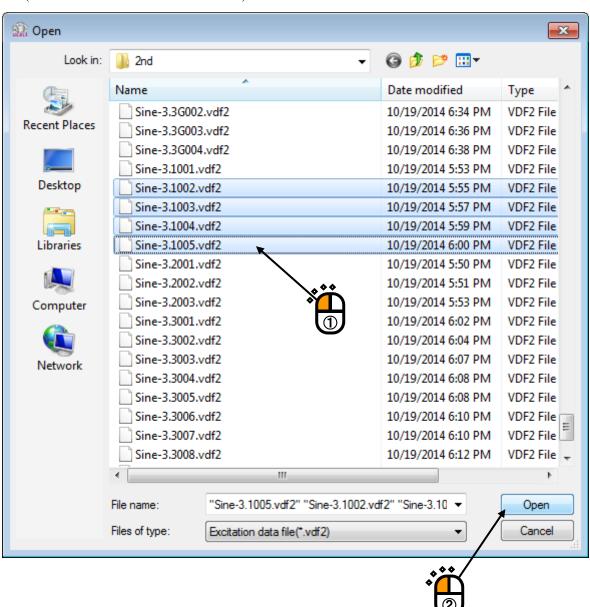

#### <Step 4>

Selected data files are set as the target of overlaid.

Select application type, display type, data type, and depth axis data type.

If the data type is set to "Monitor", select the monitor channel.

If data files different from the selected application type are displayed, they are displayed in gray.

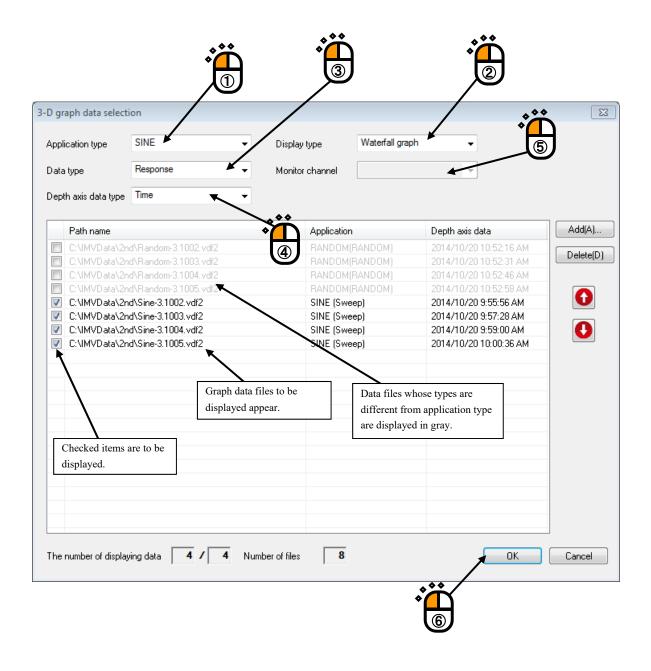

## <Step 5>

Graph window is added, and the selected graph appears.

• Display example of waterfall graph

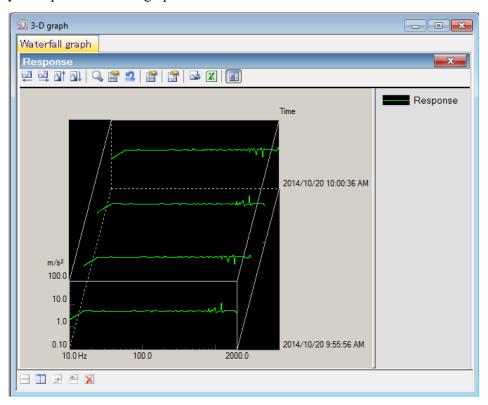

• Display example of color map

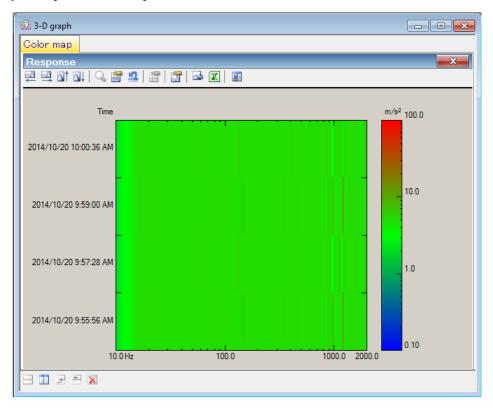

<Change of displayed graph>

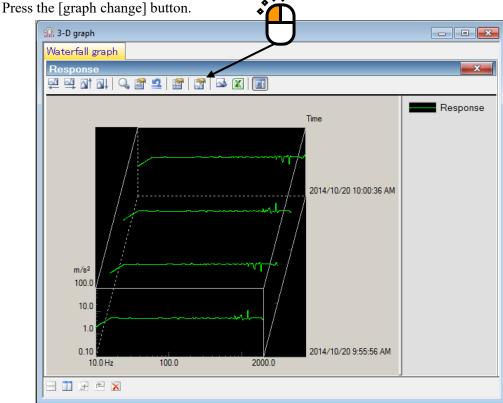

3D graph data selection dialogue appears. Addition or deletion of desired graph is allowed.

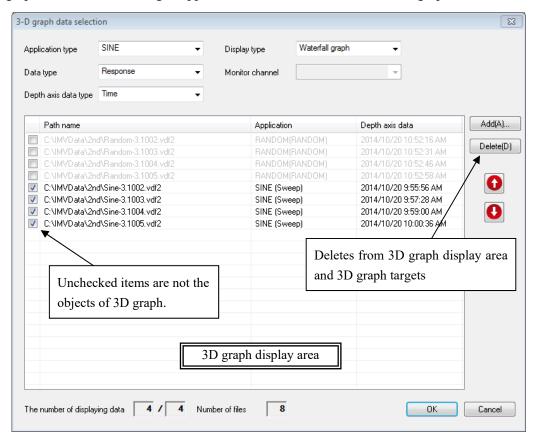

#### Supplementary Note)

- [1] Unchecked graphs are excluded from 3D graph targets.
- [2] Select desired graphs and press the [Delete] button. Then, they are deleted from the 3D graph display area and 3D graph targets.

### 6.3 Supplemental Explanation

#### 6.3.1 Set Up

<Procedure>

Select "Option" in the menu bar and click "Set up". A dialog of 'Set up' appears.

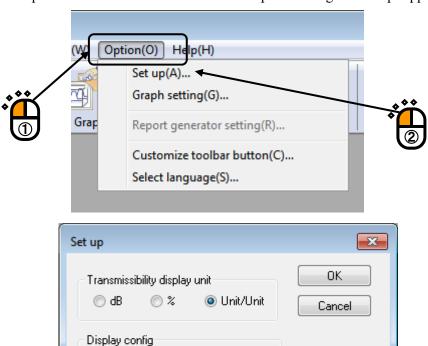

Initialize

#### [Transmissibility display unit]

Store

Overlaid graph

Select on tree display

This item is for selecting the display unit of amplitude value in Transmissibility Graph.

This unit selected in this item is valid only for the transmissibility graphs calculated from the two data giving the same unit.

In case that the transmissibility graph is calculated from the two data having different units, the display unit of amplitude always appears as 'Unit/Unit'.

#### [Display config. ]

· 'Store' check box

Check 'Store' to store the display configuration. Display configuration is stored for each test type.

If data file of the test type including the stored display configuration information is selected, graph selection dialogue is not displayed, but graphs are automatically displayed with the stored display configuration.

The display configuration information is updated when the display conditions including graph scales are modified.

Uncheck 'Store' not to store the display configuration modified thereafter.

· 'Initialize' button

Select 'Initialize' to format the display configuration.

If it is initialized, the screen configuration information of all the test types is initialized. When graph is displayed at the next time, the graph selection dialogue is displayed after data file is selected.

## < Overlaid graph >

'Select on tree display' check box
 Select it to choose data file in a tree display.

# Chapter 7 Launcher

#### 7.1 Outline

Launcher is the software to start up the K2 application (application software) including SINE. Though the Launcher is the standard attached software, partial functions are optional.

Launcher has the three modes shown below.

- 1) 'Applications' mode
- 2) 'Standards' mode
- 3) 'Test files' mode

Note) 'Standards' mode and 'Test files' mode need standard options.

#### 1) 'Applications' mode

K2 applications including SINE can be simply started.

#### 2) 'Standards' mode (standard options are needed)

In this mode, test conditions can be selected in the list of standards such as ISO, and test can be executed without detailed test definition.

Operation procedures are as follows: 'Selecting standards'—'Test reference check'—'Test file saving'. When 'Test file saving' is executed, application is automatically started, and the hardware is initialized, and shifted to the status of waiting for excitation.

Application and test types applicable to this mode are as shown below.

| Application      | Test type                                                                                                 |
|------------------|----------------------------------------------------------------------------------------------------|
| SINE             | SINE SWEEP[sweep test](*.swp2) / SINE SPOT[spot test](*.spt2)                                             |
| RANDOM           | RANDOM[random](*.ran2) / SOR(*.sor2) / ROR(*.ror2)                                                        |
| SHOCK            | SHOCK(*.sho2) / SRS SHOCK(*.srs2)                                                                         |
| Multi-Sweep Sine | MSS FREQ[frequency division sweep](*.fds2) / MSS TIME[delay sweep](*.tis2) / MSS SPOT[multi spot](*.msp2) |

## 3) 'Test files' mode (Standard option is required)

This mode allows the selection of existing test files to execute test.

Operation procedures are as follows: 'Test file selection'→'Test reference check'→'Test file saving'.

When 'Test file saving' is executed, application is automatically started, and the hardware is initialized, and shifted to the status of waiting for excitation.

Application and test types applicable to this mode are the same as those of the 'Standards' mode.

#### 7.1.1 Precautions for 'Standards' Mode and 'Test Files' Mode

Although test conditions based on the standards are input in advance in 'Standards' mode, they should be regarded as references only. When executing test, be sure to refer to the standards, and fully check the test conditions.

## 7.1.1.1 Preparation

In the 'Standards' and 'Test files' modes, test files are created with using the top information registered in the excitation system information and input environment information. **Be sure to create excitation system information and input environment information** before executing the test.

For the creating procedures of excitation system information and input environment information, refer to "Chapter 3 K2 System Setting".

## 7.1.1.2 Change of Excitation System Information

When changing the information of the excitation system to be used in the 'Standards' and 'Test files' modes, change the top information of the excitation system information.

#### 7.1.1.3 Limit of Control Channel

In the 'Standards' and 'Test files' modes, the test with the control channel limited to 1ch is executed.

When executing the test such as average value control, open test files from applications and change the control channel setting.

The modified test file can be executed in 'Test files' mode without changes.

## 7.2 Operation Example

For the startup procedures of the Launcher, refer to "4.2.1 Application Start Up" in Chapter 4. As for the finishing of the Launcher, refer to "4.2.2 Exit from Application" in Chapter 4.

Note) If the excitation system information and input environment information have not been defined, the screen of 'Environment setting' appears at startup.

## 7.2.1 'Applications' mode

- < Procedures >
- <Step 1>

Press the button of [Applications].

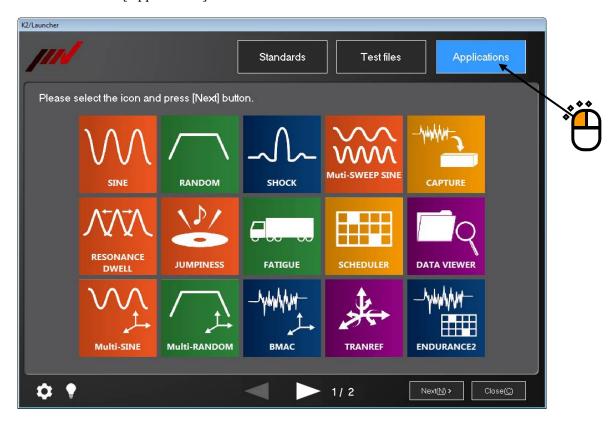

## <Step 2>

The list showing the icons of applications installed is displayed. Select the icon of application to be started up, and press the button of [Next].

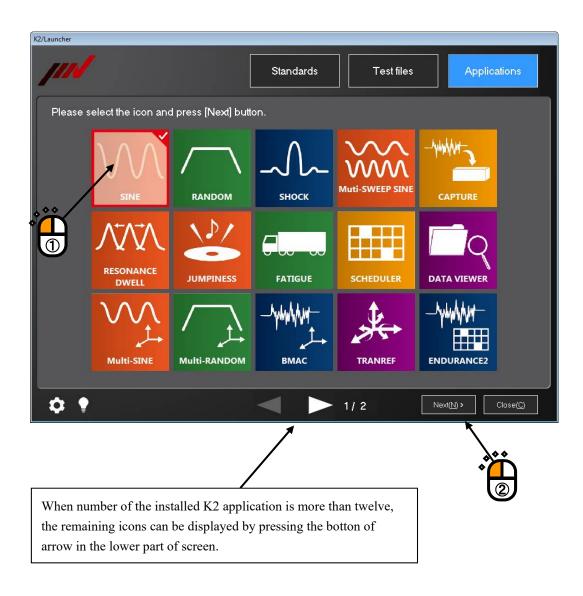

## <Step 3>

The screen of the application being started up appears.

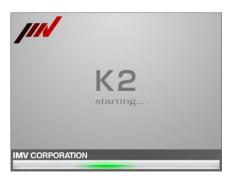

The selected application starts up. As for the later operating procedures, refer to the instruction manual of the applications.

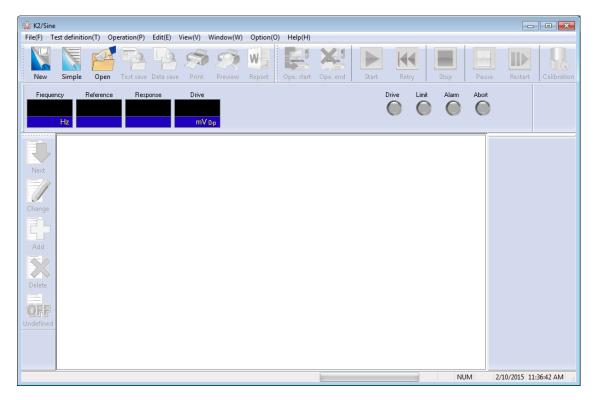

#### 7.2.2 'Standards' Mode

< Procedures >

 $\leq$ Step 1>

Press the button of [Standards].

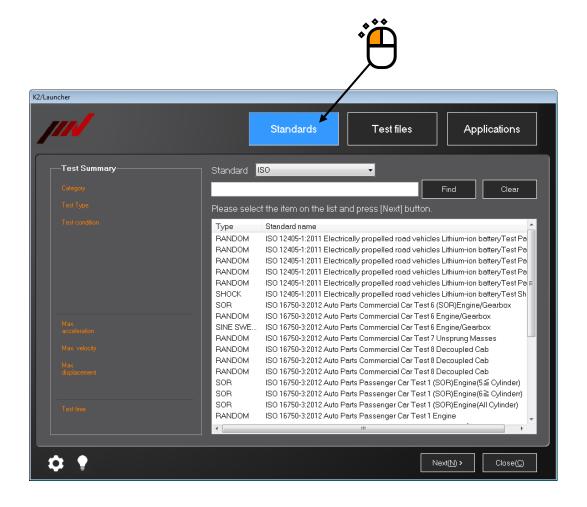

## <Step 2>

Select any 'Standard', and choose any standard name in the standard list.

After the 'Standard name' is selected, press the button of [Next].

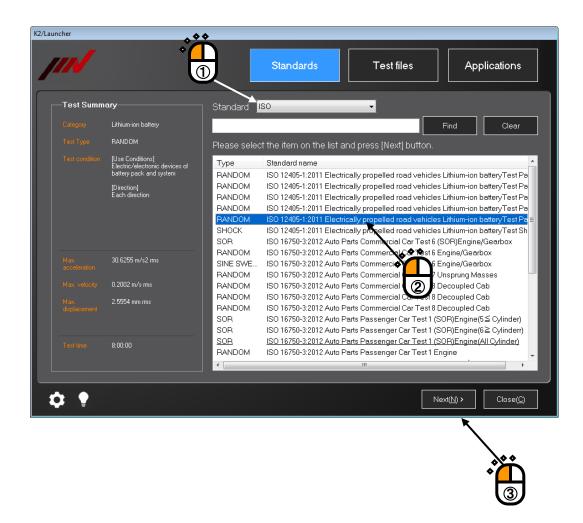

# <Step 3>

Test reference check screen appears. This screen depends on the test types.

This example shows the test type of RANDOM.

Items related to the test time and those related to the control channel can be changed here.

Change them if required, and press the button of [Next].

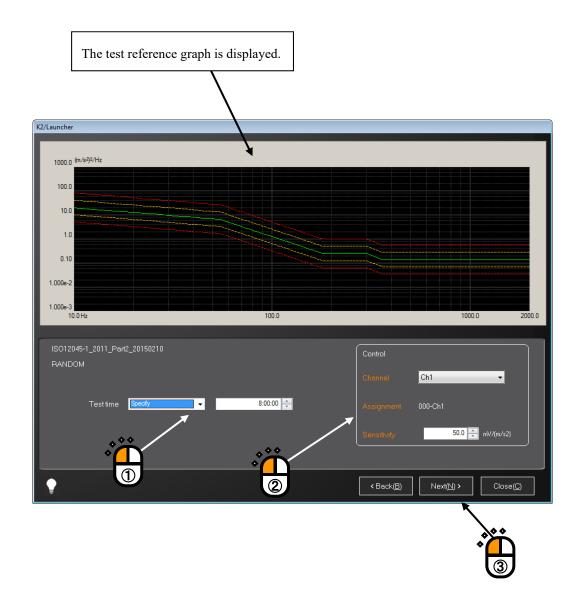

# <Step 4>

The test file saving screen appears.

Select the save location folder, enter file name, and press the button of [Save]. If any existing file is included, the message of confirming overwriting appears.

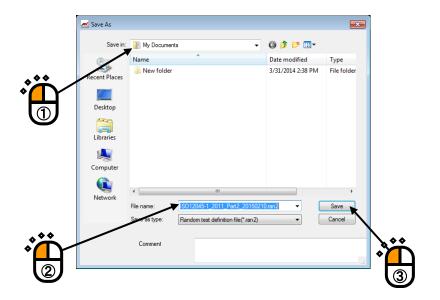

## <Step 5>

The screen noticing the startup of application appears.

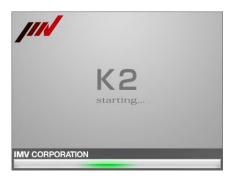

After the application is started, test files are read in, and the hardware initialization is automatically complete. As for the later operation procedures, refer to the instruction manual of applications.

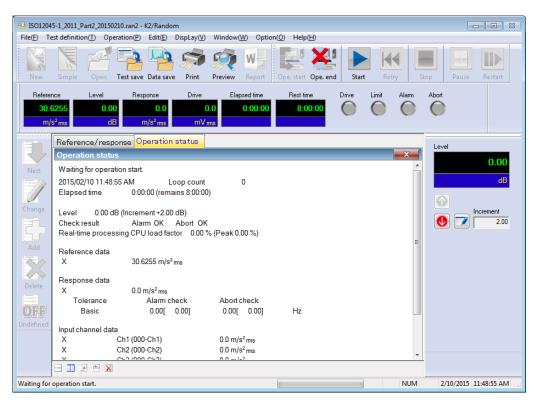

#### Note) Main errors during execution

- When definition error occurs

  After application is started up\*, definition error occurs, and the definition is completed.
- In case there is application of which test is being executed
   After application is started up\*, execution start process fails, and the definition is completed.
   There will be no influence on the test being executed.
- \*) If the same application is started up in the 'Standards' and 'Test files' modes, no more application will be newly started up.

# 7.2.3 'Test files' mode

< Procedures >

<Step 1>

Press the button of [Test files].

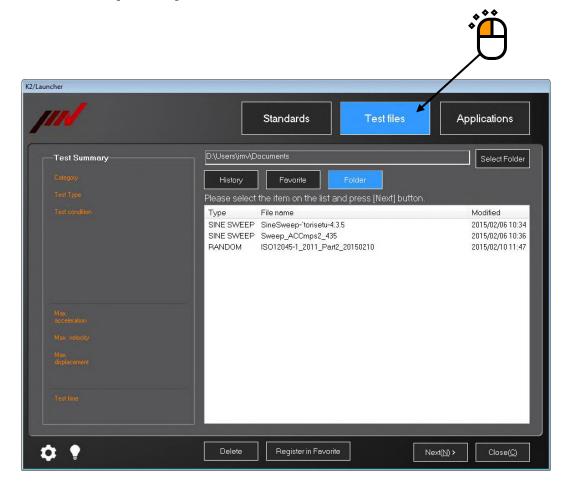

# <Step 2>

Press any of the buttons of 'History', 'Favorite', or 'Folder'.

In this example, 'Folder' is selected.

Select any test file displayed in the list.

After your desired test file is selected, press the button of [Next].

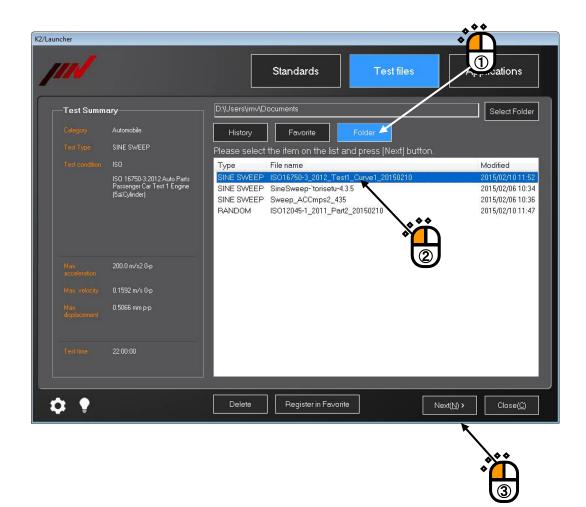

# <Step 3>

The test reference check screen appears. The screen differs according to the test types.

This example shows the test type of SINE SWEEP.

Items related to the test time and those related to the control channel can be changed here.

Change them if required, and press the button of [Next].

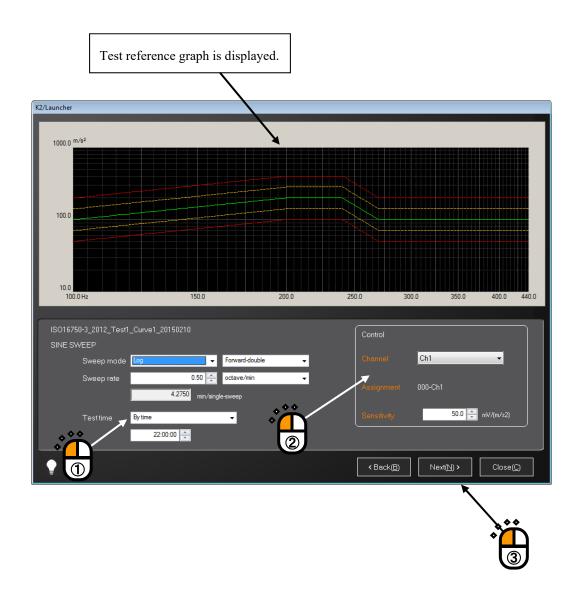

# <Step 4>

The test file saving screen appears.

Select the save location folder, enter file name, and press the button of [Save]. If any existing file is included, the message of confirming overwriting appears.

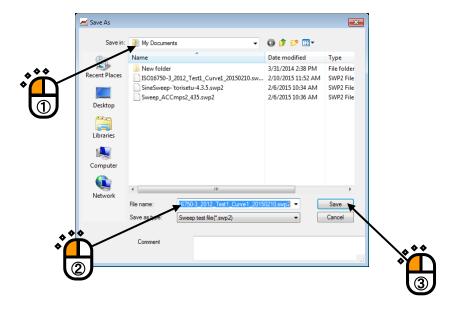

## <Step 5>

The screen noticing the starting of application appears.

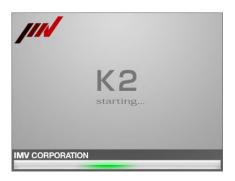

After the application is started, test files are read in, and the hardware initialization is automatically complete. As for the later operation procedures, refer to the instruction manual of applications.

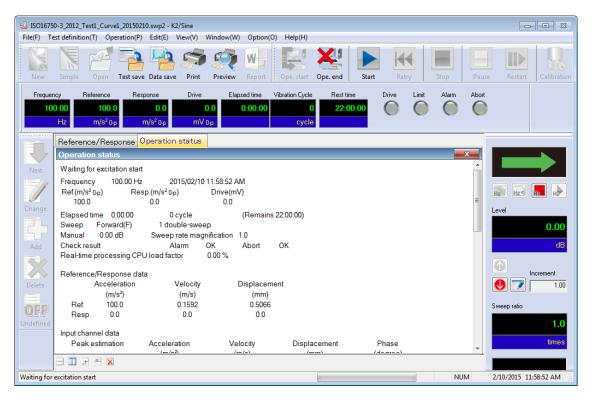

## Note) Main errors during execution

- When definition error occurs
   After application is started up\*, definition error occurs, and the definition is completed.
- In case there is application whose test is being executed
   After application is started up\*, execution start process fails, and the definition is completed.
   There will be no influence on the test being executed.
- \*) If the same application is started up in the 'Standards' and 'Test files' modes, no more application will be newly started up.

# 7.3. Supplementary Explanation

## 7.3.1 Registration and Deletion of Standard Items

Test files in the test types applicable to the 'Standards' mode can be registered as standard items. The registered standard items are recorded as the standard of 'Others' in the 'Standards' mode.

## 7.3.1.1 Registration of Test Files as Standards

Standard items can be registered through the individual applications.

- < Procedures >
- $\leq$ Step 1>

In the status of definition completion of individual applications, select 'File', then 'Register as standard' in the menu.

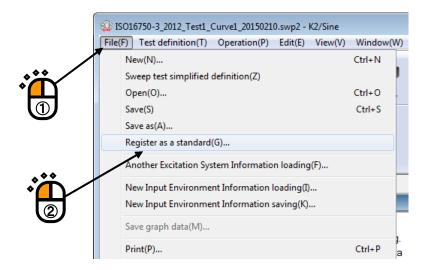

## <Step 2>

Input standard name, field, and test conditions, and press the button of [Register].

If the same standard name is found, the message noticing the overwriting registration appears.

- Note) Even if test files registered as standards are changed after registration, the change will not be reflected to the standards.
  - In the test conditions registered as standards, information to be added after text is executed (continuous operation data, transfer function data, drive data, etc.) is deleted.
  - If test files executing average value control and limit control are registered as standards, those information will not be taken over.

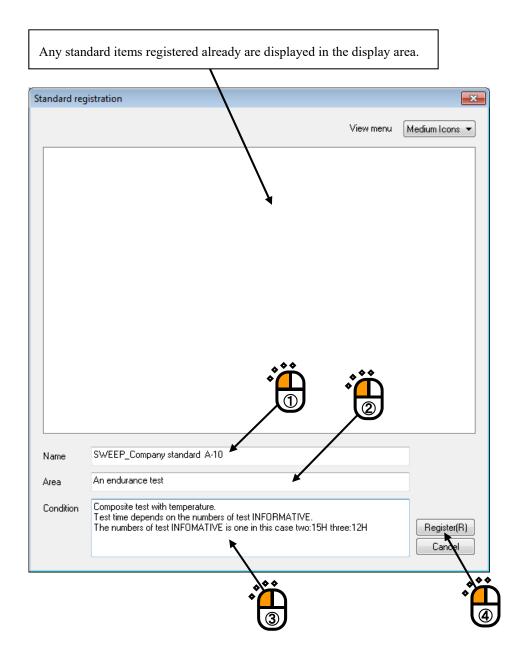

## <Step 3>

When 'Standard' is set to 'Others' in the 'Standards' mode of the Launcher, the registered standard items (standard names) are added to the list.

When any standard name is selected, contents registered through individual applications are displayed in the 'Test Summary' area. The registered test file information is set to the reference maximum values and the test time.

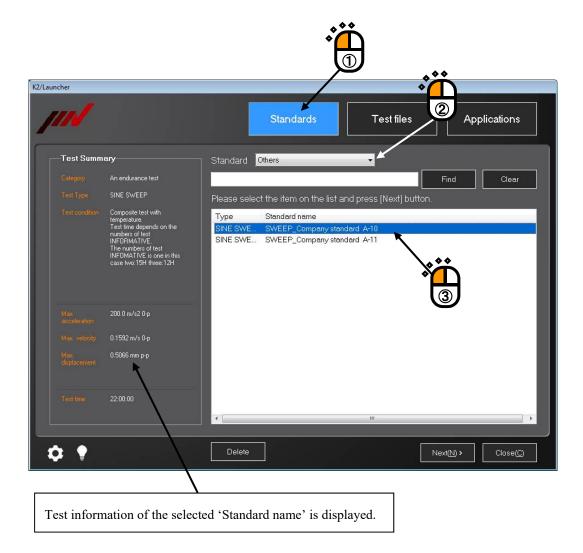

## 7.3.1.2 Deletion of Registered Standards

Registered standard items can be deleted through the Launcher.

Note) Standard items to be installed in advance cannot be deleted.

- < Procedures >
- <Step 1>

Set 'Standard' to 'Others' in the 'Standards' mode of the Launcher.

Select the standard name to be deleted, and press the button of [Delete].

Even after any standard item is deleted, original test file registered as a standard will not be deleted.

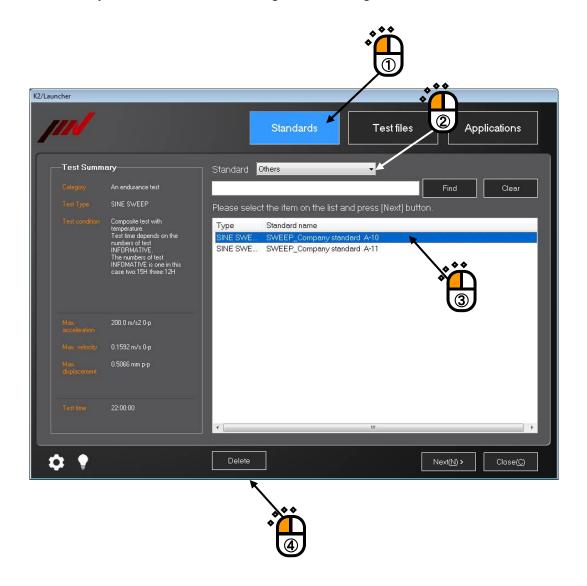

## 7.3.2 Supplementary Explanation of Standards Mode

## 7.3.2.1 Contents Displayed on Screen

Standards installed in advance and 'Other' standards are displayed. 'Others' are the standard items registered by users. When 'All' is selected, all the standard items are displayed.

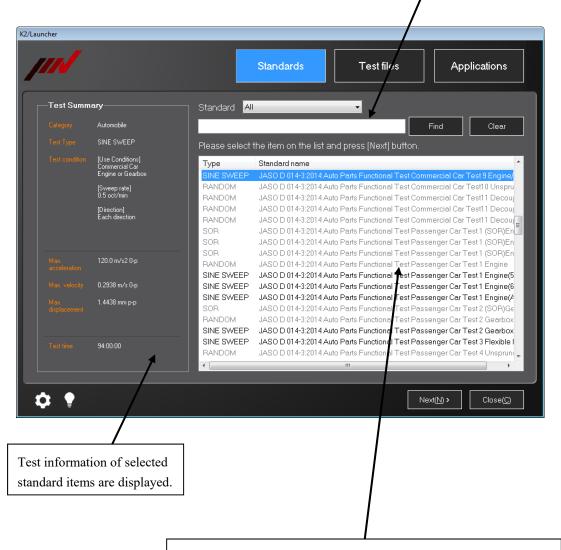

Standard items registered to the selected standards (test types and standard names) are displayed. Items in gray characters are the items of test types without license. Even if standard name of the test type without license is selected, the next screen will not appear.

## 7.3.2.2 Finding of Standards

Standards required can be found from the registered standard items by arbitrary keywords.

< Procedures >

<Step 1>

Select 'Standards' mode, and select any standard to be found.

In this example, 'All' is selected. In this case, all the registered standard items are to be objects of finding.

Enter keywords into the input area, and press the button of [Find].

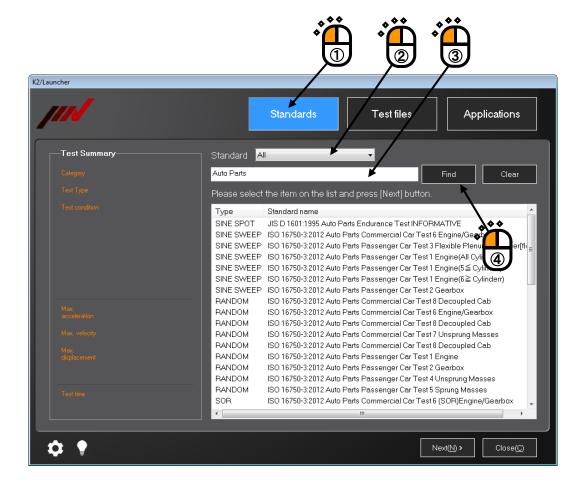

## <Step 2>

Standard items including the keywords entered in the area of 'Standard name, Test summary, type' is displayed in the list.

To release the finding result using keywords, press the button of [Clear].

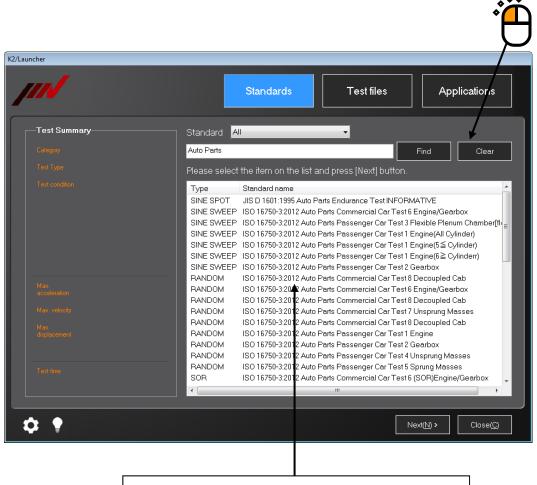

Standard items including keywords are displayed in the list.

# 7.3.2.3 Test summary Information Registered in Saved Test File

Test summary information is automatically registered in the test file saved in the 'Standards' mode.

Contents to be registered are as shown below.

Field : Contents of selected standards are taken over.
Test type : Contents of selected standards are taken over.
Test condition : Standards and standard names are registered.
Reference maximum value information : Contents of selected standards are taken over.
Test time : Defined contents are registered.

When the test file saved in the 'Test files' mode is selected, contents registered here are displayed as the Test summary information.

#### 7.3.2.4 Setting of control channel

In the 'Standards' mode, the control channel can be selected from the input channels that are defined in the top information registered in the input environment information.

All defined input channels in the top information except the selected channel as control channel are set to the monitor channel.

When change of the monitor channel setting is needed, open the test file from applications and change the setting.

#### 7.3.2.4.1 Use the original sensitivity of input environment information

Check the check box of "Select input environment information".

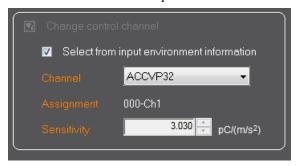

The first channel of the top information registered in the input environment information is displayed. Select the control channel from the displayed input channel list.

## The sensitivity of the selected input channel can NOT be changed.

The test file saving screen appears after the button of [Next]is pressed.

## 7.3.2.4.2 Modify the sensitivity of input environment information

Clear the check box of "Select input environment information".

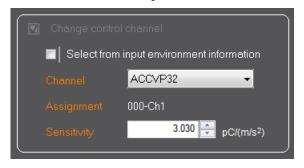

The first channel of the top information registered in the input environment information is displayed. Select the control channel from the displayed input channel list.

<u>The sensitivity of the selected input channel can be changed.</u> The sensitivity of the input environment information is not changed by this modification.

The test file saving screen appears after the button of [Next]is pressed.

## 7.3.3 Supplementary Explanation of Test Files Mode

#### 7.3.3.1 Folder

## 7.3.3.1.1 Contents Displayed on Screen

When 'Folder' is selected in the 'Test files' mode, the list of test files in the selected folder is displayed.

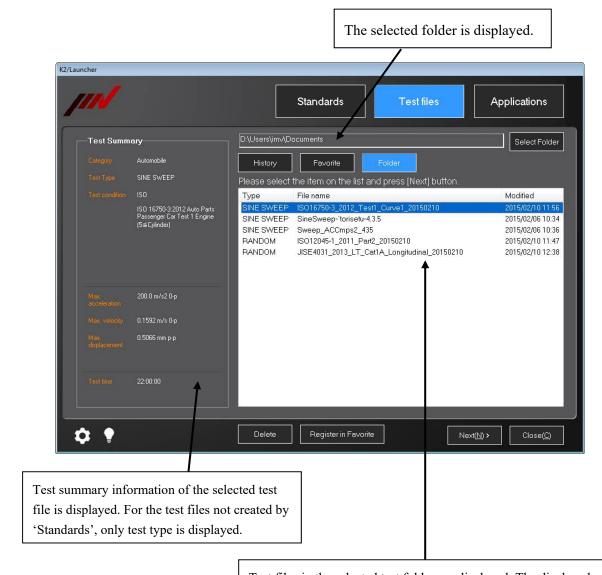

Test files in the selected test folder are displayed. The displayed test files are of the test types applicable in the 'Test files' mode only. Items in gray characters are the items of test types without license. Even if the test file of the test type without license is selected, the next screen will not appear.

[Select Folder] : Folder to be displayed can be selected.

[Delete] : Selected test file can be deleted.

[Favorite] : Selected test file can be registered to 'Favorite'.

# 7.3.3.1.2 Test summary Information Registered to Saved Test File

Test summary information can be registered into the saved test file automatically. Contents to be registered are as shown below.

Field : Contents of selected test file are taken over.
 Test type : Contents of selected test file are taken over.
 Test condition : Contents of selected test file are taken over.

• Reference maximum value information: Contents of selected test file are taken over.

• Test time : Defined contents are registered.

When the test file saved in the 'Test files' mode, contents registered here are displayed as the Test summary information.

## 7.3.3.2 History

## 7.3.3.2.1 Contents Displayed on Screen

When 'History' is selected in 'Test files' mode, the list of test files executed in the past is displayed.

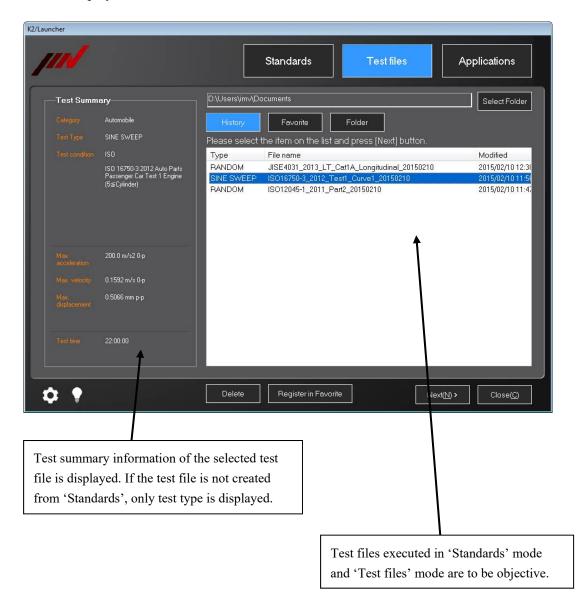

[Delete] : Selected test file can be deleted. Test file itself cannot be deleted.

[Favorite] : Selected test file can be registered to 'Favorite'.

## 7.3.3.2.2 Test summary Information Registered to Saved Test File

Similar to 'Folder'.

Refer to "Section 7.3.3.1.2".

## **7.3.3.3 Favorite**

## 7.3.3.3.1 Contents Displayed on Screen

Select 'Favorite' in the 'Test files' mode.

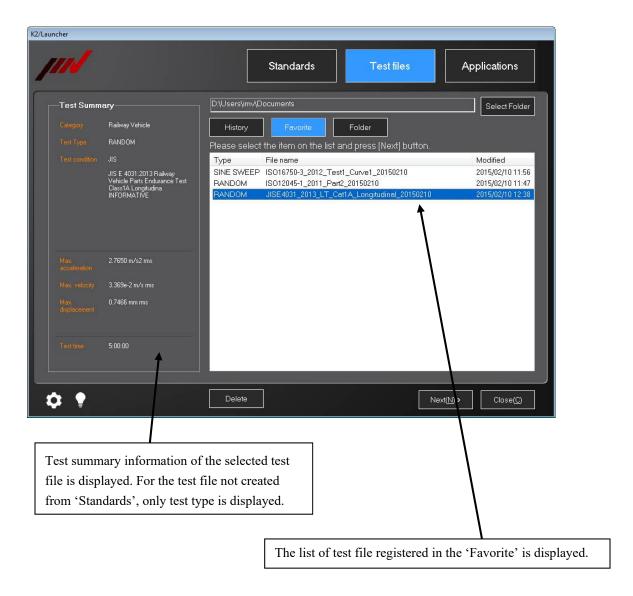

[Delete] : Selected test file can be deleted. Test file itself cannot be deleted.

# 7.3.3.3.2 Test summary Information Registered to Saved Test File

Similar to 'Folder'. Refer to "Section 7.3.3.1.2".

## 7.3.3.4 Setting of control channel

In the 'Test files' mode, there are the following three options for control channel setting.

- 1) Use the original setting of the selected test file without modification
- 2) Modify the setting of the selected test file
- 3) Use the top information of the input environment information list

#### 7.3.3.4.1 Use the original setting of the selected test file without modification

Clear the check box of "Change control channel"

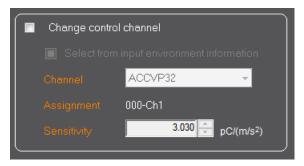

The test file saving screen doesn't appear after the button of [Next]is pressed.

The selected test file is executed without modification.

## 7.3.3.4.2 Modify the setting of the selected test file

Check the check box of "Change control channel" and clear the check box of "Select input environment information".

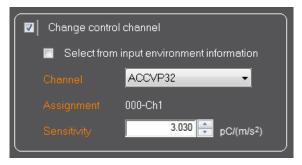

The first channel of the defined input channels in the selected test file is displayed.

Select the control channel from the displayed input channel list.

#### The sensitivity of the selected input channel can be changed.

The test file saving screen appears after the button of [Next]is pressed.

All displayed input channels in the list except the selected channel are set to the monitor channel.

When change of the monitor channel setting is needed, open the test file from applications and change the setting.

## 7.3.3.4.3 Use the top information of the input environment information list

Check the check box of "Change control channel" and check the check box of "Select input environment information".

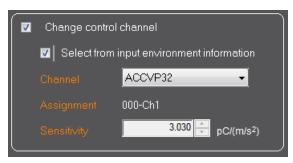

The first channel of the top information registered in the input environment information is displayed.

Select the control channel from the displayed input channel list.

## The sensitivity of the selected input channel can NOT be changed. T

The test file saving screen appears after the button of [Next]is pressed.

All defined input channels in the top information except the selected channel as control channel are set to the monitor channel.

When change of the monitor channel setting is needed, open the test file from applications and change the setting.

## 7.3.4 Quick Help

If you do not know how to use the Launcher, you can always use the Quick Help to be displayed. When the Quick Help appears, the definition order is displayed in numerics.

- <Procedures>
- $\leq$ Step 1>

Press the button of  $\bigcirc$  in the lower left part of the Launcher screen.

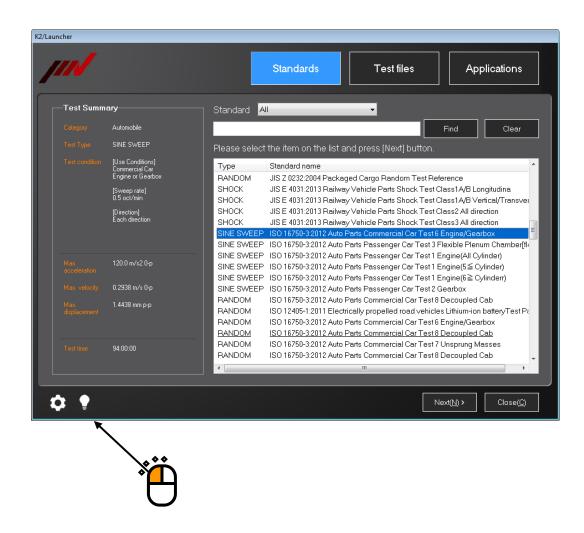

# <Step 2>

Quick Help appropriate for the screen appears.

In this example, the Quick Help means as shown below.

First, select mode.

Second, select standard.

Third, select list.

Fourth, press the button of [Next].

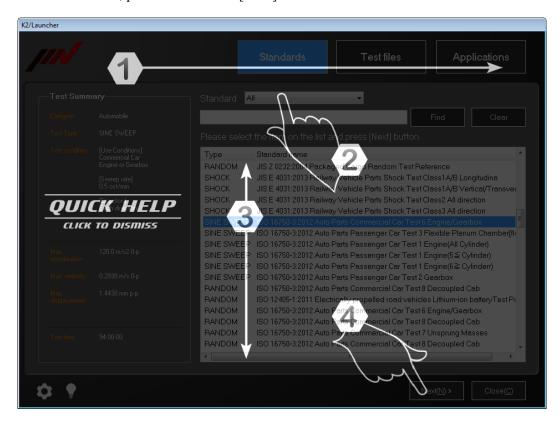

When any area is clicked on the screen, the Quick Help disappear.

Supplementation) If the operation setting is set to 'Display Guide', the Quick Help is displayed automatically whenever the screen is changed.

## 7.3.5 Operating Setting

## 7.3.5.1 Setting Procedures

< Procedures >

<Step 1>

Press the button in the lower left part of the top screen of the Launcher.

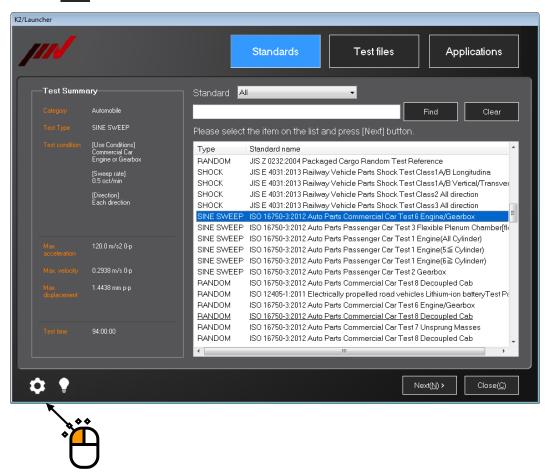

## <Step 2>

Operation setting items appear.

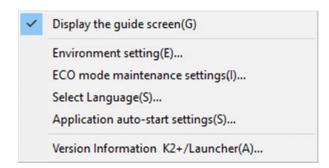

If any item to be set up is selected, it is checked or unchecked, or the setting screen appears according to the items.

## 7.3.5.2 Setting Item

## (1) Display the guide screen

If it is checked, the Quick Help is displayed automatically whenever the screen is changed.

#### (2) Environment setting

Information relative to the I/O unit, excitation system rating, and the specifications of sensors generally used can be set up.

For details, refer to "Chapter 3 Setting of K2".

## (3) ECO mode maintenance settings (Optional)

The settings relative to ECO option can be set up.

For details, refer to "5.4 Settings for ECO-option" in Chapter 5.

## (4) Select Language (Optional)

This function is optional.

The language to be displayed through the K2 application can be changed.

For details, refer to "4.6 Selecting Languages" in Chapter 4.

## (5) Application auto-start settings

When the PC is booted, resident applications are started automatically.

This auto-start can be enabled / disabled.

For details, refer to "7.3.6 Application auto-start settings" in this chapter.

## (6) Version Information

Application version information appears.

## 7.3.6 Application auto-start settings

On K2 system, when the PC is booted, resident applications are started automatically as bellow;

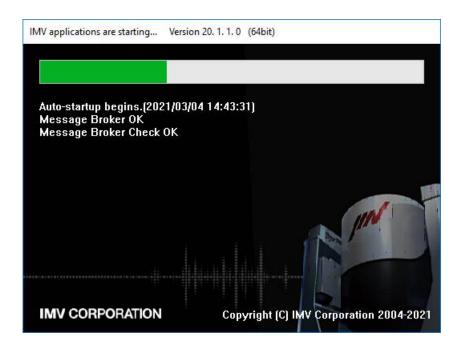

This auto-start can be enabled / disabled.

NOTE) If the setting items described here is changed incorrectly, the system would not work correctly. Please do not change the settings from those set at the shipping from the factory.

#### < Procedures >

<Step 1>

Press the button in the lower left part of the top screen of the Launcher and select "Application auto-start settings" menu.

## <Step 2>

The warning message appears. Press [Yes] button to close this message.

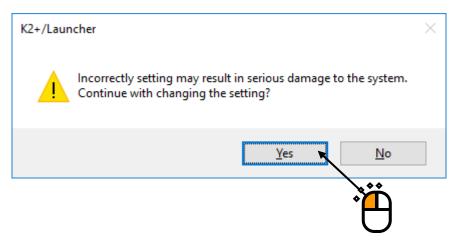

# <Step 3>

To enable auto-start check the application and to disable uncheck the application. Press [OK] button when changes are completed.

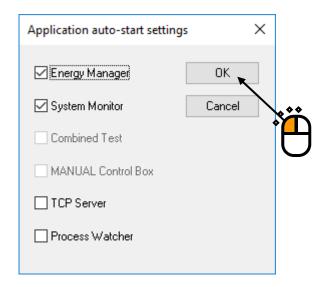

# <Step 4>

Finally, the message appears. Press [OK] button to close this message. Since the next booting of PC, this change will be available.

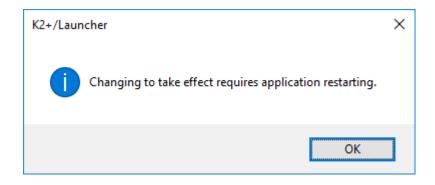

# **Chapter 8 Condition Check**

#### 8.1 Outline

The "Condition Check" application (hereinafter referred to as "this application") is used for the following purposes:

- (1) Diagnoses of dynamic characteristics and aged deterioration of an excitation system and a sensor
- (2) Inspection of input sensitivity of the vibration controller (K2+), and simplified diagnoses of an excitation system and a sensor

Mainly, this application provides the following two functions to execute these diagnoses:

## (A) Constant voltage characteristics

This function is used for diagnoses of dynamic characteristics and aged deterioration of an excitation system.

In connection with the excitation system, this application outputs a sine wave of a constant drive level while conducting frequency sweep, to measure frequency characteristics.

This application enables diagnoses of the shaker, amplifier and sensor based on input response levels.

This application also enables diagnosis of aged deterioration of the excitation system by comparing test data with those in the past through continuous measurements.

#### (B) Input channel characteristics

This function is used for input sensitivity inspection of the vibration controller (K2+) and simplified diagnoses of an excitation system and a sensor.

This application outputs a sine wave of a constant drive level at a fixed frequency, to measure response levels.

With an input channel directly connected to an output channel, this application enables inspection of K2+ input sensitivity.

In connection with the excitation system, this application also enables simplified diagnosis of the excitation system.

CAUTION) When you execute this application with a product or jig mounted on the shaker, use caution. The product or jig may suffer damage depending on output level and frequency.

At startup of the Condition Check application, the following window opens. All input channels of the I/O unit are displayed in "Operation status". To close the program, press the close  $(\times)$  button.

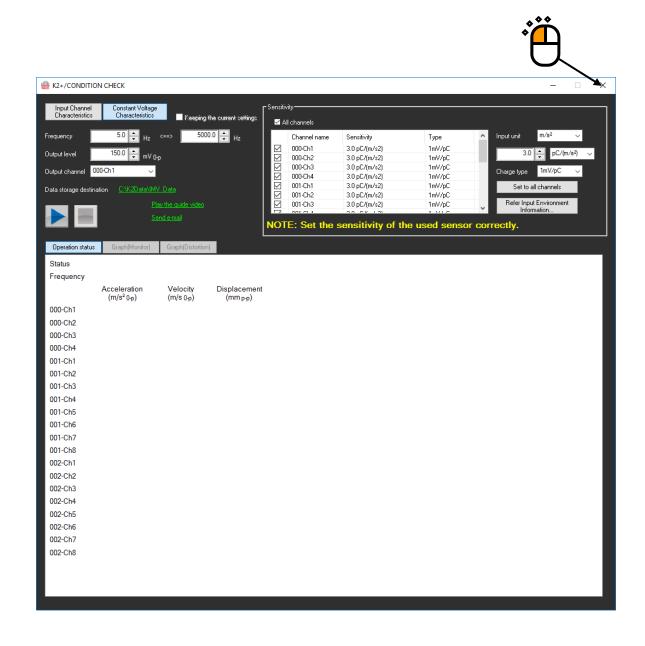

# 8.2 Examples of operations

## 8.2.1 Constant voltage characteristics measurement

## <Operating procedure>

This procedure is intended for diagnoses of dynamic characteristics and aged deterioration of the exciting system and sensor.

For details, refer to the guide video.

For the procedure to play the guide video, refer to "8.2.5 Supplementary functions".

## <Step 1>

Connect each device, as shown below.

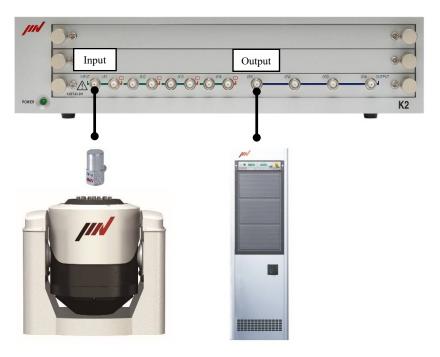

## <Step 2>

Select "Constant Voltage Characteristics".

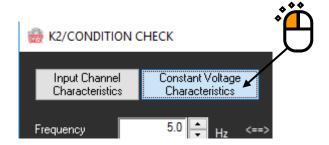

#### <Step 3>

Specify an input sensitivity.

Select a channel to which a sensor is connected, and specify an input sensitivity.

(The type of sensor applicable to this inspection is acceleration sensor only.)

If you press the "Refer Input Environment Information" button and select input environment information, you can refer to an existing sensitivity setting.

If you uncheck the checkbox in front of a channel name, the relevant channel can be set to be "unused" channel.

Checking the checkbox for "All channels" enables all channels to be changed to be "used" or "unused" at once.

The first channel in used status is the control channel. (In this example, "000-Ch1" is the control channel.)

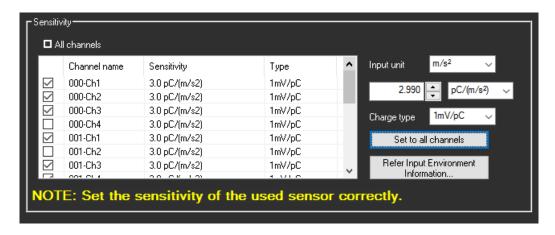

#### <Step 4>

Specify frequency range and level of a sine wave, and an output channel to be used.

After completion of the above settings, press the start button.

CAUTION) The frequency range and level vary depending on the excitation system being connected. When a product or jig is mounted on the excitation system, the product or jig may suffer damage depending on output level and frequency.

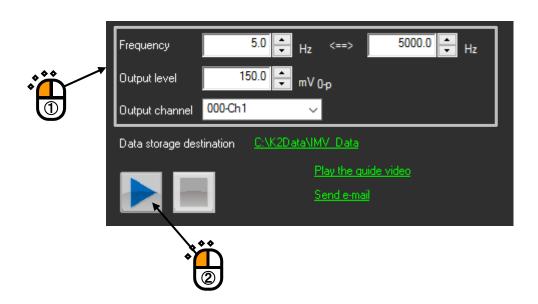

<Step 5>
Current measured values are displayed in "Operation status".

"Monitor" graph or "Distortion" graph can be also displayed.

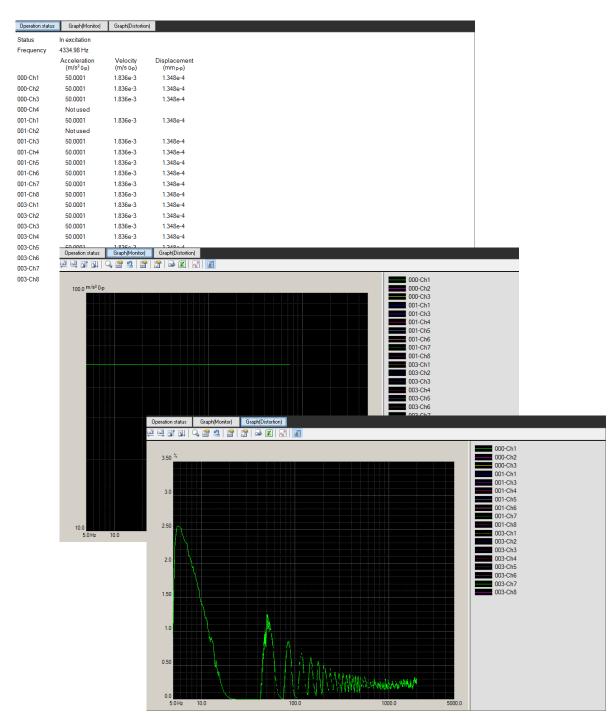

## <Step 6>

After completion of the test, save the data.

Specify a file name, and press the [Save] button.

(As the default setting, "year/month/day - hour/minute/second" is specified as file name.)

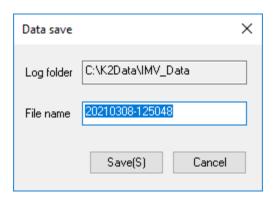

You can open a folder to save the data, by clicking on the link of "Destination folder".

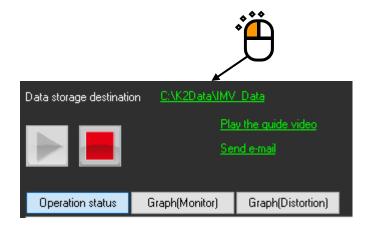

#### <Step 7>

After the test is completed, you can compare the response data by dragging and dropping an existing data file.

Data subject to view is those for the control channel only.

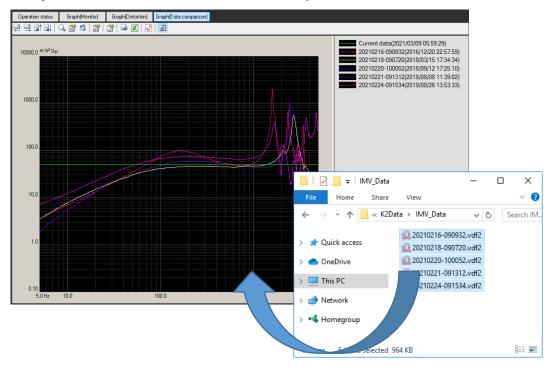

## <Step 8>

To stop or end the test, press the stop button.

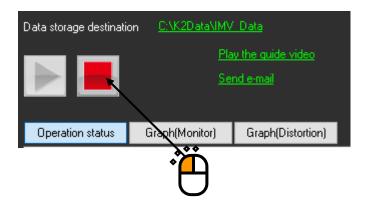

## <Step 9>

You can check the following conditions based on the measurement results:

- [1] With any channel, no response is displayed in operation status or monitor graph.
  - ⇒ It is possible that sensor wire break, connection failure or fault of the sensor has occurred.
- [2] The peak frequency and graph shape are considerably different from data in the past.
  - ⇒ It is possible that deterioration of consumable parts or fault of the device has occurred.

## 8.2.2 Voltage input sensitivity inspection

## <Operating procedure>

This procedure is intended for inspection of K2+ voltage input sensitivity.

## <Step 1>

Connect the input channel and output channel subject to calibration via the BNC cable, as shown below.

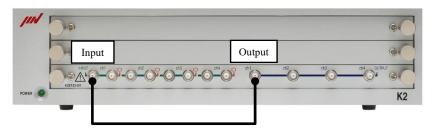

## <Step 2>

Select "Input Channel Characteristics".

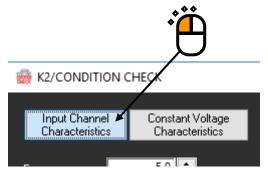

## <Step 3>

Specify an input sensitivity.

For "Input type", select "mV/unit".

In this example, "5 [mV/m/s<sup>2</sup>]" is specified.

Press the "Set to all channels" button to set the sensitivity to all channels.

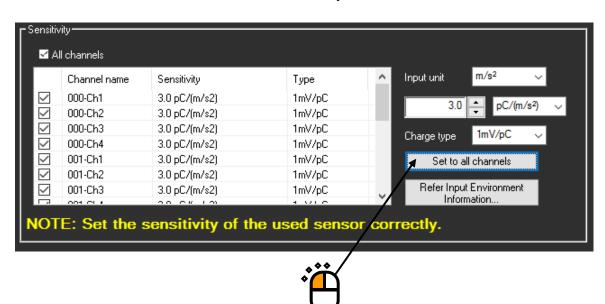

## <Step 4>

Specify frequency and level of a sine wave, and an output channel to be used.

In this example, "80 [Hz]", "500 [mV]" and "000-Ch1" are specified.

After completion of the above settings, press the start button.

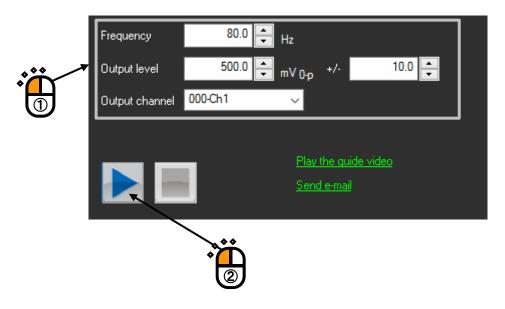

#### <Step 5>

Measured values are displayed in "Operation status". In this example, ideal acceleration value is "100  $[m/s^2]$ ".

To stop the test, press the stop button.

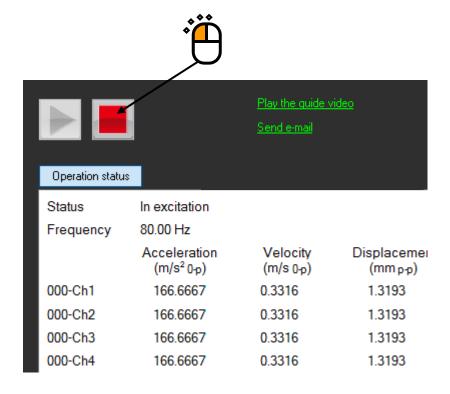

## 8.2.3 Charge input sensitivity inspection

## <Operating procedure>

This procedure is intended for inspection of K2+ charge input sensitivity.

## <Step 1>

In the connection status same as that for "Voltage input sensitivity inspection", connect a capacitor to the input channel.

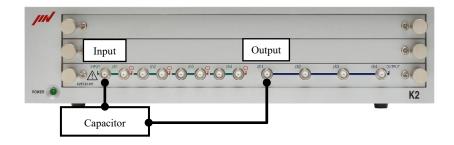

#### <Step 2>

Select "Input Channel Characteristics".

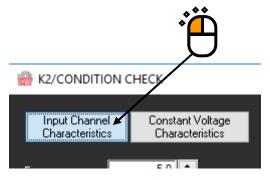

#### <Step 3>

Specify an input sensitivity.

For "Input type", select "pC/unit".

In this example, "5 [pC/m/s<sup>2</sup>]" is specified.

Press the "Set to all channels" button to set the sensitivity to all channels.

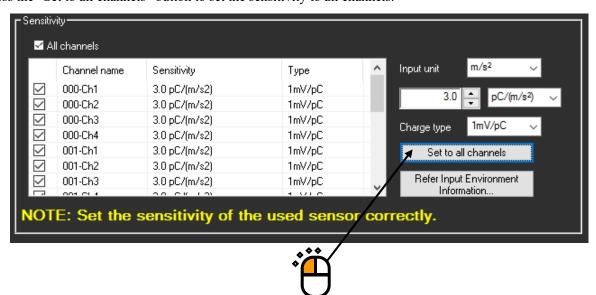

## <Step 4>

Specify frequency and level of a sine wave, and an output channel to be used.

In this example, "80 [Hz]", "500 [mV]" and "000-Ch1" are specified.

After completion of the above settings, press the start button.

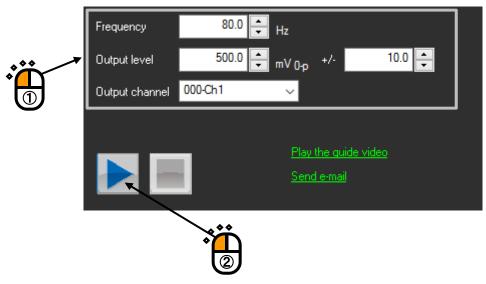

## <Step 5>

Measured values are displayed in "Operation status".

In this example, ideal acceleration value is "100\*(C/1000) [m/s2]". (C: Capacitance of capacitor [pF]) To stop the test, press the stop button.

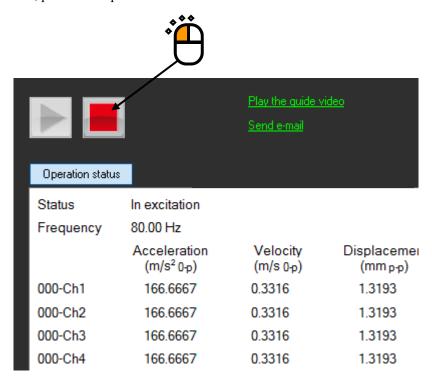

## 8.2.4 Simplified diagnosis of the excitation system

## <Operating procedure>

This procedure is intended for simplified diagnoses of the exciting system.

For details, refer to the guide video.

For the procedure to play the guide video, refer to "8.2.5 Supplementary functions".

## <Step 1>

Connect each device, as shown below.

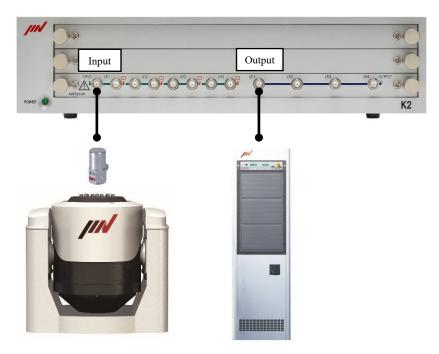

## <Step 2>

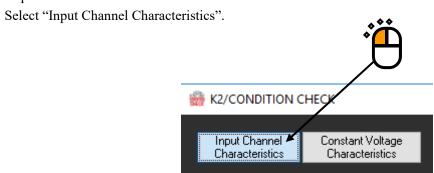

#### <Step 3>

Specify an input sensitivity.

Select a channel to which a sensor is connected, and specify an input sensitivity.

(The type of sensor applicable to this diagnosis is acceleration sensor only.)

If you press the "Refer Input Environment Information" button and select input environment information, you can refer to an existing sensitivity setting.

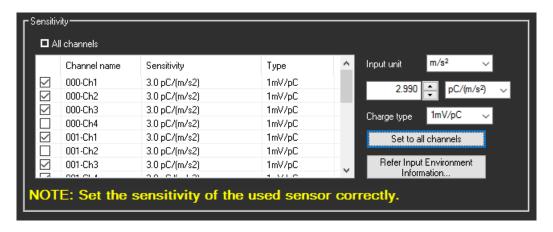

## <Step 4>

Specify frequency range and level of a sine wave, and an output channel to be used.

After completion of the above settings, press the start button.

CAUTION) The frequency range and level vary depending on the excitation system being connected. When a product or jig is mounted on the excitation system, the product or jig may suffer damage depending on output level and frequency.

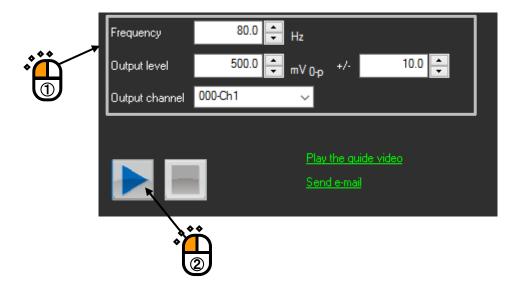

<Step 5>

Measured values are displayed in "Operation status".

To stop the test, press the stop button.

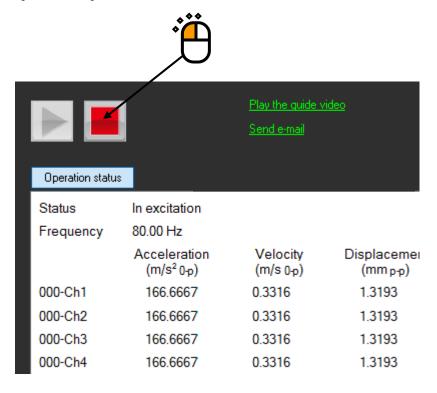

General diagnosis flow of the excitation system in this example is as follows:

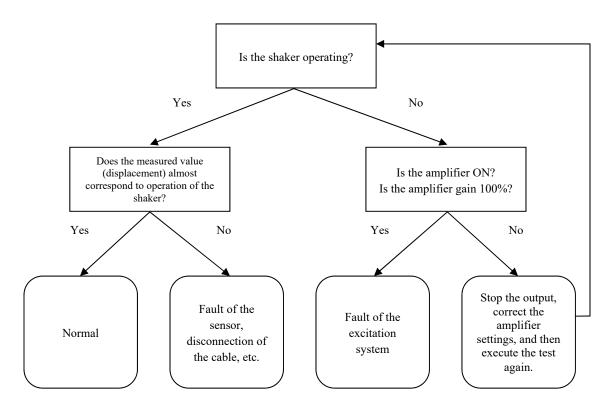

## 8.2.5 Supplementary functions

(1) Playing the guide video

If you click on the link of "Play the guide video", the screen to select. a video is shown.

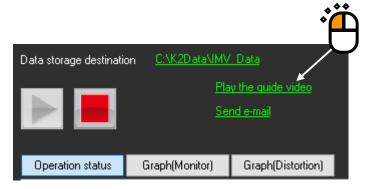

Select a video and press [OK] button.

The videos that can be select are different between s "Input Channel Characteristics" and "Constant Voltage Characteristics".

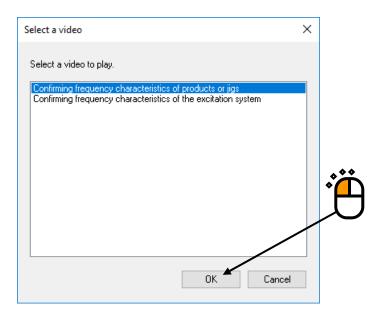

## (2) Sending E-mail

If you click on the link of "Send E-mail", the provided mailer will start.

This function is useful to contact us for information, when you have a problem or other uncertainty about this application.

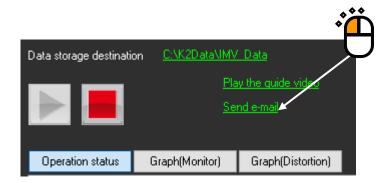

# **Chapter 9 Intended Use Judgment Function**

## 9.1 Outline

The intended use judgment function supports customers' compliance. When an operator attempts to start a test likely to be related to military use, the application software alerts the operator.

Possibility for military use is judged by three levels of "high, middle, and low".

Alert to an operator is performed only when the judgment result is "high".

Since the judgment result of the possibility for military use is also recorded into Test Record of K2, it can be checked by customers themselves. For the checking method, refer to the chapter of Test Record.

## 9.2 Operation Example

#### 9.2.1 Procedures

No special operation procedure is required.

Open a test definition file, and click on Ope. start button.

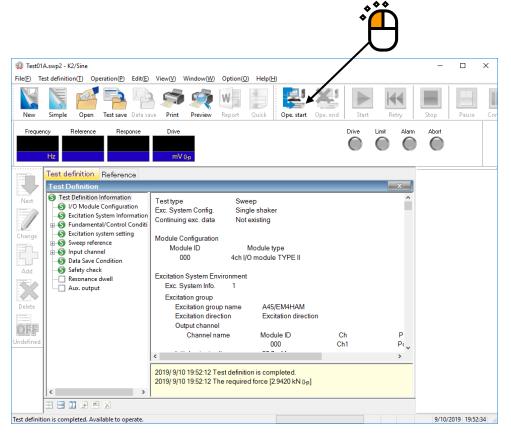

When any test likely to be related to military use is about to be started, an alert message appears.

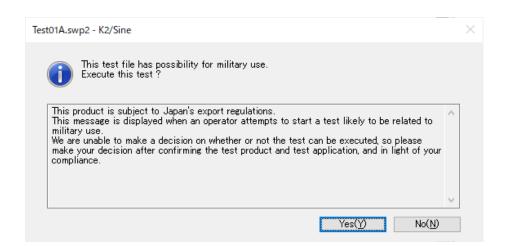

To start the test, select "Yes".

The hardware is initialized and proceeded to the excitation start standby status.

If you do not implement any test, select "No".

Then, the system returns to the status of the test definition completed.

# **Chapter 10 Test Record**

#### 10.1 Outline

In the K2, results of the performed tests are recorded in the test history.

Information to be recorded in the test history is as shown below.

(1) Begin Time: Time when excitation is started

(2) End Time: Time when excitation is ended

(3) Application: Name of application software such as SINE and RANDOM

(4) Type: Type of tests such as SWEEP and SPOT

(5) Name: Test file name

(6) End Status: Status at the end time (Characters are indicated in red in case of abnormal

end)

(7) Test Time: Test time or number of excitation times (in the case of SHOCK)

(8) Version: K2 software version

(9) Caution: Result of judgement of intended use (for details, refer to Chapter 9)

(10) Remarks: Reason for judgment of intended use (in the case of high and middle

results)

When excitation is ended by each application software, the information is recorded in the test history. Test Record Viewer displays the test history.

In each application software, data files are automatically saved after excitation is ended (\*1).

Test Record Viewer also displays these data files and the test definition files.

\*1 One thousand latest data files are saved in each application software.

The data capacity to be saved is limited to 1 GB. When the data capacity reaches the upper limit, data files are deleted in chronological order before the number of files reaches one thousand.

#### <Securityfunction>

If you do not want to allow all operators to view the test history, use the security function. The security function checks password when Test Record Viewer is activated. If the input password is wrong, the function prevents Test Record Viewer from being activated.

In the default of the Test Record Viewer, the security function is valid.

As for the cancellation of the security function, refer to the section of "10.3.2 Security Setting".

#### \* Password

We provide a password unique to each of customers. The password cannot be changed by customers themselves.

The password file "Password.txt" is saved in the license installer (Disc1).

The password is described in this file.

Pay close attention to the handling of the password.

## 10.2 Operation Example

#### **10.2.1 Startup**

<Operation example>

<Step 1>

Click on "TEST RECORD" icon of Launcher.

<Step 2>

The password input screen appears.

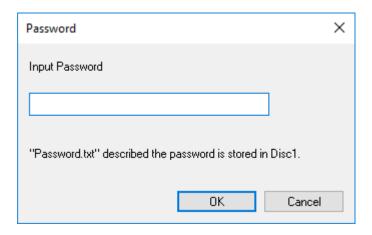

Input the password provided by us.

## <Step 3>

When the input password is correct, Test Record Viewer is activated.

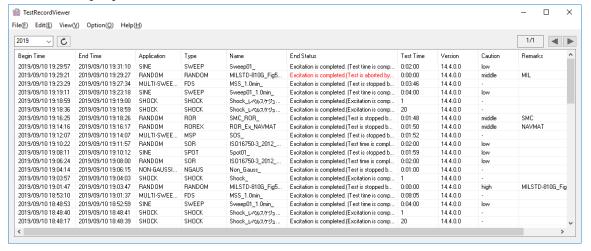

#### 10.2.2 Operation on Screen

<General operation on screen>

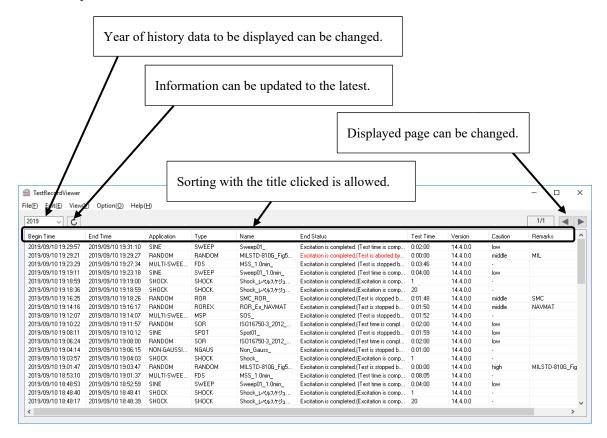

#### <Menu for selection in list>

Select and right-click on one of the test results with a mouse. Then, the operation menu appears.

As for each operation menu, refer to "10.2.3 Other Operations".

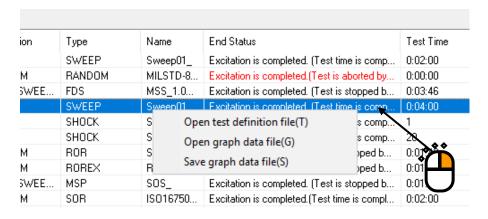

#### 10.2.3 Other Operations

<Open test definition file>

The test definition file of the selected test (test results) can be opened with each application software.

Two types of operating methods are available.

- Select and right-click on any item you want to display with a mouse. Then, the
  operation menu appears. In the displayed operation menu, select "Open test definition
  file".
- 2) Select any item you want to display. In the menu bar, select "Edit", then "Open test definition file".

In either operating method, the menu becomes invalid when no applicable test definition file is found.

#### <Open graph data file>

The data file of the selected test (test results) can be displayed with DataViewer.

Three types of operating methods are available.

- Select and right-click on any item you want to display with a mouse. Then, the operation menu appears. In the displayed operation menu, select "Open graph data file".
- 2) Select any item you want to display. In the menu bar, select "Edit", then "Open graph data file".
- 3) Double-click on any item you want to display.

In the operating method described in 1) and 2) above, the menu becomes invalid when no applicable graph data file is found.

## <Save graph data file>

The data file of the selected test (test results) can be saved.

Two types of operating methods are available.

- Select and right-click on any item you want to display with a mouse. Then, the
  operation menu appears. In the displayed operation menu, select "Save graph data
  file".
- 2) Select any item you want to display. In the menu bar, select "Edit", then "Save graph data file".

In either operating method, the menu becomes invalid when no applicable graph data file is found.

## <Save CSV file>

The displayed test history can be saved in CSV file.

1) In the menu bar, select "File", then "Save CSV file".

## 10.3 Option

## 10.3.1 Set Up

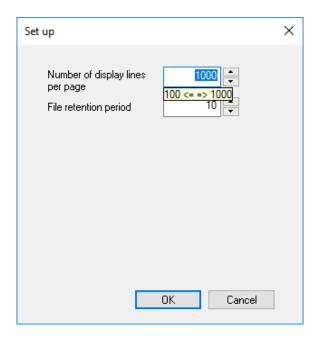

## <Number of display lines per page>

The number of lines of test results to be displayed per page can be set up.

## <File retention period>

The number of years for which test history is saved can be set.

For example, when the number of years is set to ten, the test results in the current year and the past ten years are saved.

## 10.3.2 SecuritySetting

Whether input password is checked or not at startup of the Test Record Viewer can be set.

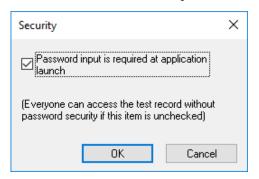

- To check input password at startup of Test Record Viewer
   Tick the checkbox of "Password input is required at application launch".
   In the default setting, "Password input is performed".
- When password check is not required at startup of Test Record Viewer
   Untick the checkbox of "Password input is required at application launch".
   When the checkbox is unticked, the password input screen appears. When the input password is correct, Test Record Viewer can be started up without password input from the next time.

Note that all operators can view the test history in this case.

#### 10.3.3 Selection of Column

Select any item to be displayed in the test history.

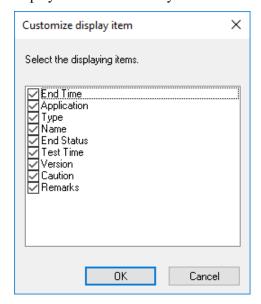

# INDEX

| 3 | State of the state of the state |    |
|---|----------------------------------------------------------------------------------------------------|----|
|   | 3D graph 4-19, 6-1, 6-2, 6-6, 6-1                                                                                                    | ۱6 |
|   | 3D graph scale                                                                                                    | 27 |
| Α |                                                                                                    |    |
|   | Applications mode                                                                                                    | -3 |
|   | Armature mass                                                                                                    | -4 |
|   | Aux. information                                                                                                    | 37 |
| C |                                                                                                    |    |
|   | Ch                                                                                                    | -2 |
|   | Change Graph Color                                                                                                    | 36 |
|   | Change of auxiliary information                                                                                                    | 37 |
|   | Color map                                                                                                    | 19 |
|   | Computer 1-                                                                                                    | -6 |
|   | Condition Check                                                                                                    | -1 |
|   | Contact I/O Information                                                                                                    | 30 |
|   | Control Frequency Range                                                                                                    | -3 |
|   | Cursor                                                                                                    | 28 |
|   | Cursor in 3D graph                                                                                                    | 33 |
|   | Customizing toolbar buttons                                                                                                    | €1 |
| D | )                                                                                                    |    |
|   | Dedicated Hardware 1-7, 1-1                                                                                                    | 15 |
|   | Deletion of registered standards                                                                                                    | 19 |
|   | Display config6-2                                                                                                    | 22 |
|   | Display Q value                                                                                                    | 38 |
|   | Double cursor display 4-2                                                                                                    | 29 |
| E |                                                                                                    |    |
|   | ECO-option                                                                                                    | -1 |
|   | E-Mail Sending Function                                                                                                    | 72 |
|   | Emergency Stop Input Contacts                                                                                                    | ι4 |
|   | Environment setting                                                                                                    | 31 |
|   | Excitation system information                                                                                                    | 31 |
| F |                                                                                                    |    |
|   | File Conversion                                                                                                    | 18 |
|   | File conversion to CSV                                                                                                    | 18 |
|   | Finding of standards7-2                                                                                                    | 21 |
| G |                                                                                                    |    |
|   | Graph Change                                                                                                    | 34 |
|   | Graph color                                                                                                    | 16 |

|    | Graph display on Excel              | 4-51  |
|----|-------------------------------------|-------|
| Н  | I                                   |       |
|    | Header and Footer                   | 4-45  |
| Ι  |                                     |       |
|    | I/O Module Configuration            | . 3-1 |
|    | I/O Module Configuration change     | . 3-1 |
|    | Input enviroment information        | 4-59  |
|    | Input Type                          | . 3-6 |
|    | Installation of software            | . 2-2 |
|    | IT Function                         | 4-69  |
| K  |                                     |       |
|    | K2 PCI Express I/F Board            | , 2-2 |
| L  |                                     |       |
|    | Launcher                            | , 7-1 |
|    | Live Data in Operation              | 4-54  |
|    | Load from system model              | . 3-3 |
| N. | 1                                   |       |
|    | Manual                              | 4-15  |
|    | Mark the cursor data                | 4-32  |
|    | Module ID                           | , 3-6 |
| С  |                                     |       |
|    | Operation mode                      | 4-67  |
|    | 0S                                  | 1-18  |
|    | Other Control Quantities            | . 3-3 |
|    | Overlaid graph                      | 6-22  |
|    | Overlaid graph of two types of data | 4-39  |
| Ρ  |                                     |       |
|    | Page                                | 4-10  |
|    | Page setup                          | 4-45  |
|    | Palette                             | 4-13  |
|    | Password                            | 10-1  |
|    | Peak Mark                           | 4-38  |
|    | Peak search                         | 4-30  |
|    | Polarity                            | , 3-7 |
|    | Print                               | 4-46  |
|    | Print per graph                     | 4-45  |
|    | Printer 4-36, 4-44,                 | 4-47  |
| Q  |                                     |       |
|    | Quick Report                        | 4-87  |

|   | Rating Information 3-1,                     | 3-3   |
|---|---------------------------------------------|-------|
|   | Registration and Deletion of Standard Items | 7-16  |
|   | Registration of cursor data                 | 4-31  |
|   | Registration of Test Files as Standards     | 7-16  |
|   | Report Generator                            | 4-86  |
| S | 5                                           |       |
|   | Save the cursor data                        | 4-31  |
|   | Scale                                       | 4-25  |
|   | Search in the scale range                   | 4-38  |
|   | Security                                    | 10-6  |
|   | Selecting languages                         | 4-52  |
|   | Sensitivity                                 | . 3-6 |
|   | Set Up                                      |       |
|   | Standards mode                              | 7-6   |
|   | Startup and Stopping of system              | . 2-5 |
| Т |                                             |       |
|   | TEDS                                        | . 3-5 |
|   | Test beginning/ending time                  |       |
|   | Test Definition File                        |       |
|   | Test files mode                             | 7-11  |
|   | Test Record                                 |       |
|   | Threshold of peak detection                 |       |
|   | Transmissibility display unit               |       |
| V |                                             |       |
|   | Waiting for stabilization of IEPE sensor    | 4-90  |
|   | Waterfall graph                             |       |
|   | Waterfall graph(depth fixing)               |       |
|   | Waterfall graph(scroll display)             |       |
|   | Web Monitor                                 |       |
|   |                                             | _ ~ ~ |